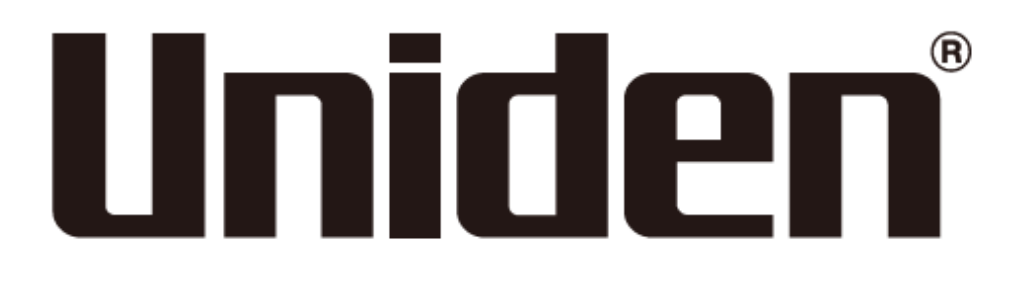

# *SDS100E* Gebruikershandleiding

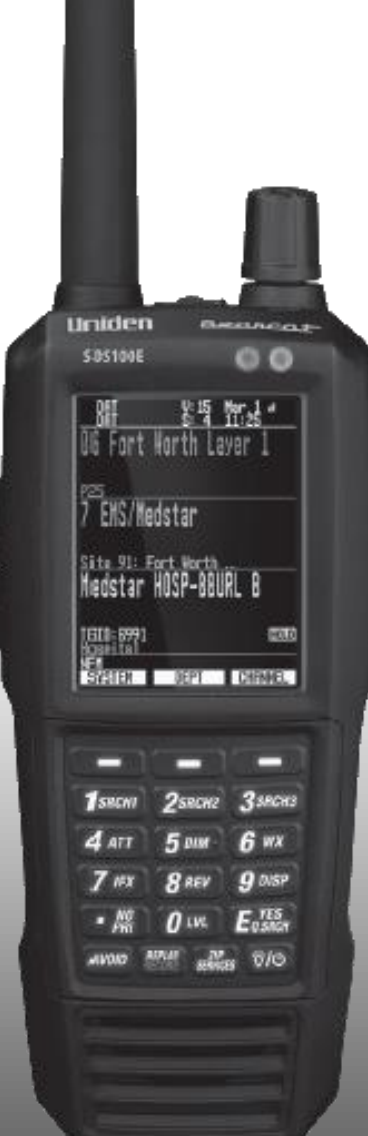

#### **Opmerking over deze handleiding:**

Homepatrol database (HPDB), postcode (ZIP), Tone-Out en Weather/SAME gerelateerde functies werken alleen in Noord-Amerika.

De AMBE+2™ spraakcodering die wordt gebruikt in dit product wordt beschermd door intellectuele eigendomsrechten, waaronder patentrechten, auteursrechten en handelsgeheimen van Digital Voice Systems, Inc.

Micro sd is een geregistreerd handelsmerk van SanDisk Corporation.

HomePatrol is een geregistreerd handelsmerk van Uniden America Corporation, Irving, Texas.

V1.0 (C) Avera distributing

### Inhoudsopgave

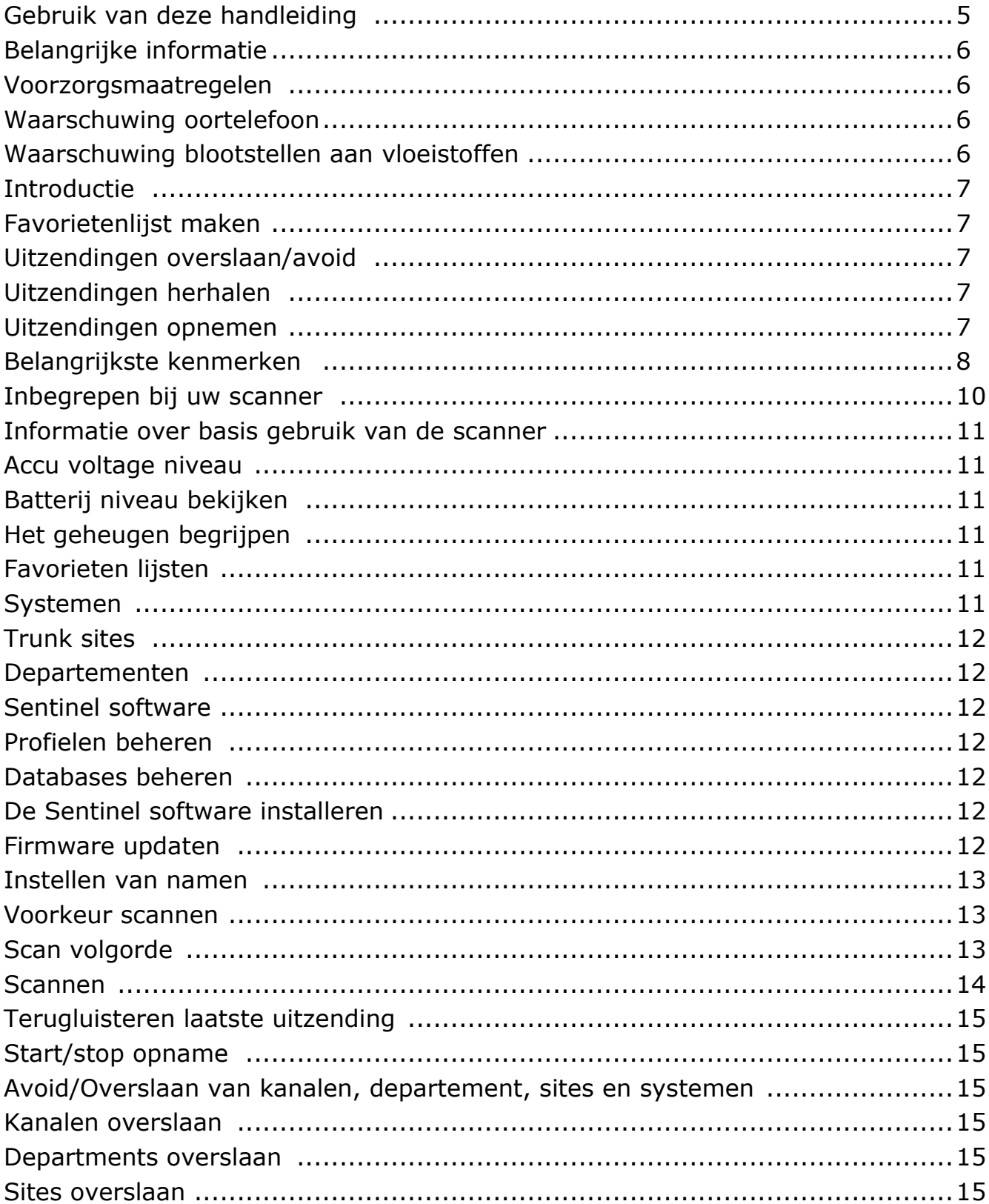

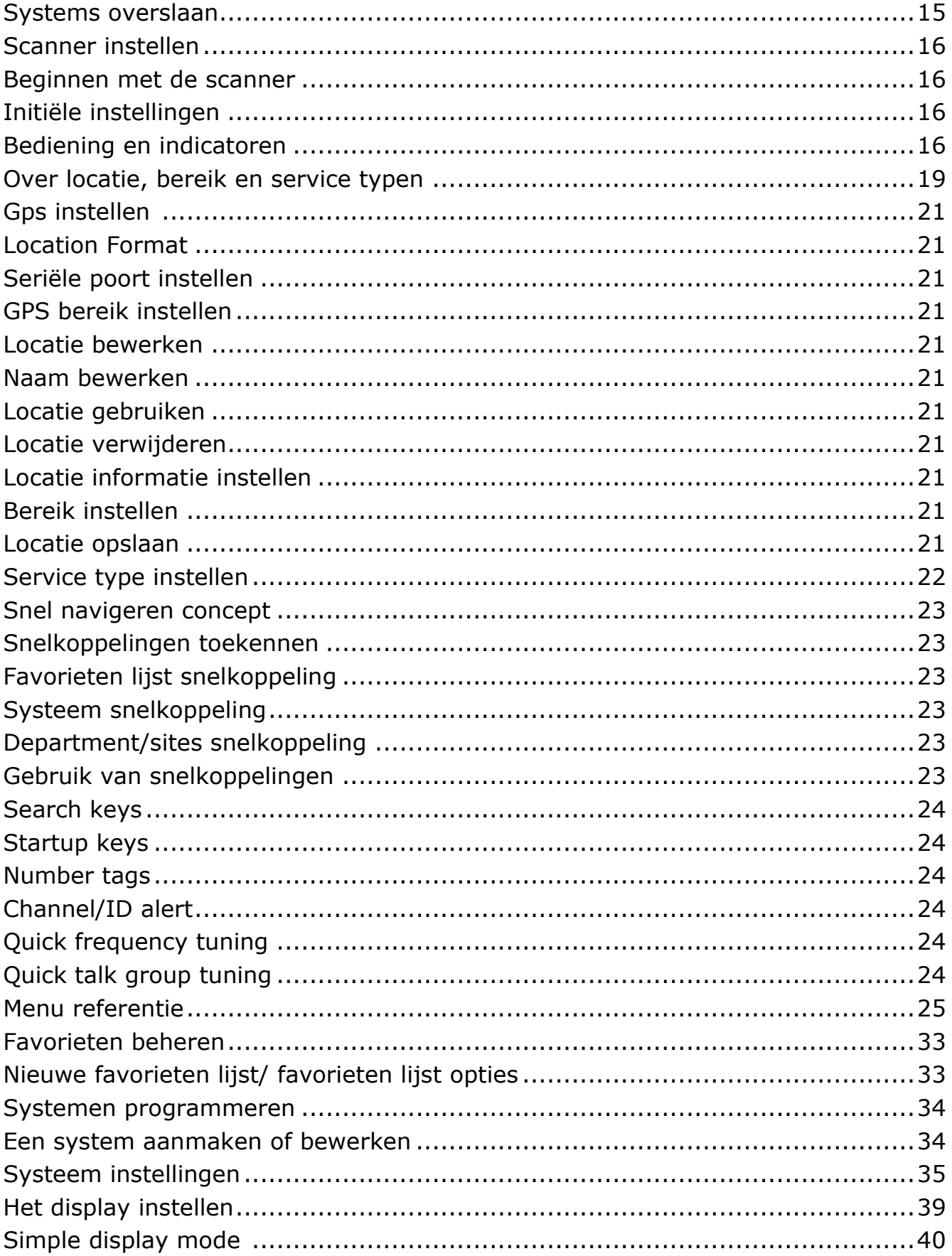

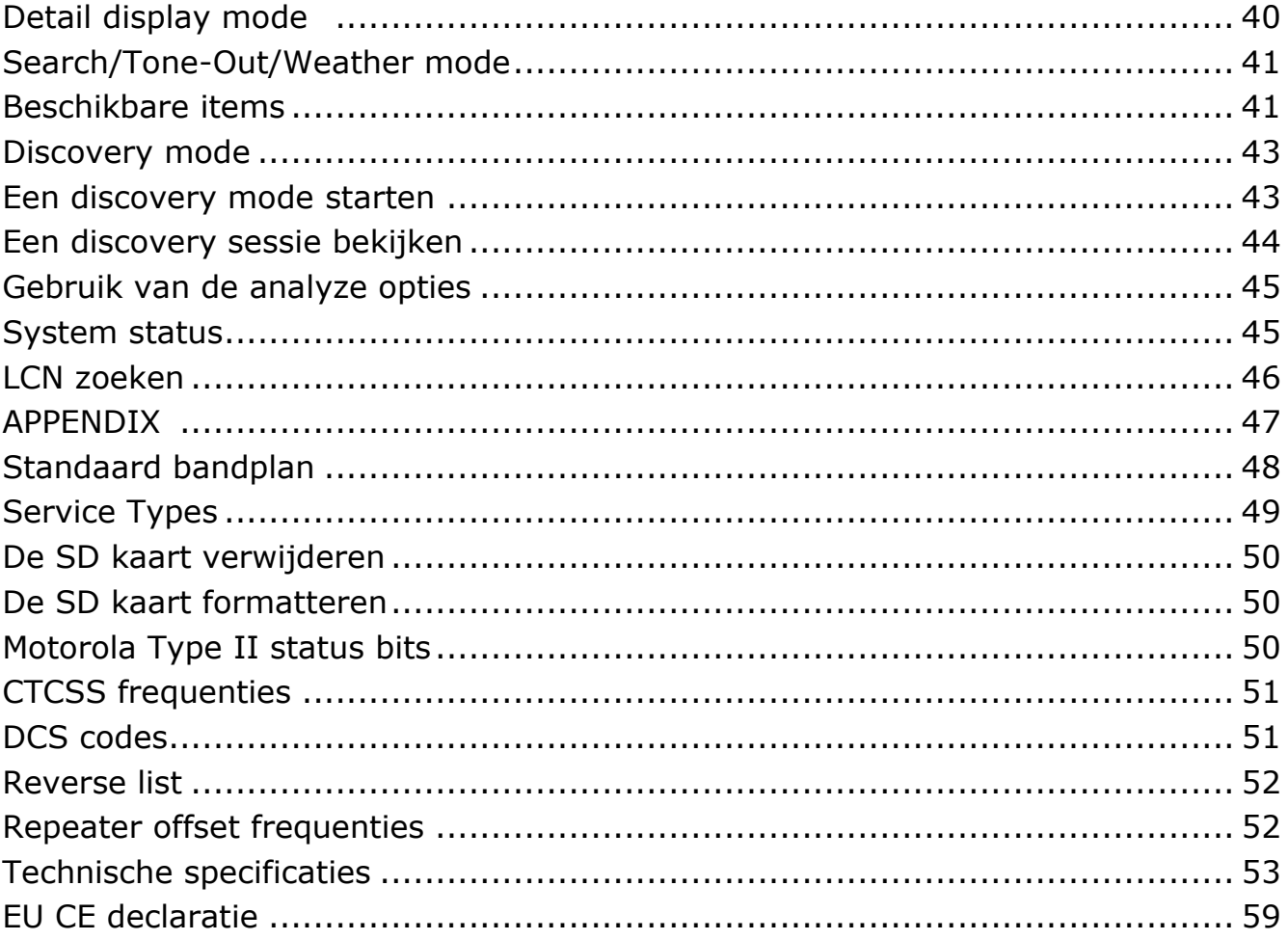

#### **Gebruik van deze handleiding**

Deze handleiding beschrijft de mogelijkheden en functies van uw scanner. U dient over een basiskennis te beschikken van de verschillende radiosystemen en hoe ze werken. Er zijn veel bronnen van informatie beschikbaar op het internet over radiosystemen, inclusief wiki's, forums en YouTube video's. We raden U aan om websites zoals [www.scannerforum.nl](https://www.scannerforum.nl/) en [www.radioreference.com](https://www.radioreference.com/) te bezoeken. Zoek ook op facebook naar Uniden SDS100E. Optionele ARC536 software van BuTel is verkrijgbaar via www.avera.eu

### **Belangrijke informatie**

 $(R)$ 

#### **VOORZORGSMAATREGELEN:**

Lees alstublieft de volgende waarschuwingen door voordat u deze scanner in gebruik neemt:

#### **Waarschuwing oortelefoon:**

U kunt een optionele 32Ω stereo headset of oortelefoon gebruiken bij deze scanner. Het gebruik van een incorrecte oortelefoon of headset kan potentieel gevaarlijk zijn voor uw gehoor. Het geluid uit de hoofdtelefoonaansluiting is mono, maar u zult uit beide kanten van een stereo headset geluid horen.

Zet het luidsprekersvolume op een comfortabel geluidsniveau voordat u de stekker van de oortelefoon of headset aansluit. Anders zou u enig ongemak of mogelijke gehoorbeschadiging kunnen ondervinden, doordat het volume plotseling te luid is vanwege de volumeregeling of squelch-instellingen. Dit komt vooral voor bij oortelefoons die geplaatst zijn in de gehoorgang.

#### **Waarschuwing voor blootstelling aan vloeistoffen:**

Dit apparaat is niet waterdicht. Het is bestand tegen water volgens JIS-niveau 4. Om het risico van brand of een elektrische schok te beperken, met dit apparaat zo min mogelijk worden blootgesteld aan regen of vocht!

Waarschuwing loskoppelen van externe voeding:

BELANGRIJK: Zet de scanner altijd uit voordat u de externe voeding loskoppelt. Sommige instellingen worden alleen opgeslagen als de scanner op deze wijze wordt uitgeschakeld.

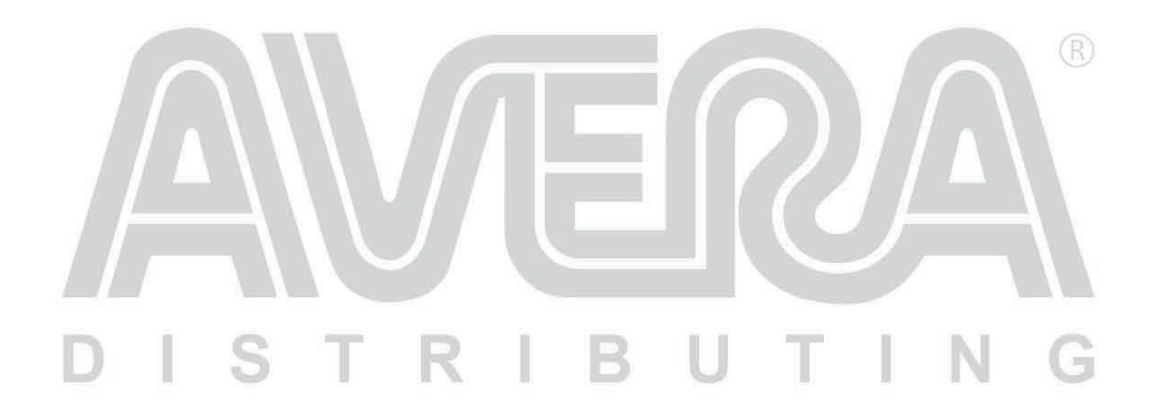

#### **INTRODUCTIE**

 $\mathbb{R}$ 

De Uniden SDS100E is een digitale TrunkTracker communicatie-ontvanger. De True I/Q ontvanger zorgt voor verbeterde ontvangst in gebieden met hoge RF dichtheid. Gebouwd volgens de JIS4 standaard is deze ontvanger robuust en weersbestendig. Het kleuren display is naar wens in te stellen en geeft direct toegang tot veel informatie.

De RadioReference database is alleen geschikt voor gebruik in Noord-Amerika.

#### **FAVORIETENLIJST MAKEN**

U kunt uitzendingen die u leuk vindt en graag opnieuw wilt beluisteren toevoegen aan een favorietenlijst. Als u ervoor kiest om een lijst met favorieten te beluisteren, zal uw scanner alleen uitzendingen van die lijst monitoren.

U kunt een sneltoets/quickkey koppelen aan een favorietenlijst (FLQK) die u tijdens het scannen in staat stelt om snel een lijst met favorieten aan of uit te zetten, door de sneltoets op het toetsenbord in te drukken.

#### **UITZENDINGEN OVERSLAAN/AVOID**

U kunt uitzendingen door uw scanner laten overslaan (negeren).

#### **UITZENDINGEN HERHALEN**

De Replay functie werkt als een directe herhaling van uitzendingen die u zojuist heeft gehoord. U kunt de lengte van Replay opnames voor directe herhaling instellen. Deze lengte kan variëren van 30 seconden tot 240 seconden (4 minuten). U kunt de opname direct beluisteren en blijven herhalen, maar niet opslaan om deze later te beluisteren.

#### **UITZENDINGEN OPNEMEN**

U kunt uitzendingen opnemen met uw scanner. Uw scanner voegt de Replay opname buffer toe aan de opname wanneer u de opname start. Deze opnames worden opgeslagen en kunnen later worden afgespeeld. U kunt de naam van opnames wijzigen en opnames verwijderen in het Review Recordings submenu.

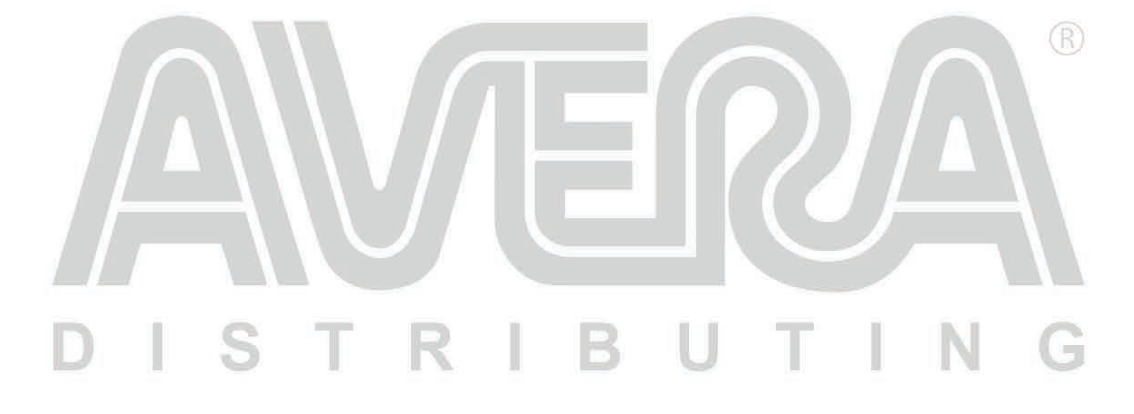

#### **Belangrijkste eigenschappen:**

**Weersbestendig (JIS4)** – Bestand tegen stof en schade door opspattend water van alle kanten (alleen wanneer alle afdichtingen juist geïnstalleerd zijn)

 $(R)$ 

**Instelbaar kleurenscherm**: U kunt de kleur voor ieder item op het scherm instellen en kiezen welke informatie weergegeven moet worden.

**True I/Q ontvanger** – ontworpen om te werken in uitdagende RF omgevingen. Een I/Q ontvanger verwerkt het signaal is 3 dimensies en dit leidt tot betere foutcorrectie en herstel van digitale signalen

**Scanner op basis van locatie** – U kunt per systeem GPS locaties programmeren en automatisch laten omschakelen tussen systemen.

**Favorieten Scan** – Hiermee kunt u Systemen organiseren in favorietenlijsten. De scanner zal meerdere favorietenlijsten en volledige databases gelijktijdig scannen.

**4 GB microSD-kaart** (meegeleverd - 1 GB tot 32 GB ondersteund) – Voor het opslaan van favorietenlijsten, profielen, uw instellingen, Discovery sessies en audio-opnames.

**GPS (optioneel)** – koppel een optionele GPS ontvanger en de scanner selecteert automatisch systemen gebaseerd op de huidige locatie.

**Bereik instellen**– Hiermee kunt u instellen hoe ver van uw huidige locatie de scanner zoekt naar kanalen in favorietenlijsten.

**Trunk Tracker V operatie** – Scant APCO 25 fase 1 en fase 2, DMR, Motorola, EDACS, EDACS ProVoice en LTR trunked systems, evenals conventionele analoge en P25 digitale zenders.

**Directe herhaling (Replay)** – Speelt tot 240 seconden (4 minuten) van de meest recente uitzendingen direct af om deze opnieuw te beluisteren.

**Audio-opnames** – Uitzendingen opnemen om later terug te luisteren.

**Aangepaste meldingen** – U kunt uw scanner programmeren om te waarschuwen wanneer u een kanaal, Unit ID, een Close Call, een ID met een noodwaarschuwing of een Tone-out hit ontvangt. Voor elke waarschuwing kunt u 9 verschillende toonpatronen, 15 volumeniveaus, 7 kleuren en 2 flitspatronen instellen.

**Meerkleurige LED-waarschuwing** – De waarschuwing-LED met 7 kleuren, blauw, rood,

**Trunking Discovery** – Monitort systeem verkeer op een trunked radio system om onbekende talkgroup ID's (TGID) te vinden, automatisch audio op te nemen en kanalen voor later gebruik te registreren.

**Conventioneel scannen** – Zoekt in een bereik van frequenties naar onbekende frequenties, neemt automatisch audio op en registreert kanalen voor later gebruik.

Scannen gebaseerd op type dienst – Scan door uw kanalen gebaseerd op type dienst, bijvoorbeeld brandweer, politie, spoorwegen, etc.

**Tijdelijke of permanent overslaan** – Voor Systems/Sites/Departments/kanalen.

**System/kanalen nummer labels** – Met nummer labels kunt u snel navigeren naar specifieke favorietenlijsten, systemen of kanalen.

**Opstartconfiguratie** – U kunt elk van uw favorietenlijsten programmeren met een opstarttoets (0-9). Wanneer u bij het aanzetten van de scanner de toets indrukt, zullen alleen favorietenlijsten die zijn gekoppeld aan deze toets worden ingeschakeld tijdens het scannen.

#### RI **All of the Contract of the Contract of the Contract of the Contract of the Contract of the Contract of the Contract of the Contract of the Contract of The Contract of The Contract of The Contract of The Contract of The Co** R

**Close Call© RF Capture technologie** – Hiermee kunt u de scanner instellen zodat uitzendingen in de omgeving worden gedetecteerd. Close Call Do-not-Disturb zoekt alleen naar Close Call activiteit tussen de ontvangst van kanalen in, zodat actieve kanalen niet worden onderbroken.

**Uitzendingen negeren** – Hiermee kan de scanner ontvangen frequenties in Close Call en zoekmodus negeren. U kunt ook 10 frequentie bereiken instellen die uw scanner negeert.

**Fire Tone-Out Stand-by/Tone zoeken** – Hiermee kunt u de scanner instellen om u te waarschuwen als er een two-tone opeenvolgend pagerbericht wordt uitgezonden. U kunt maximaal 32 Tone-Outs instellen. De scanner zal ook naar onbekende tonen zoeken en deze weergeven.

**Programmeerbaar via PC** – Gebruik de Sentinel of om profielen en favorietenlijsten in te stellen of een firmware update uit te voeren. *BuTel ARC536 software is als optie verkrijgbaar.*

**Prioriteit/Prioriteit met niet storen optie** – met prioriteitskanalen hoort U de meest belangrijke kanalen terwijl U naar andere uitzendingen luistert

**Prioriteit ID scan**- prioriteit instelling voor trunk praat groepen

**IF exchange** – veranderd de middenfrequent voor geselecteerde kanalen/frequenties om spiegelfrequenties te voorkomen

**Individuele volume offset per kanaal** – stel het volume bij per kanaal

**Instelbare band** – per band kan een stapgrootte (5, 6.25, 7.5, 8.33, 10.0, 12.5, 15, 20, 25,50, 100 kHz) en ontvangstmode (AM, FM, NFM, WFM of FMB) worden ingesteld

**Repeater zoeken** – schakel naar de ingangsfrequentie van een repeater indien de ingangsfrequentie gevonden is

**Instelbare Scan/Search vertraging/doorgaan** – Stel een vertraging in of automatisch doorgaan tot maximaal 10 seconden per kanaal of zoek functie

**Instellen van namen** – Voor iedere favorieten lijst, system, site, department, kanaal, ID, locatie, aangepast zoekgebied en SAME groep kan een naam worden ingesteld van maximaal 64 karakters **Dubbele invoer waarschuwing** – Geeft een waarschuwing wanneer de naam of frequentie al is opgeslagen.

**Snelkoppeling (Quickkeys)** – U kunt tot een maximum van 100 snelkoppelingen toekennen aan favorieten, systemen, departementen en sites.

**Zoek overslaan** – U kunt tijdelijk of permanent maximaal 250 frequenties overslaan in elke zoekmode en close call mode

**10 aangepaste zoekgebieden** – U kunt 10 aangepaste zoekgebieden instellen

**Zoek met scannen functie** – combineer zoekgebieden met normaal scannen.

**3 zoek snelkoppeling** – U kunt 3 nummer toetsen toekennen om een aangepaste zoekfunctie of close call zoekfunctie te starten

**Snel zoeken** – Start snel zoeken vanaf de frequentie die op het display wordt weergegeven **SAME weer alarm** – Alleen beschikbaar in noord Amerika

**Ingebouwde batterij lader** – Oplaadbare batterijen kunnen in de scanner worden opgeladen via de USB poort.

#### 9

### **Inbegrepen bij uw scanner:**

De volgende items bevinden zich in de doos:

- Netspanningsadapter
- USB kabel
- Polsriem
- Micro SD kaart (al geïnstalleerd in scanner) T.
- Lithium Ion oplaadbare accu
- SMA-BNC adapter
- SMA antenne
- Riemclip
- Documentatie

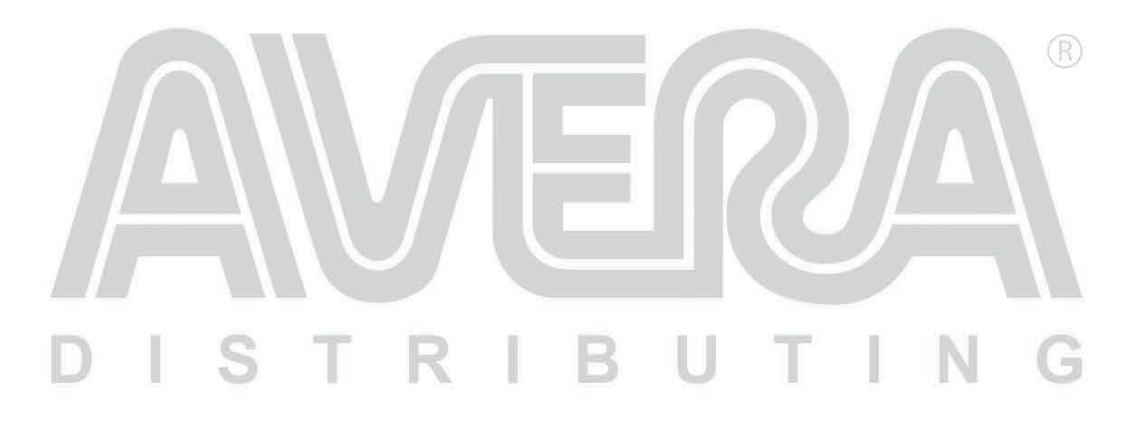

 $\circledR$ 

G

 $I N$ 

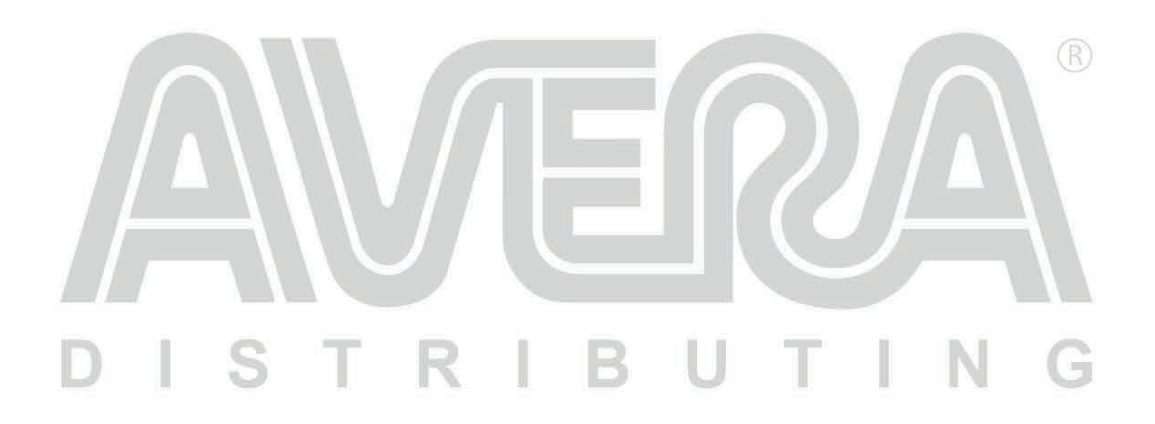

#### **Informatie over basis gebruik van de scanner:**

#### **Gebruik van interne accu:**

De SDS100E wordt van spanning voorzien door een lithium ion accu. Wanneer de scanner is ingeschakeld dan stopt het laden van de accu. Wanneer de scanner is uitgeschakeld dan wordt de accu opgeladen.

 $(R)$ 

U kunt de accu laden door een USB lader aan te sluiten op de mini USB connector en de scanner uit te schakelen. De USB lader moet een capaciteit hebben van 1 A of meer om de accu maximaal op te laden. Als de scanner aan een PC of lader met minder capaciteit wordt gekoppeld zal het opladen langer duren. De scanner kan gevoed worden door of de micro of de mini USB connector maar alleen via de mini USB connector wordt de accu opgeladen. De adaptor meegeleverd met de SDS100E heeft een capaciteit van 2 A en kan de scanner van stroom voorzien of de accu opladen. De laad indicator brandt rood wanneer de accu wordt opgeladen en groen wanneer het laden voltooid is.

Opmerking: indien de scanner te warm wordt tijdens het laden zal deze automatisch worden uitgeschakeld.

#### **Accu voltage niveau**

De spanning van de accu kan naar wens worden weergegeven op het display van de scanner. Zie hoofdstuk "Schermopties instellen"

#### **Het geheugen begrijpen**

Alle informatie in de scanner wordt opgeslagen op een microSD kaart meegeleverd met de scanner. Hieronder valt de favorieten, alle scanner instellingen en de database (alleen voor Noord-Amerika)

#### **Favorieten lijsten**

Omdat het geheugen is gebaseerd op de RadioReference database heeft de SDS100E een andere indeling dan conventionele scanners die gebruik maken van banken en kanalen. Deze indeling is gebaseerd op de dynamische geheugen structuur (DMA) gebruikt in de laatste generatie Uniden scanners. Favorieten lijsten volgt de structuur van systemen die departementen bevatten. Departementen bevatten frequenties of trunk praatgroepen (TGID). Departementen is te vergelijken met groepen in DMA scanners.

Favorieten worden gebruikt om kanalen op te slaan van de ingebouwde database. U kunt handmatig of met software (Sentinel of ARC536) kanalen toevoegen aan de favorieten lijsten. U kunt ook handmatig nieuwe favorieten lijsten maken.

Er kunnen maximaal 256 favorieten lijsten in de scanner en software opgeslagen worden. De lijsten kunnen aan een Sentinel profile gekoppeld worden. Deze favorieten lijsten kunnen ook gedeeld worden met anderen. Als een profile verwijderd wordt, wordt niet de favorieten lijst verwijderd die gekoppeld is aan het profile. Andersom als een favorieten lijst verwijderd wordt ,dan wordt deze verwijderd uit alle profielen.

#### **SYSTEMEN**

Een system omvat alle sites, departementen en kanalen.

#### **Trunk sites**

Binnen trunk systemen gebruikt de scanner zgn. Trunk sites om trunk frequenties op te slaan plus informatie over de trunk bandplannen. Er moet minimaal een trunk site geprogrammeerd zijn om een trunk system te kunnen volgen. Grotere trunksystemen gebruiken meerdere trunk sites. In deze handleiding wordt de term sites gebruikt voor trunk sites.

 $(R)$ 

#### **Departments**

Binnen een system worden zgn. departments gebruikt om frequenties en praatgroepen (TGID) op te slaan.

#### **Sentinel software**

#### **Profielen beheren**

Profielen zijn snapshots van uw scanner configuratie. Een profile bevat alle configuratie instellingen alsook favorieten lijsten, overslaan- en systeem instellingen. Sentinel kan meerdere profielen opslaan. Eerder opgeslagen profielen kunnen worden opgeroepen wanneer U ze nodig heeft. Bijvoorbeeld als U regelmatig een specifieke locatie bezoekt zoals een vliegveld dan kunt U voor die locatie een profile maken. Via Sentinel kunt U dit profiel later opvragen.

#### **Database beheren**

De ingebouwde database is alleen voor gebruik in Noord-Amerika.

#### **Sentinel installeren**

- 1. ga naar de Uniden pagina: [http://www.uniden.co.jp/english/product/Scanners/Sentinel\\_uehp\\_sds100e.html](http://www.uniden.co.jp/english/product/Scanners/sentinel_uehp_sds100e.html) en klik de link voor ondersteunings bestanden.
- 2. download de laatste versie van Sentinel
- 3. Pak het zip bestand uit en klik vervolgens op setup.exe om de installatie te starten.

#### **Firmware update**

De firmware in de scanner wordt geüpdate via Sentinel. Sentinel maakt verbinding met het internet en controleert of er updates beschikbaar zijn.

Uniden kan firmware uitbrengen om bestaande opties te verbeteren, nieuwe opties toe te voegen of om fouten te corrigeren. Het updaten van firmware duurt een paar minuten en gebeurt via Sentinel. Verbind de scanner met de USB kabel aan de PC en selecteer 'mass storage'. Vervolgens in Sentinel selecteer 'Update-Update firmware' en volg de instructies op het scherm.

Voor meer informatie over firmware updates zie deze link: http://info.uniden.com/UnidenMan4/SDS100FirmwareUpdates

#### **Instellen van namen**

Alle favorieten, systemen, sites, departments, kanalen, locaties, opnames, tone-outs of SAME groep kunt U voorzien van een naam van maximaal 64 karakters.

Om een karakter in te voeren gebruik de draaiknop totdat het gewenste karakter verschijnt. Om de cursor naar rechts te verplaatsen gebruik de toets 6/WX. Om de cursor naar links te verplaatsen gebruik de toets 4/ATT. Om een karakter te wissen gebruik de ./No toets. Om alle karakters te wissen dient U twee keer op ./NO te drukken. Druk E/YES om de naam op te slaan.

 $(R)$ 

#### **Voorkeur scannen (prioriteit)**

**Priority Scan** - Voorkeur scan - wanneer de scanner een conventioneel systeem scant zal het scannen worden onderbroken, afhankelijk van het gekozen interval en de 'Max Channels' instelling, om voorkeur kanalen te controleren op activiteit. Des te meer voorkeur kanalen er gekozen zijn, des te langer zal de onderbreking duren. De favorieten lijst en de systemen waarin de voorkeur kanalen zich bevinden moeten ingeschakeld zijn anders zal de scanner de melding 'Priority scan no channel' weergeven.

**Priority DND** – Voorkeur niet storen – De scanner controleert de voorkeurkanalen, afhankelijk van het gekozen interval en de 'Max Channels' instelling, alleen wanneer er geen activiteit is op andere conventionele kanalen zodat er geen onderbreking plaats vindt.

**Priority ID Scan** – voorkeur praatgroep trunk systemen – de functie lijkt op voorkeur scan maar er is geen onderbreking tijdens activiteit. Voorkeur kanalen worden gecontroleerd wanneer de scanner het zgn. controle kanaal ontvangt en gedurende de kanaal vertragingstijd. De scanner kan alleen voorkeur kanalen controleren in het actieve trunk systeem.

**Preemptive Priority ID scanning** – Voorkeur functie voor Motorola trunk systemen. Afhankelijk van de system snelkoppelingen wordt er voorkeur gegeven aan bepaalde praatgroepen.

Om met voorkeur te scanner moeten er kanalen geprogrammeerd zijn met de voorkeur setting (priority).

Om Priority ID scan te gebruiken moet de instelling Priority ID Scan voor ieder systeem zijn gekozen.

Om te kiezen tussen verschillende voorkeur modes gebruikt U de toets combinatie Func en ./NO Voorkeur is altijd ingeschakeld voor trunk systemen die actief zijn.

#### **Scan volgorde**

Bij oudere scanners werden er banken gebruikt om te scannen. In deze scanner worden er snelkoppelingen gebruikt om de scan volgorde te bepalen van favorieten, systemen, sites en departments.

De volgorde wordt bepaald door de FLQK (favorieten snelkoppeling) en SQK (systeem snelkoppeling). De scanner scant eerst systemen met de laagste snelkoppeling in alle favorieten. Voorbeeld: FLQK 0, SQK 0 , FLQK 1, SQK 0 , FLQK 2, SQK 0 # FLQK 98, SQK 99, FLQK 99, SQK 99. Departments en sites snelkoppelingen worden binnen ieder systeem gescand.

Systemen met dezelfde snelkoppeling worden gescand in de volgorde waarin ze gecreëerd zijn.

Daarna wordt de database gescand, in volgorde waarin ze gecreëerd zijn. Systemen zonder snelkoppeling (inclusief zgn. Quick Save Systemen), conventionele kanalen en departments worden ook gescand in de volgorde waarin ze gecreëerd zijn.

Praatgroepen (ID's) worden niet echt gescand. De scanner controleert of er activiteit is en zal alle groepen laten zien indien 'ID search' mode is gekozen. Als ID search niet is gekozen dan worden alleen de praatgroepen getoond die geprogrammeerd zijn in een department.

Vervolgens worden de instelbare zoekgebieden gescand. Als laatste worden close call hits gescand.

De scanner zal automatisch frequenties opslaan die Close call heeft gevonden en meescannen.

De scanner scant een systeem gedurende de tijd die per system is ingesteld via de System Hold Time optie. Voor trunk systemen zal de scanner doorgaan nadat deze Hold time verstreken is, de uitzending eindigt of de kanaal vertragingstijd is verstreken. Conventionele systemen werken ook zo, alleen worden alle kanalen minimaal 1 keer gescand onafhankelijk van de hold time.

#### **Scannen**

### **Scannen controlelijst:**

1. er moet minimaal 1 favorietenlijst of database geselecteerd zijn in de 'Select Lists to Monitor'

2. Favorieten of systemen met een snelkoppeling toegekend moeten ingeschakeld zijn via de snelkoppeling of via 'Manage Quick Key Status'

3. De Service Type (pagina 18) voor de gewenste kanalen moet zijn ingeschakeld

Alle favorietenlijsten, systemen, sites, en departments waar geen snelkoppeling aan is toegekend maar die wel ingeschakeld zijn, worden gescand.

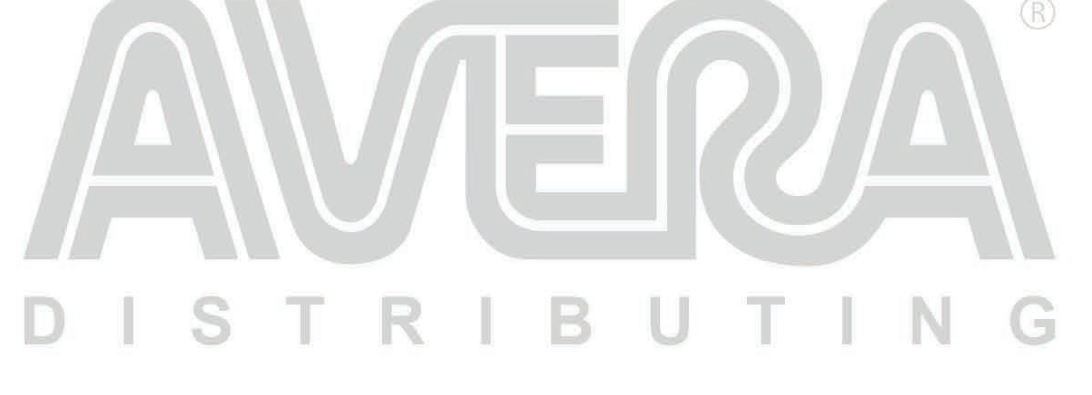

#### **Uitzendingen terug spelen**

Terwijl de scanner scant druk op de REPLAY toets. Druk op CHANNEL om het terugspelen te pauzeren of te hervatten.

 $(R)$ 

Gebruik de draaiknop om een opname te kiezen.

De terugspeel opties is niet beschikbaar wanneer de scanner opnames maakt.

#### **Start/Stop opnames**

Terwijl de scanner scant druk gelijktijdig op FUNC en Replay/Record.

Deze functie wordt uitgeschakeld wanneer de scanner wordt uitgezet.

#### **Kanalen, departments, sites en systemen overslaan (AVOID)**

Tijdelijke overslaan instellen worden gewist wanneer de scanner wordt uitgezet. Vast overslaan moet handmatig worden gewist.

#### **Kanaal overslaan:**

Wanneer het kanaal actief is: druk 1 keer op Avoid om het kanaal tijdelijk over te slaan. Druk twee keer om het kanaal vast over te slaan.

R U

#### **Departments overslaan:**

Druk Dept (soft key 2) en dan AVOID om het departement tijdelijk over te slaan. Druk twee keer om het kanaal vast over te slaan.

#### **Sites overslaan:**

Wanneer de site actief is: druk op DEPT en dan AVOID. Druk twee keer om het departement vast over te slaan.

Om overslaan te stoppen: druk op DEPT en dan AVOID. Druk op FUNC en DEPT om Site hold te stoppen.

#### **Systeem overslaan:**

Druk op SYSTEM en dan AVOID om het systeem tijdelijk over te slaan. Druk twee keer om het systeem vast over te slaan.

TR 1

B U

#### **De scanner instellen**

 $(R)$ 

#### **Eerste stappen**

- 1. installeer de accu pack en plug de meegeleverde mini USB kabel in de USB mini poort en koppel deze USB kabel aan een PC.
- 2. Schakel de scanner in door het indrukken van  $\mathfrak{D}'$   $\mathfrak{O}'$  gedurende 2 seconden
- 3. Selecteer 'Mass Storage Mode'
- 4. Start de Sentinel software
- 5. Volg de stappen zoals beschreven in deze handleiding om de firmware en database te updaten.

#### **Initiële instellingen**

- 1. Schakel de scanner in door het indrukken van  $\mathring{0}'$  /  $\mathring{0}$  gedurende 2 seconden
- 2. Druk op de draaiknop (scroll control) om het volume niveau weer te geven. Draai aan de knop om het volume te wijzigen.
- 3. Druk nogmaals op de draaiknop om de volume instelling te sluiten. Of wacht 10 seconden, de instelling verdwijnt automatisch.
- 4. Druk op Func en dan de draaiknop om het squelch niveau weer te geven.
- 5. Druk nogmaals op de draaiknop om de squelch instelling te sluiten.

#### **Bediening en indicatoren**

De volgende tabel omvat de meer gebruikte functies voor iedere toets. Dit is geen volledige lijst van alle mogelijkheden. Zie de specifieke functies in deze handleiding om een bepaalde taak uit te voeren.

De twee LED indicatoren boven het display geven de laadstatus van de accu (rechtse led: rood = accu laadt, groen = accu opgeladen) en de kanaal alert functie (linkse led)

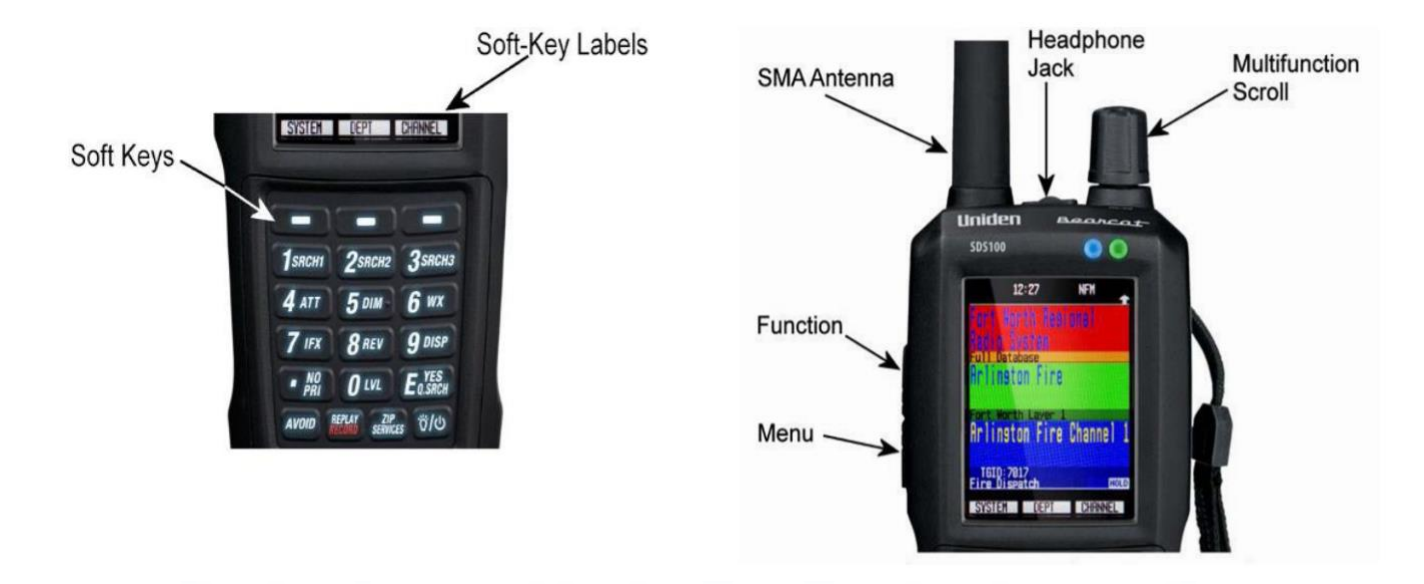

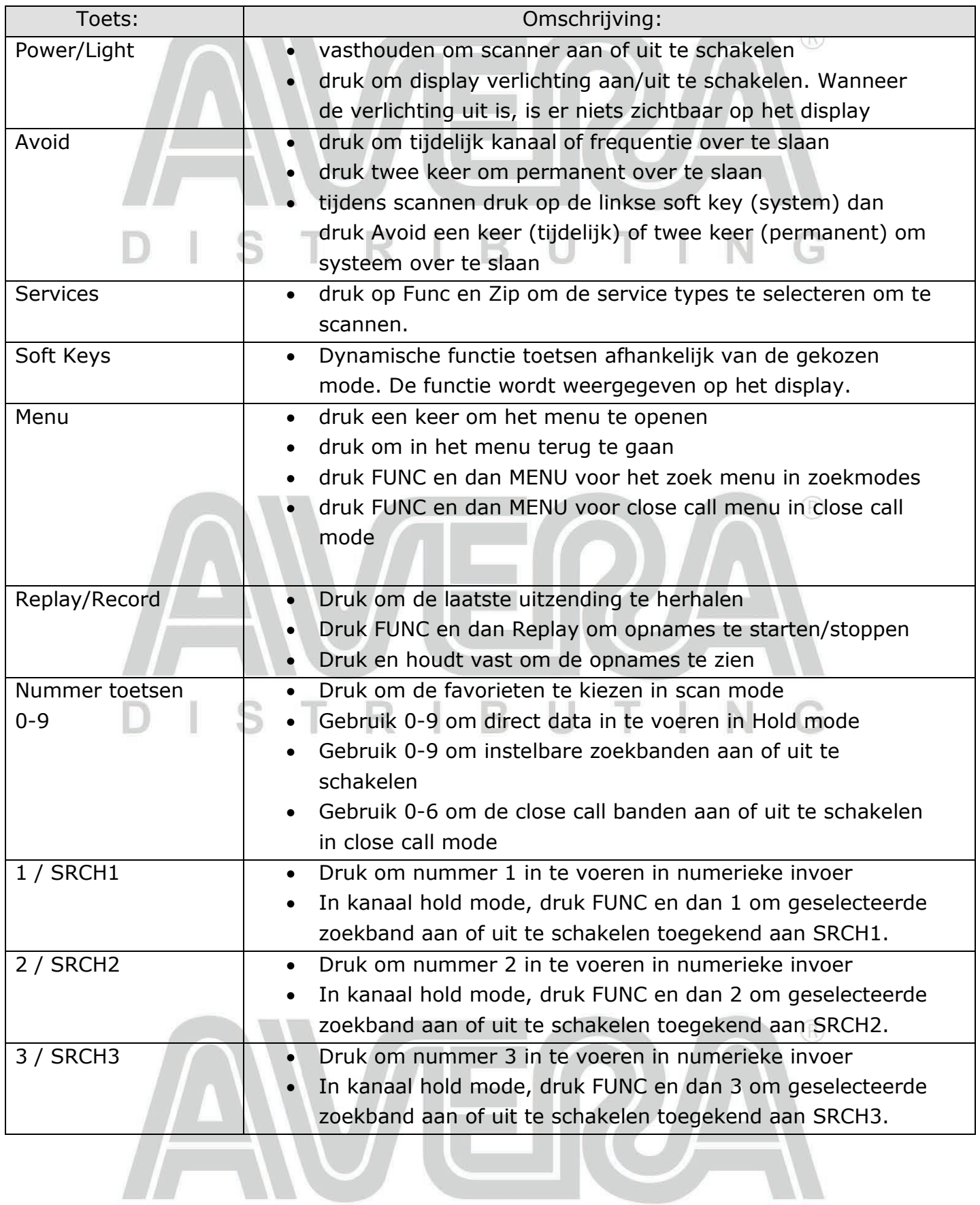

## DISTRIBUTING

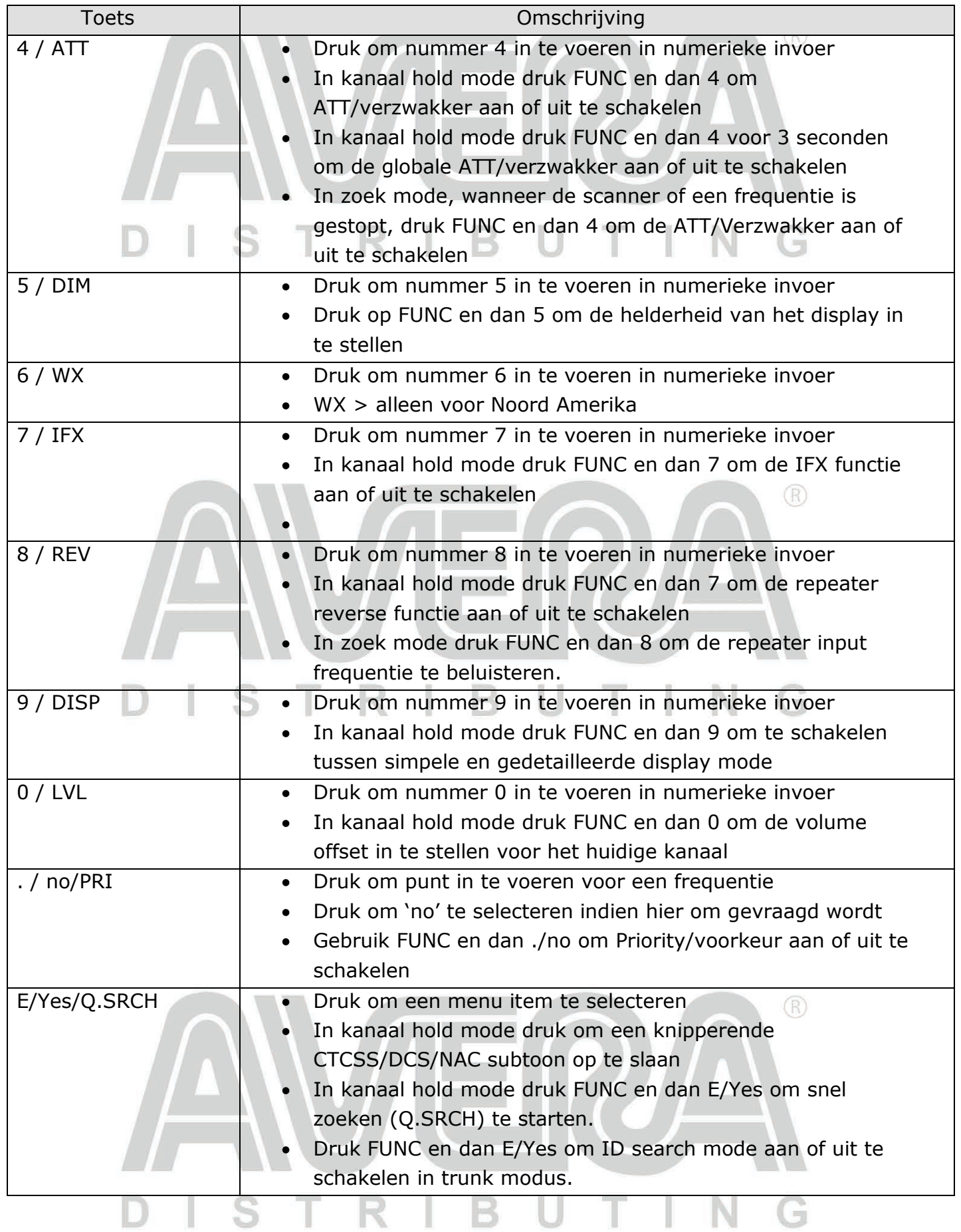

#### **Over locatie, bereik en service typen**

Alle systemen in de scanners database zijn voorzien van locatie informatie genaamd geotag. Een geotag omvat een latitude, longitude en een bereik. Deze geotag beschrijft een cirkel met als middelpunt de latitude en longitude coördinaten die een gebied bedekt waarbinnen een radio systeem actief is (dit kan bv. een stad, gemeente of provincie zijn). Als voorbeeld staan hieronder systemen in de regio Fort Worth Texas USA alwaar Uniden USA gevestigd is. Ieder systeem heeft zijn eigen cirkel die het dekkingsgebied van ieder systeem weergeeft.

 $\circledR$ 

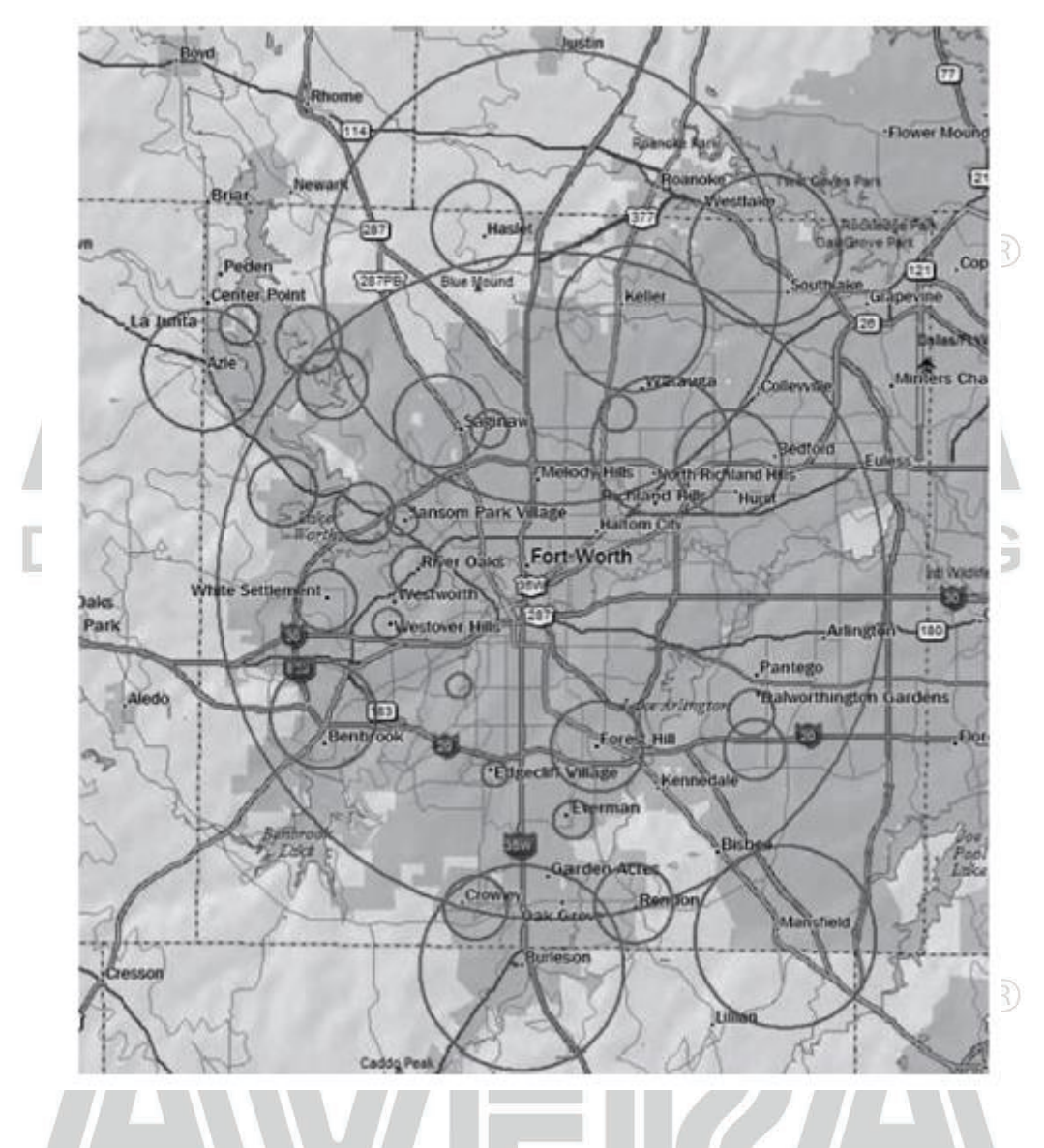

Hieronder valt ook alle informatie over het radio systeem (frequenties, omschrijvingen, namen en hoe ieder kanaal gebruikt wordt).

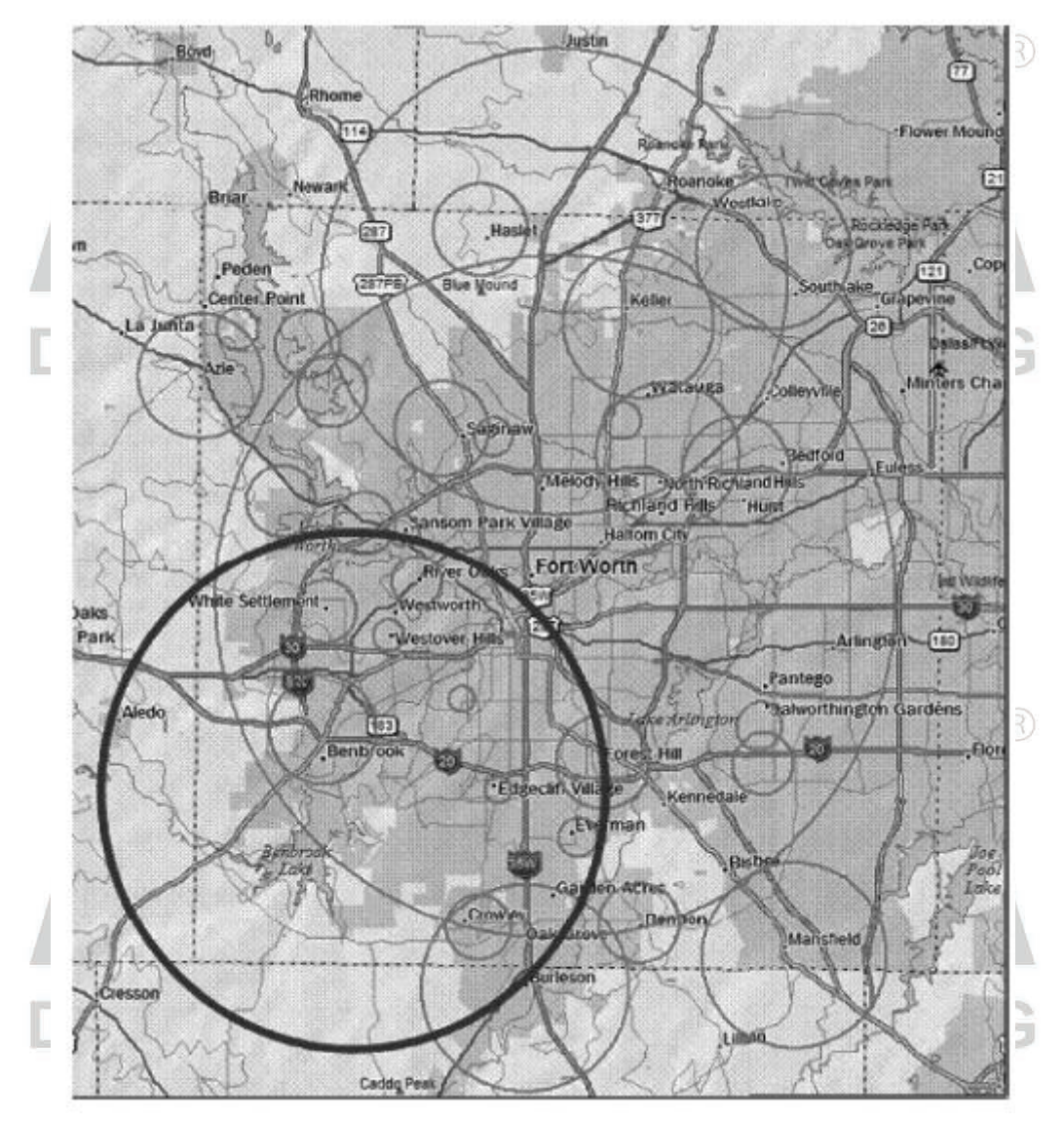

De scanner selecteert kanalen van systemen die binnen de vet gedrukte cirkel vallen. Dus het systeem van Burleson valt deels binnen de cirkel. Het systeem van Haslet valt niet binnen de cirkel en wordt dus niet gescand.

Iedere locatie methode gebruikt een verschillende 'Range'/bereik. In aanvulling tot de 10 mijl/16 km postcode bereik (alleen voor Noord Amerika) gebruikt de scanner tevens GPS data of handmatige locatie informatie: 0 mijlen bereik.

0 mijlen bereik betekent dat de scanner de huidige locatie precies weet. Voordat een radio systeem geselecteerd wordt moet de cirkel van dat systeem over de huidige locatie vallen. Dit is perfect voor het rondreizen met een scanner. De scanner zal automatisch systemen in en uitschakelen afhankelijk van de huidige positie. Het bereik kan groter en kleiner worden gemaakt in het 'Range' menu.

#### **U** TRIB S

#### **GPS instellingen / SET UP GPS**

#### **Locatie formaat / Location Format**

DMS:DDD'MM'SS.ss of DEG:DDD.dddddd

#### **Seriële poort / Set Serial Port**

Standaard is 4800bps voor een GPS unit Off, 4800, 9600, 19200, 38400, 57600, 115200 bps

#### **Bereik instellen / Set Range**

Deze instelling overschrijft de standaard bereik instelling voor uw huidige locatie om meer of minder systemen te ontvangen wanneer U vanuit de database scant (alleen voor noord Amerika) en wanneer U gebruik maakt van favorieten. Zie ook pagina 15. Voer een nieuw bereik in en druk E/yes om op te slaan.

 $(R)$ 

#### **Locatie bewerken / Edit Location**

Hiermee kan een locatie worden toegevoegd of een bestaande locatie kan worden gewijzigd. Selecteer eerst 'New location' om een locatie toe te voegen of 'Edit Location' om een bestaande locatie te wijzigen.

#### **Naam bewerken / Edit Name**

Zie pagina 11

#### **Gebruik locatie / Use location**

Gebruik geselecteerde locatie om te scanner. Om te bevestigen selecteer E/yes of ./No

#### **Locatie verwijderen / Delete location**

Alleen bewaarde locaties kunnen verwijderd worden. De laatst geselecteerde locatie zal gebruikt worden om te scanner vanuit de database. Om te bevestigen selecteer E/yes of ./No

#### **Locatie informatie instellen / Set Location Information**

Zie Handmatige locatie instellen.

#### **Bereik instellen / Set Range**

Stel het bereik in (0-50) en druk E/yes

#### **Locatie opslaan / Save Location**

Hiermee wordt de huidige locatie en bereik opgeslagen.

#### **Service type selecteren**

Kanalen zijn in te delen in categorieën genaamd Service Type. Standaard zijn alleen de categorieën EMS Dispatch, Fire Dispatch, Law Dispatch, Custom 1 en Multi Dispatch ingeschakeld. In de appendix is een overzicht te vinden van alle service types/categorieën en de bijbehorende omschrijving. De service types zijn overgenomen van de radioreference.com database en gericht op de Noord-Amerikaanse markt.

 $\circledR$ 

Om de verschillende service types aan of uit te schakelen gebruik:

Druk op Func en dan de Zip/Services toets.

Scroll naar iedere service type en druk op E/Yes om aan of uit te schakelen. Gebruikt softkey 1/SYS om het menu te verlaten.

Indien een service type niet in gebruik is in een van de favorieten dan zal de scanner '---' op het display tonen.

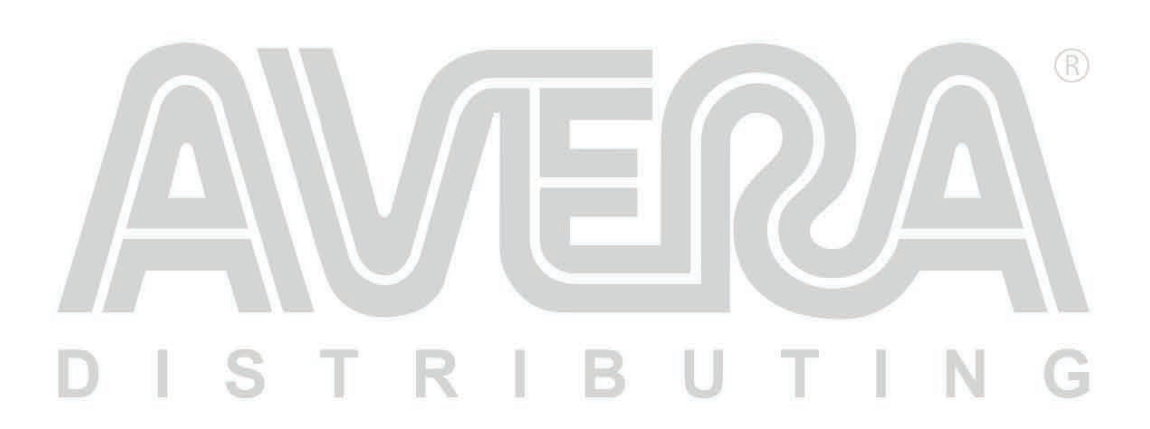

### **Snel navigeren met snelkoppelingen/quickkeys**

#### **Snelkoppelingen toekennen**

Met snelkoppelingen of zgn. quickkeys kunt U snel favorieten, systemen, departments en sites aan of uit schakelen. Er zijn drie niveaus van snelkoppelingen:

 $(R)$ 

#### **Favorieten lijst snelkoppeling**

Met deze snelkoppeling (FLQK) wordt een volledige favorieten lijst aan of uit geschakeld. Er zijn 100 snelkoppelingen (00-99). Deze zijn vergelijkbaar met banken in oudere scanners. U hoeft geen snelkoppeling toe te wijzen maar door snelkoppelingen te gebruiken is het makkelijker om keuze te maken in wat U wilt horen. Een favorieten snelkoppeling kan maar aan een keer gebruikt worden (U kunt niet twee favorieten lijsten aan dezelfde snelkoppeling toekennen).

#### **Systeem snelkoppeling**

Met deze snelkoppeling (SQK) worden systemen aan of uit geschakeld. Er zijn 100 snelkoppelingen (00-99). Dezelfde snelkoppeling kan voor meerdere systemen gebruikt worden.

#### **Department/sites snelkoppeling**

Met deze snelkoppeling (DQK) worden departments of sites aan of uit geschakeld. Er zijn 100 snelkoppelingen (00-99). Dezelfde snelkoppeling kan voor meerdere departments of sites gebruikt worden.

#### **Snelkoppelingen gebruiken**

Om een snelkoppeling tijdens het scannen aan of uit te schakelen voer het volgende in: FF.SS.DD en dan druk op E/yes. FF=FLQK, SS=SQK DD=DQK

Voorbeeld:

- 10 E/yes schakelt FLQK 10 aan of uit
- 10 . 03 E/yes schakelt SQK 03 in FLQK 10 aan of uit
- 10. 03 . 02 E/yes schakelt DQK 02 in SQK 03 in FLQK 10 aan of uit
- . 03 E/yes schakelt SQK 03 in de huidige favorieten lijst aan of uit.
- . . 04 schakelt DQK 04 in het huidige systeem aan of uit.

Het aan of uitschakelen van een SQK of DQK heeft alleen effect in de huidige favorieten lijst. Als dezelfde SQK in een andere favorieten lijst wordt gebruikt dan heeft dit geen effect op de andere lijst. De status van FLQK/SQK/DQK kan weergegeven worden op het display. Zie ook instellen van het display op pagina 38.

## R

#### **Search keys**

Search keys (1,2 of 3) kunnen worden toegewezen aan zoekfuncties om snel naar die zoekfunctie te gaan. Kies in het menu de functie Search for > Set Search Key om een zoek functie toe te wijzen. Om deze zoekfuncties te starten stop eerst op een kanaal en selecteer dan FUNC +1, 2 of 3.

#### **Startup keys**

Aan iedere favorieten lijst kan een startup key worden toegekend. Als de scanner wordt ingeschakeld kan een startup key gekozen worden waardoor alleen de favorieten die aan deze startup key toegewezen zijn worden gescand. Dit heeft geen invloed op de systemen. Per favorieten lijst kan een startup key worden toegewezen.

Om een startup key te gebruiken, druk eerst op het nummer van de startup key en schakel dan de scanner aan. Alle items toegewezen aan de geselecteerde startup key worden gekozen. Alle andere items worden niet geselecteerd. Het gebruik van startup keys heeft geen effect op items waar geen startup key aan is toegewezen.

#### **Number tags**

Aan iedere favorieten lijst, system en kanalen kan een number tag worden toegewezen om snel naar deze items te gaan. Number tags lopen van 0 tot 99 voor favorieten en systemen en 0-999 voor kanalen. Om een number tag te gebruiken, stop eerst op een kanaal en toets dan de number tag in het formaat FF.SS.CC en dan soft key 3 (Channel).

#### **Channel/ID Alerts**

Per kanaal, praatgroep, close call hit kan een alert/alarm worden toegekend. Er kan een selectie gemaakt worden uit 9 verschillende alert patronen, 15 volume instellingen, 7 kleuren en 3 flits patronen.

#### **Quick Frequency Tuning**

Dit wordt gebruikt om snel naar een frequentie te springen.

- 1. Stop op een kanaal
- 2. Toets de gewenste frequentie in
- 3. Druk op soft key 3 (Channel).

#### **Quick Talk Group Tuning**

Om snel naar een talkgroup te springen

- 1. Stop op een kanaal
- 2. Toets de talk group ID in
- 3. Druk op soft key 3 (Channel).

### **Menu referentie**

 $\circledR$ 

Het menu van de scanner geeft toegang tot al de scanner instellingen als ook de mogelijkheid gegevens te programmeren. De tabel hieronder is een overzicht met beschrijving van de meeste menu items. Voor meer specifieke informatie wordt in de tabel verwezen naar andere hoofdstukken in deze handleiding. Om het menu te openen gebruik de rode toets aan de zijkant van de scanner. Dit noemen we de MENU toets.

Deze handleiding gebruikt het volgende formaat voor menu items:

MENU > Hoofd menu item > Sub menu items. De originele Engelse tekst wordt gebruikt. Voorbeeld:

MENU > Search For.. > Custom Search

Gebruik de menu toets om in het menu een niveau terug te gaan. Gebruik de AVOID toets om het menu te verlaten.

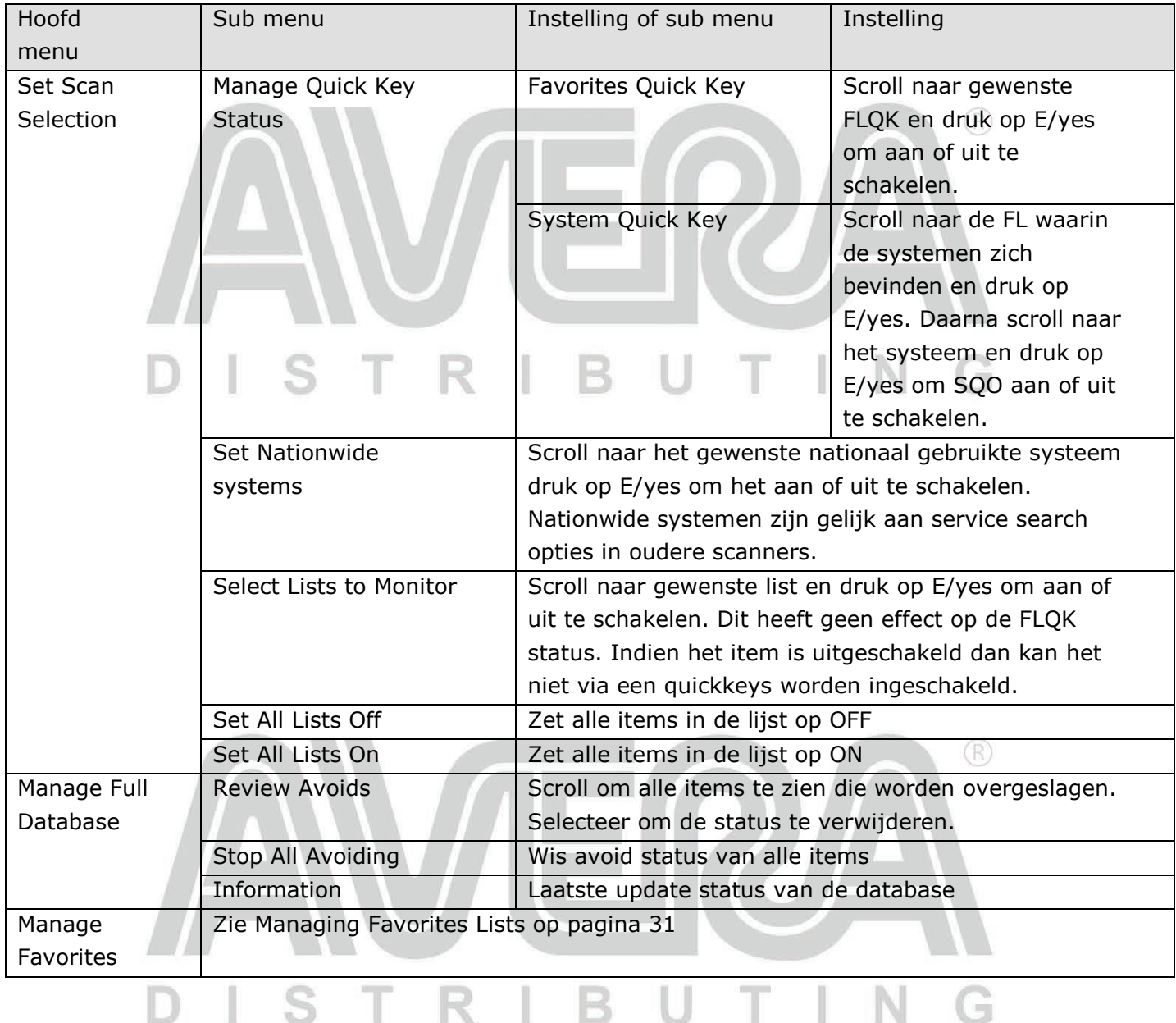

 $\Box$ 

ш

IN

W TI

K

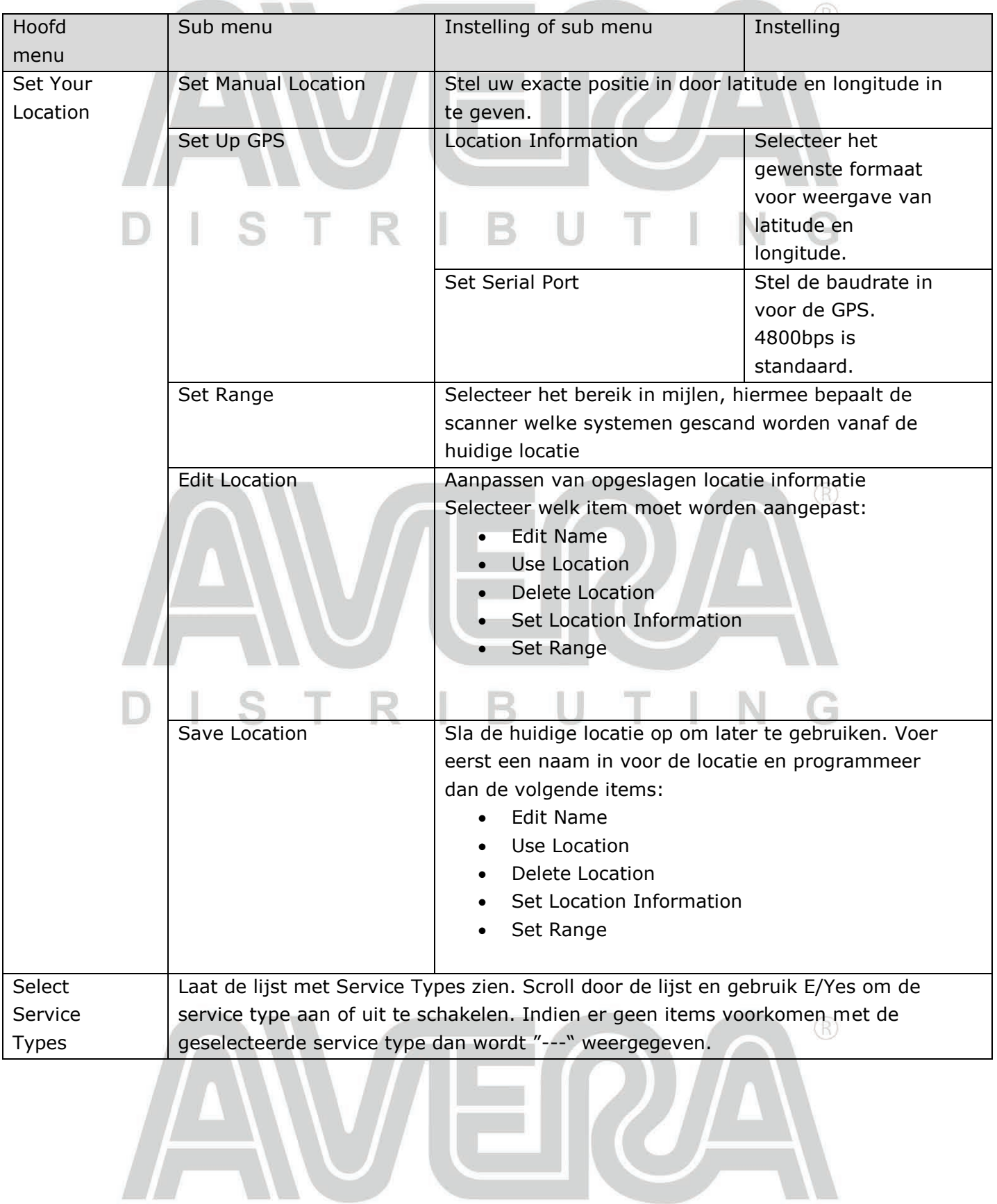

#### DISTRIB UTING

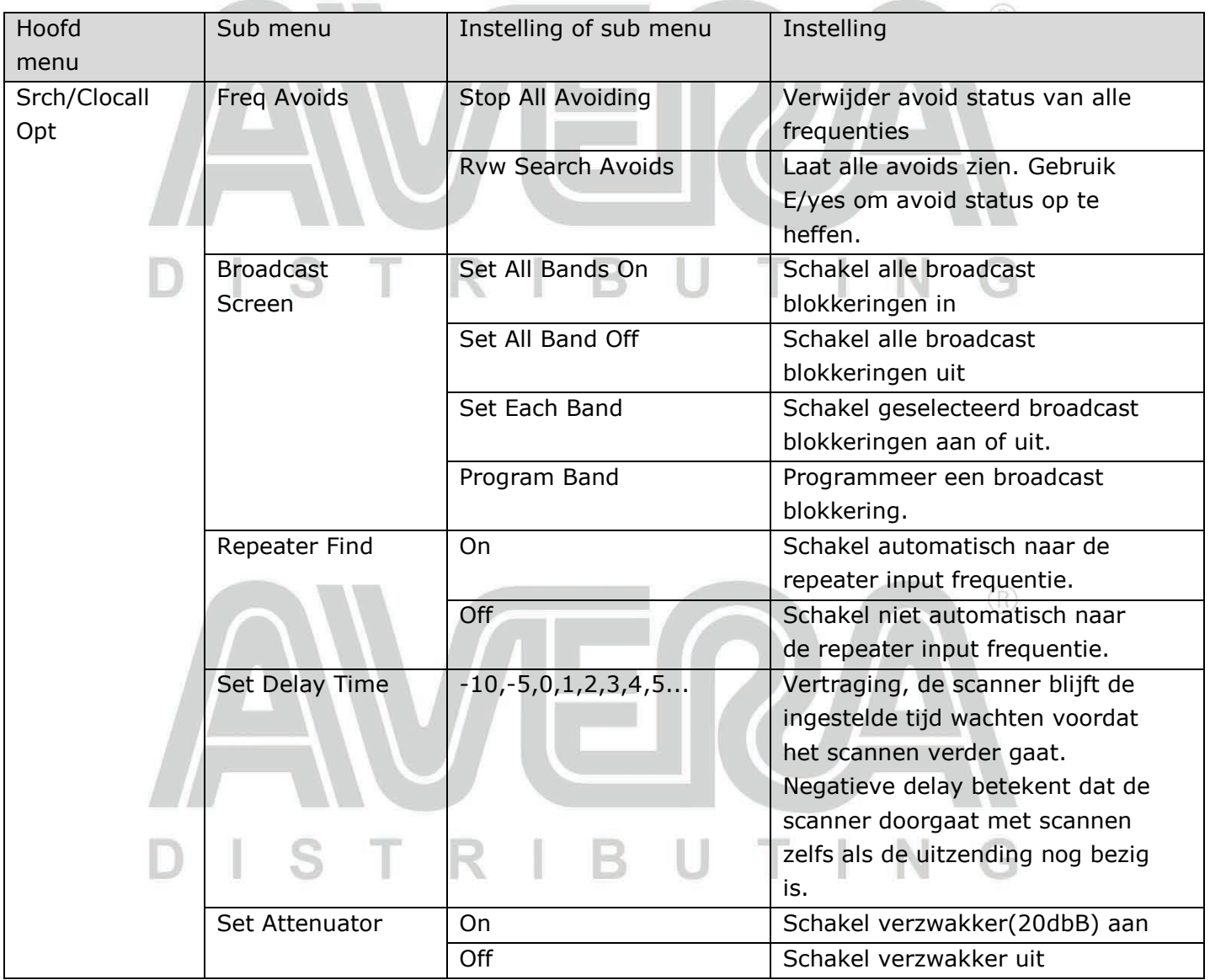

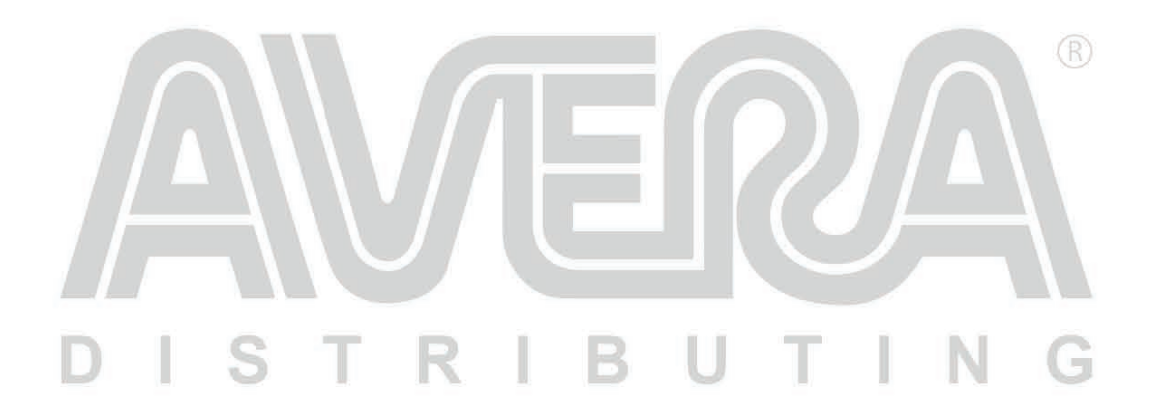

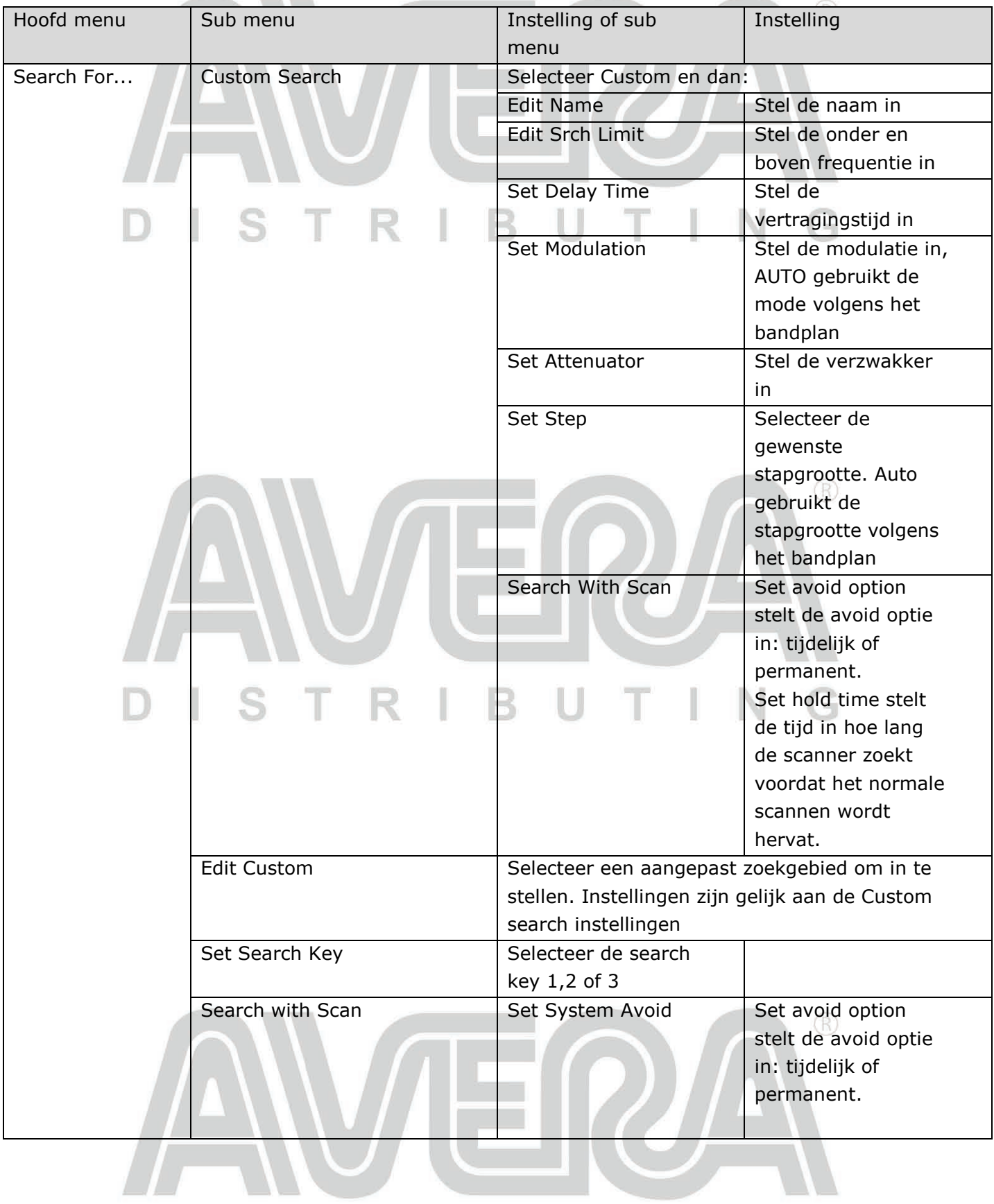

## DISTRIBUTING

 $\sim 10^{-1}$ 

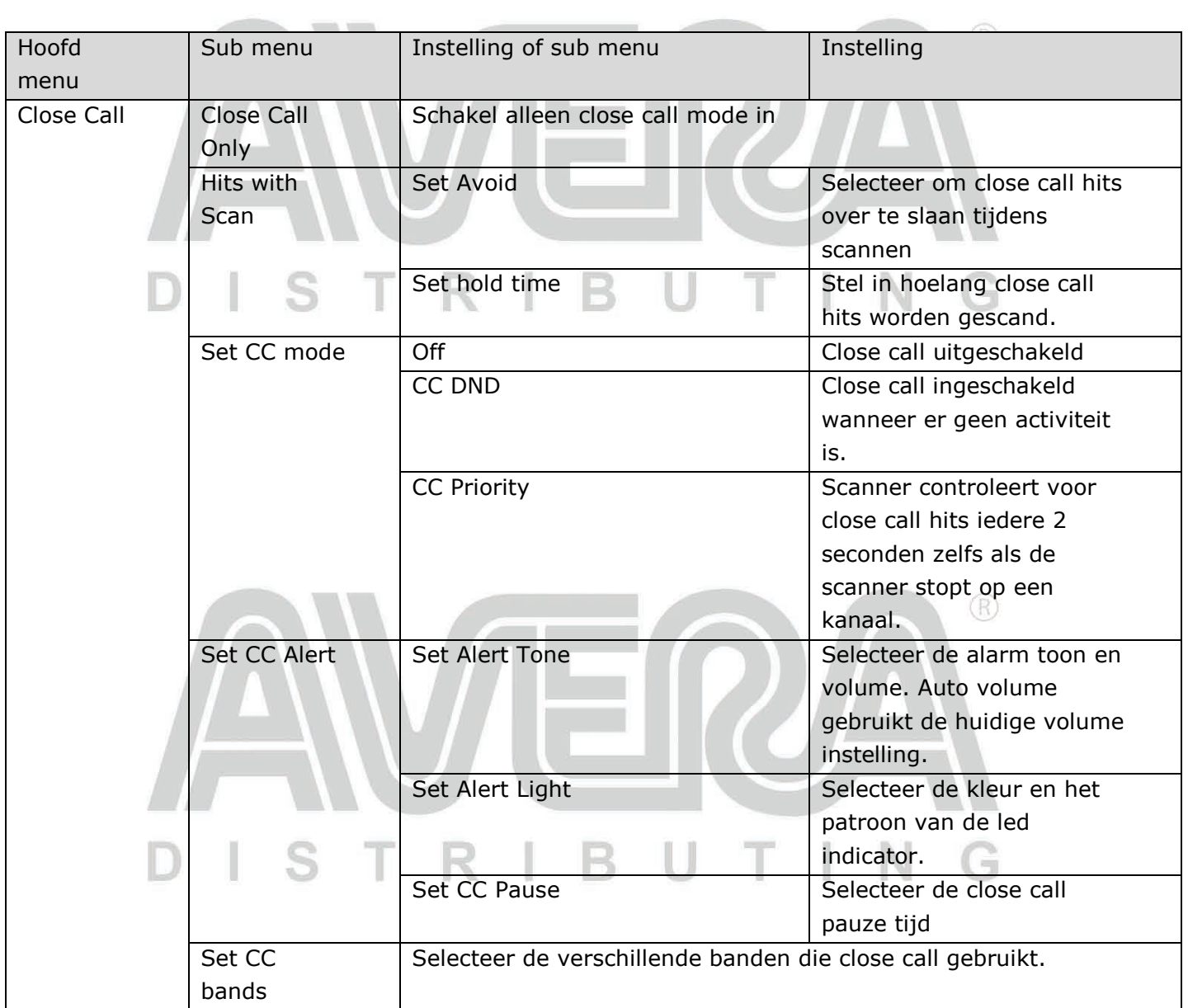

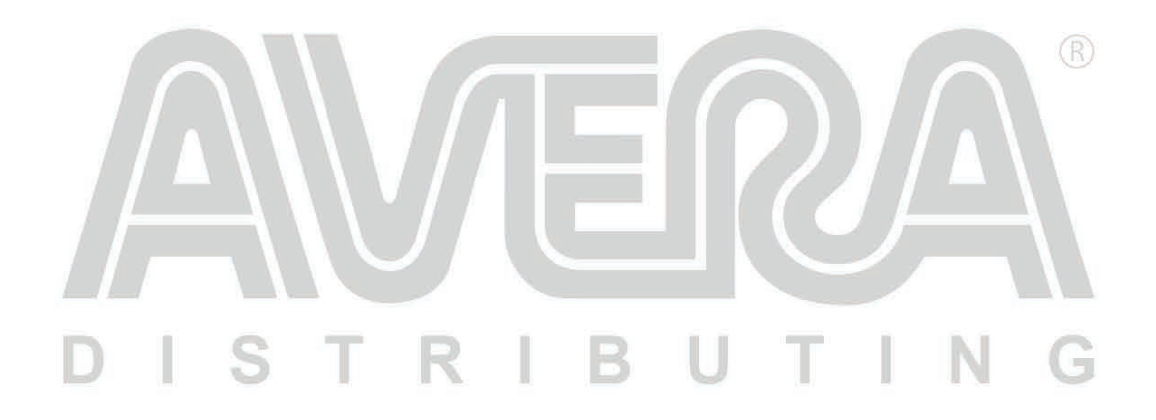

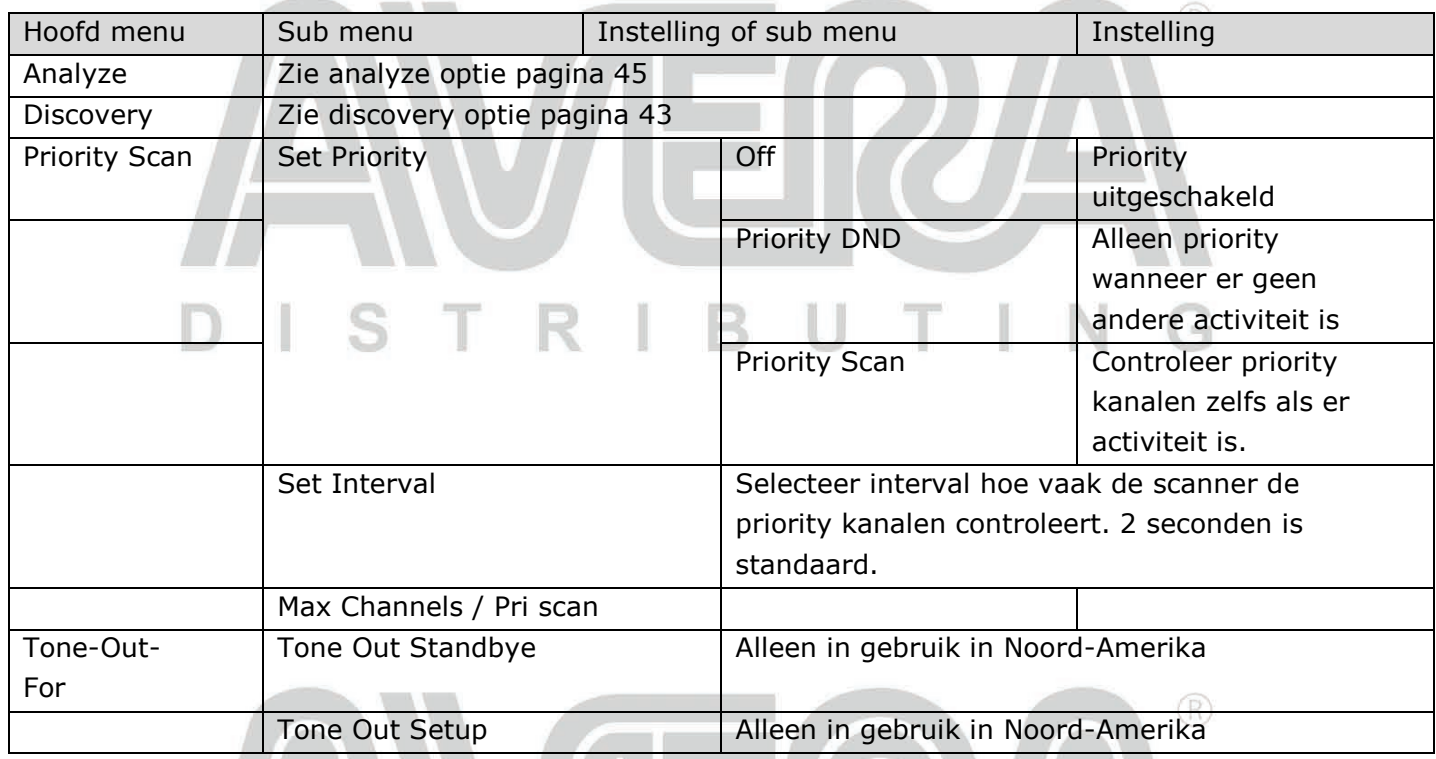

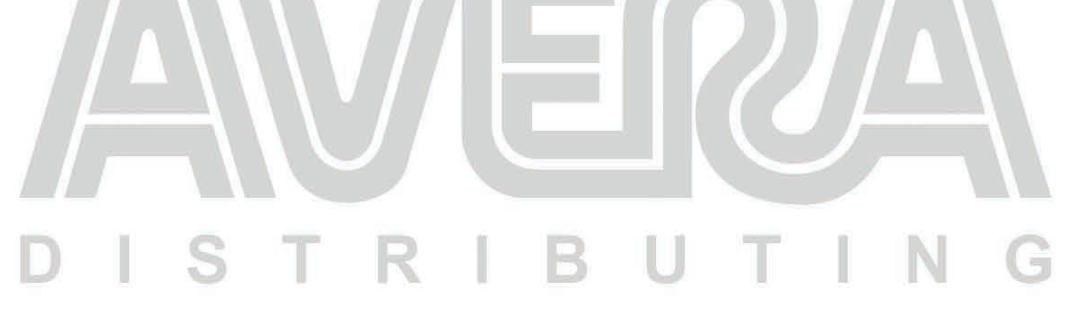

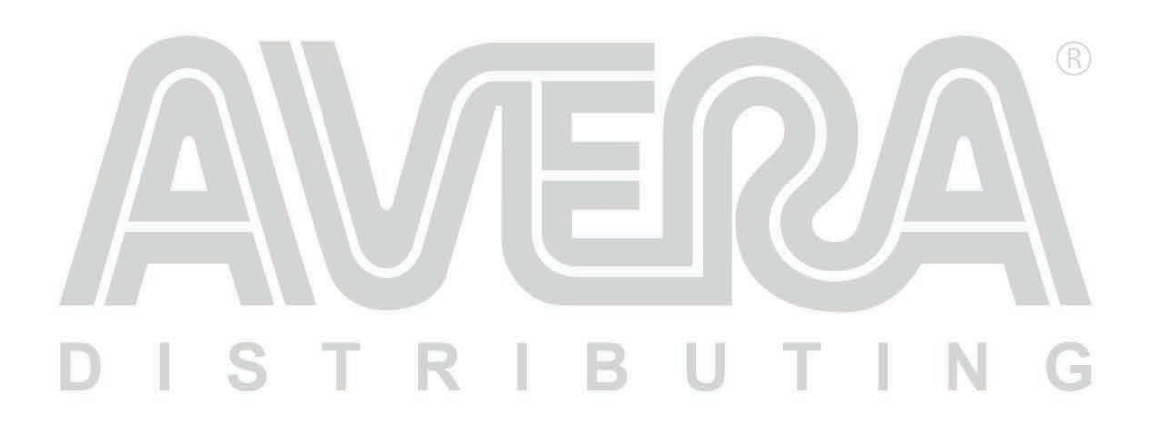

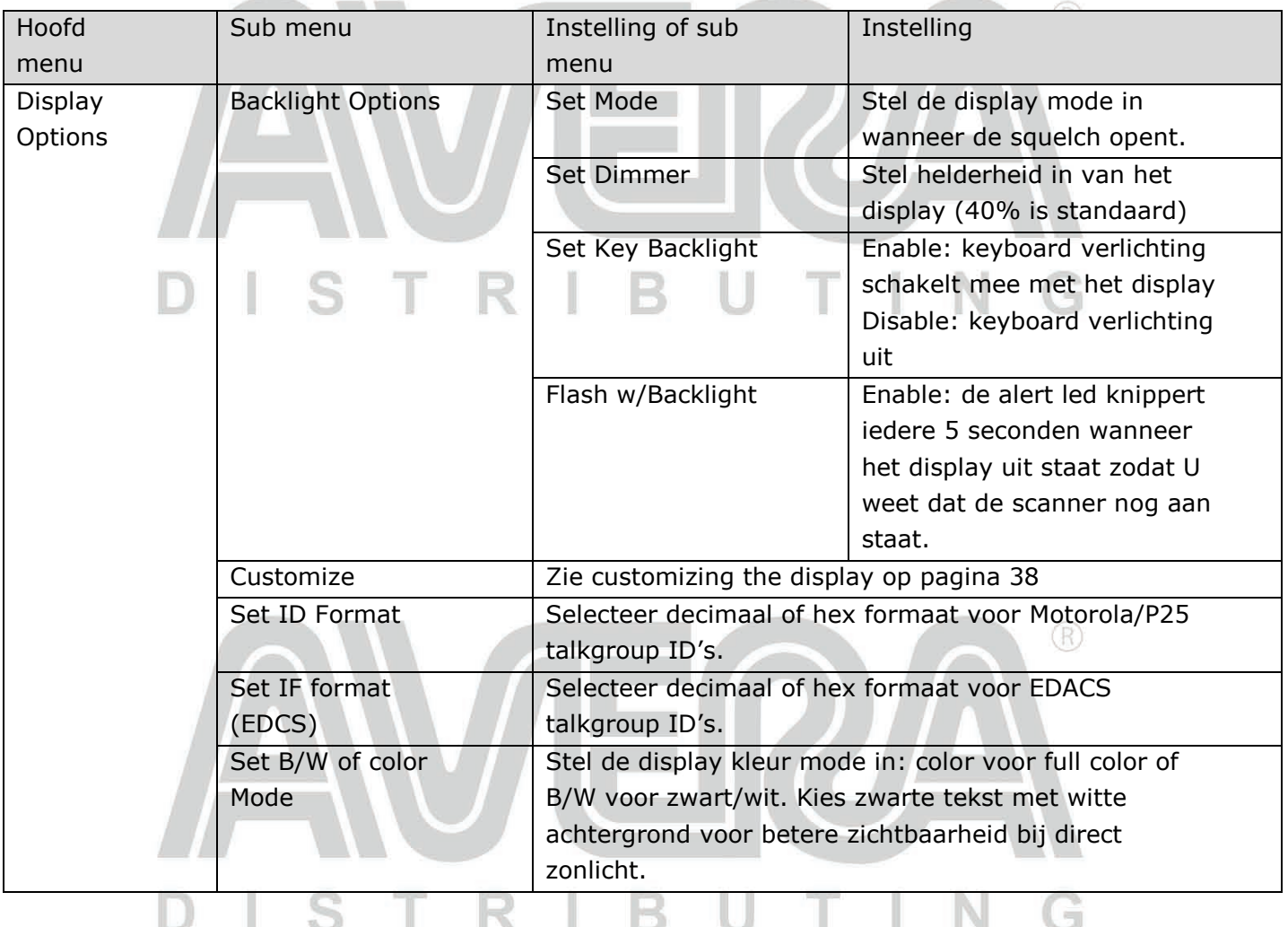

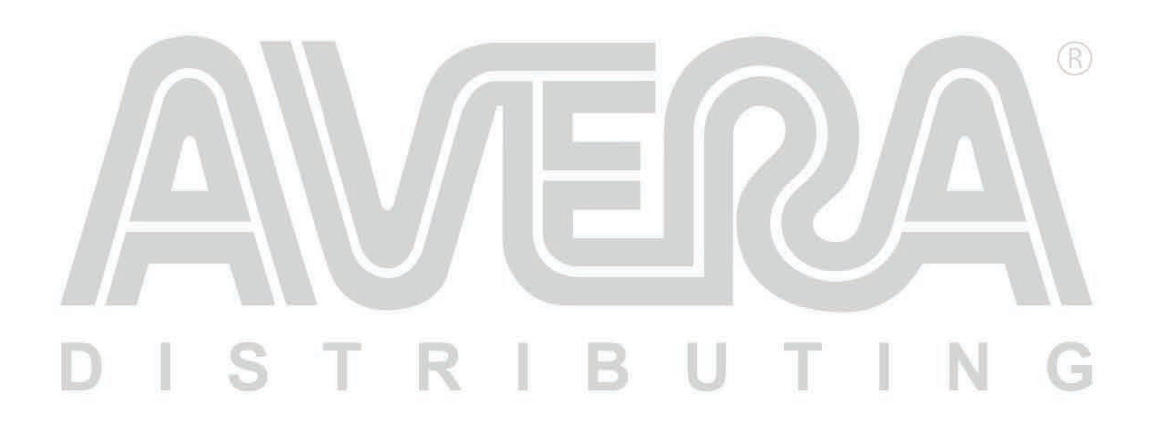

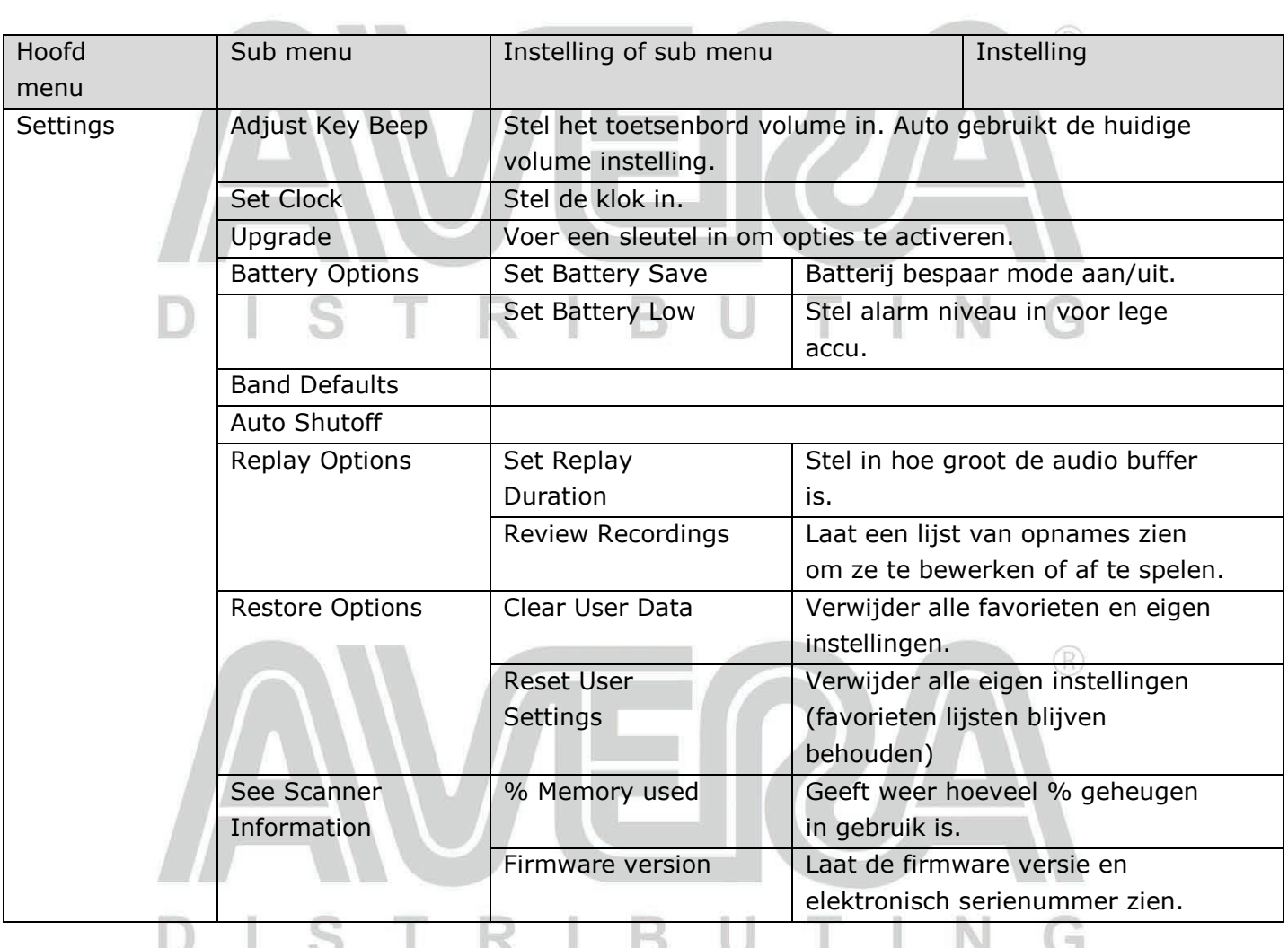

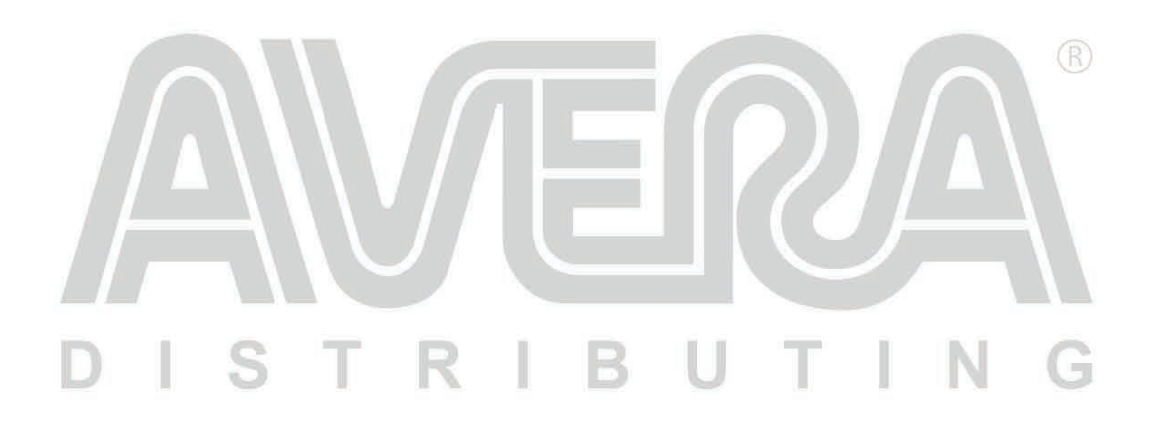

### **Favorieten beheren**

Favorites Lists (favorieten) omvat alle zelf gemaakte systemen, sites, departments en channels. Bepaalde settings zijn afhankelijk van het systeem type. Iedere optie bevat de volgende markeringen om aan te geven of een optie beschikbaar is.

R

 $\mathbb{R}$ 

- $\mathbf{P}$  APCO Project 25
- $M Motorola$
- $D$  DMR (Optional mode)
- $N NXDN$  (Optional mode)
- $\overline{B}$  EDACS  $\bullet$
- $\blacksquare$ -LTR
- $C$  Conventional

#### **Nieuwe favorieten lijst / favorieten lijst opties**

Toets MENU en dan scroll naar Manage Favorites en druk op E/yes.

Om een nieuwe favorietenlijst aan te maken scroll naar New Favorite List en druk op E/yes. Om een favorieten lijst te bewerken scroll naar de favorieten lijst en druk op E/yes.

Review/Edit System – Zie systeem programmeren

Set FL Quick Key – Stel een quickkey in voor de geselecteerde favorietenlijst. De standaard instelling is geen quickkey. Als er geen quickkey wordt toegewezen dan zal de favorieten lijst altijd gescand worden tenzij deze is gedeselecteerd in de Select List To Monitor lijst.

Scroll naar de quickkey (0-99 of . voor geen quickkey) en druk op E/yes om op te slaan. Door een nummer in te toetsen kunt U sneller door de lijst lopen, vb. 1 voor 10, 2 voor 20 etc. En scroll vervolgens naar de gewenste quickkey.

Set FL Number tag – programmeer een tag nummer om snel toegang te krijgen tot de favorietenlijst in scan hold mode. Standaard is geen tag.

Toets een nummer in (0-99) en druk op E/yes om op te slaan. Gebruikt spatie om geen tag te programmeren.

Set FL Startup Key – Schakel deze favorieten lijst in zodra de scanner wordt ingeschakeld. Standaard is alle startup keys uit. Toets een nummer in (0-9) en druk op E/yes om in te schakelen en dan MENU om op te slaan.

Use Location Control – Schakel locatie besturing in voor de favorieten lijst. Standaard is uit. Review Avoids – Laat alle avoids zien voor de geselecteerde favorietenlijst. Tijdelijke avoids worden in reverse getoond.- AVOID

Scroll naar het gewenste kanaal, department of system en gebruik dan E/yes om Avoid uit te schakelen.

Stop All Avoiding – verwijder avoid voor alle kanalen, departments en systemen in de favorietenlijst. Bevestig met E/Yes of ./No

## R

**Add Current dB channels** – voeg alle kanalen toe die gescand worden. Bevestig met E/yes of ./No.

#### **Opmerkingen:**

- Avoid kanalen worden niet toegevoegd
- Als kanalen worden toegevoegd van de database alleen kanalen binnen het geselecteerde bereik en van het geselecteerd Service Type worden toegevoegd
- Wanneer Location Control is ingeschakeld dan worden alleen kanalen met setting Use Location Control is Yes toegevoegd.
- Wanneer Location Control is uitgeschakeld dan worden alleen kanalen met de geselecteerde Service Type toegevoegd.

**Rename** – Stel een andere naam in voor de favorieten lijst **Delete** – Verwijden de favorieten lijst. Bevestig met E/Yes of ./No **Information** – Toon bestands grootte en aantal system in de lijst.

#### **Systemen programmeren**

#### **Een nieuw systeem creëren of aanpassen**

- 1. Toets MENU en scroll dan naar Manage Favorites en druk op E/Yes. Scroll naar de favorietenlijst die U wilt aanpassen en toets E/Yes.
- 2. Scroll naar Review/Edit System en druk dan op E/Yes.
- 3. Om een nieuw systeem te creëren scroll naar New System en druk op E/Yes.

Selecteer het type systeem dat U wilt creëren door te scrollen naar P25 Trunk, P25 X2-TDMA, P25 OneFrequency, Motorola, MotoTRBO Trunk (optioneel), DMR One Frequency (optioneel), NXDN Trunk (optioneel), NXDN One Frequency (optioneel), EDACS, LTR, of Conventional en druk op E/Yes. Selecteer nu E/Yes of ./No om te bevestigen.

Om een systeem aan te passen, scroll naar het systeem en druk op E/Yes.

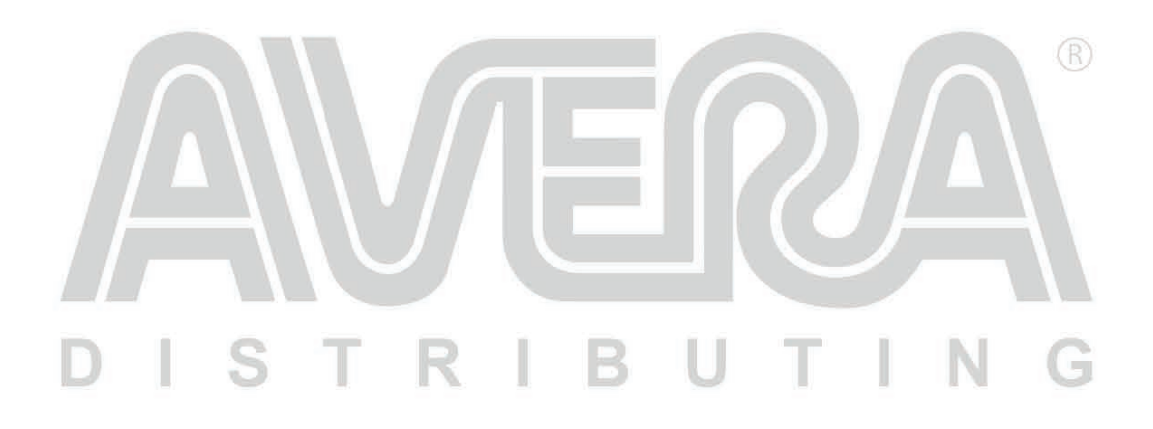

#### **Systeem settings**

- 1

S

T

R

#### *Sommige instellingen zijn alleen beschikbaar voor specifieke systemen. MotoTRBO, DMR en NXDN modes zijn opties.*

 $\circledR$ 

Edit Name – Voer een naam in en druk op E/yes. Edit Sys Option – zie onderstaande tabel voor de instellingen

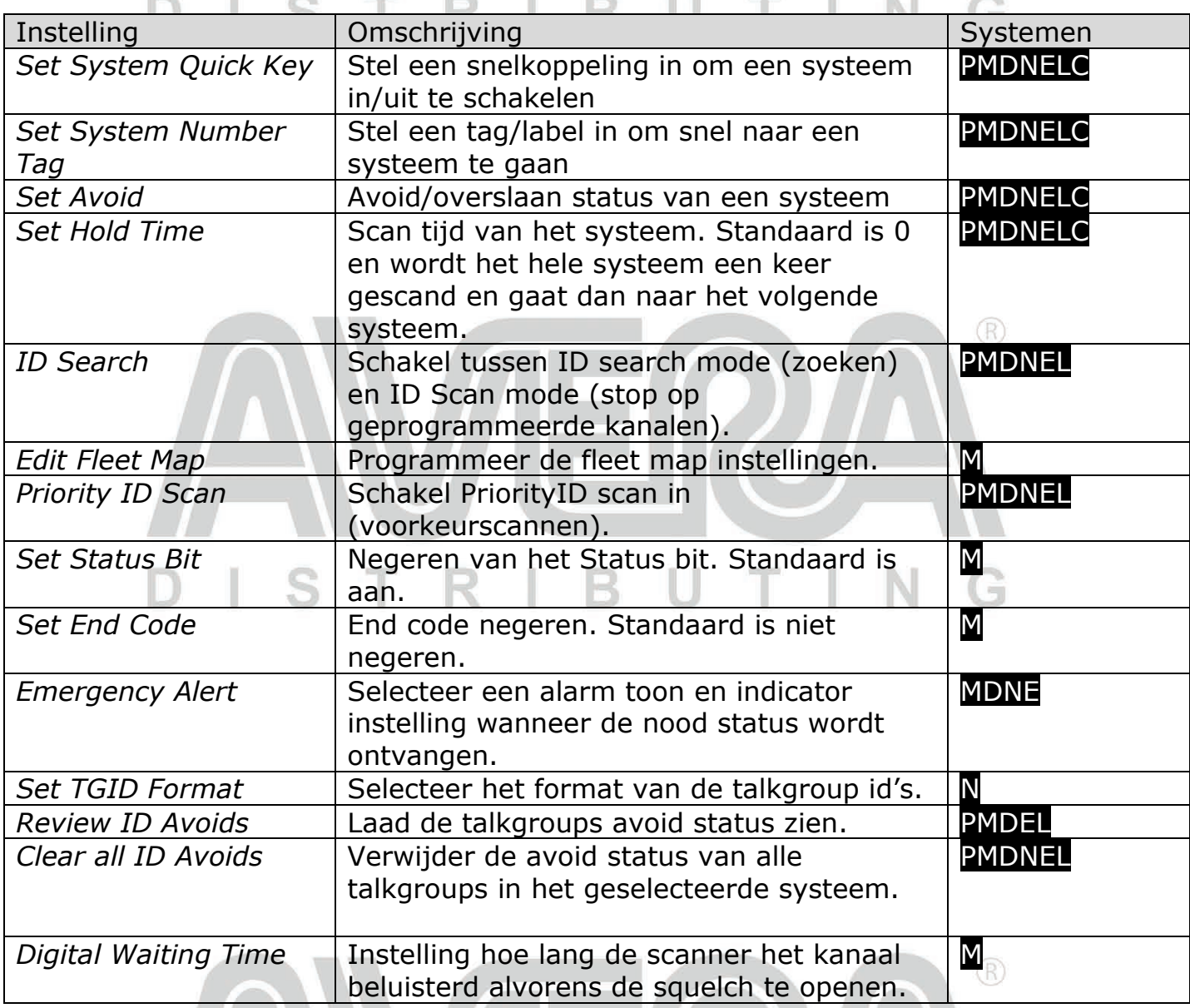

Edit Site PMDNEL – Programmeer een of meerdere sites. Per sites worden frequenties en instellingen geprogrammeerd. Selecteer de bestaande site of voeg een nieuwe site toe.

**IBUTIN** 

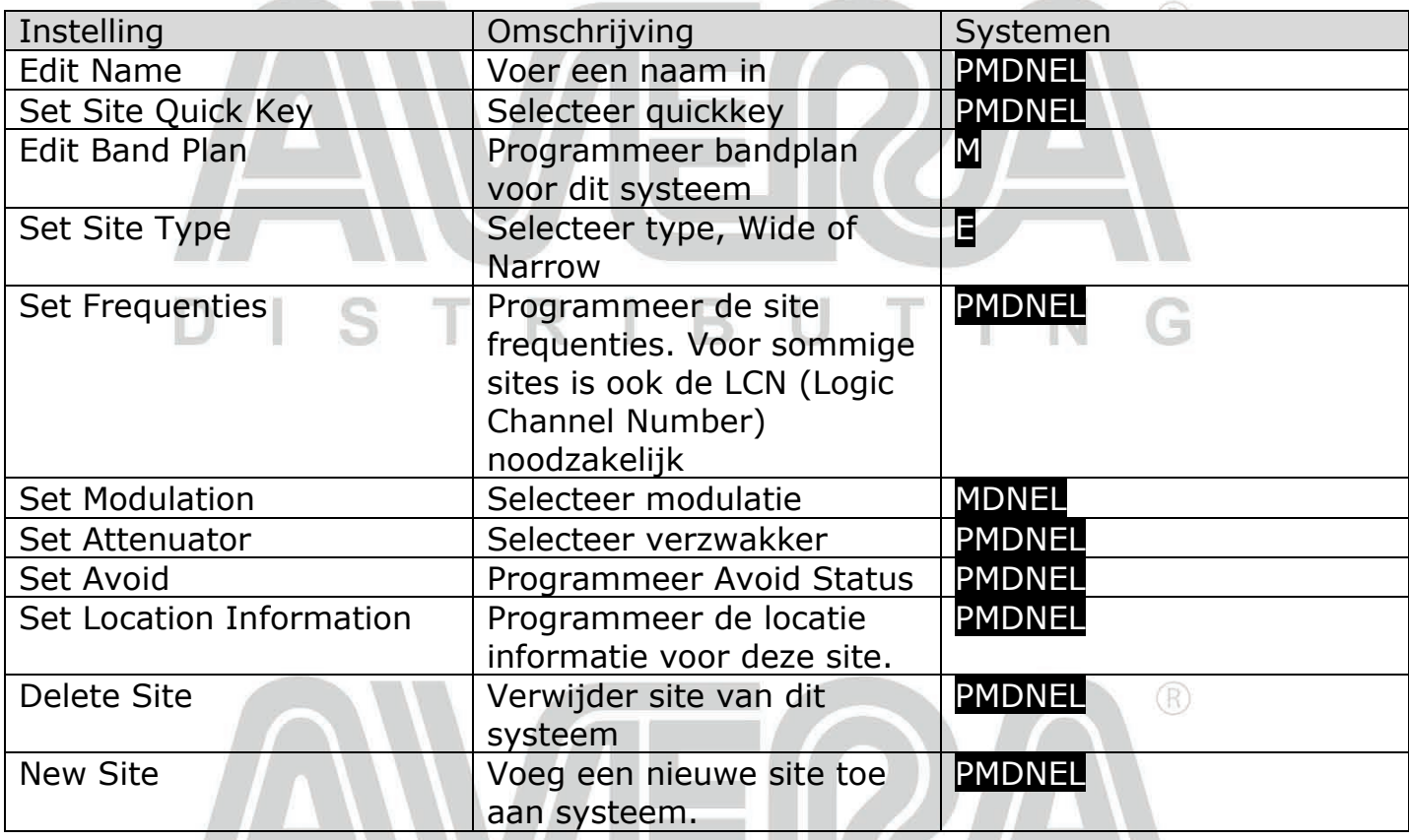

Edit Department – Create/Edit Departments om kanalen te programmeren die gescand kunnen worden. Selecteer een bestaand department of voeg een nieuw department toe. Vervolgens kunnen volgende instellingen geprogrammeerd worden:

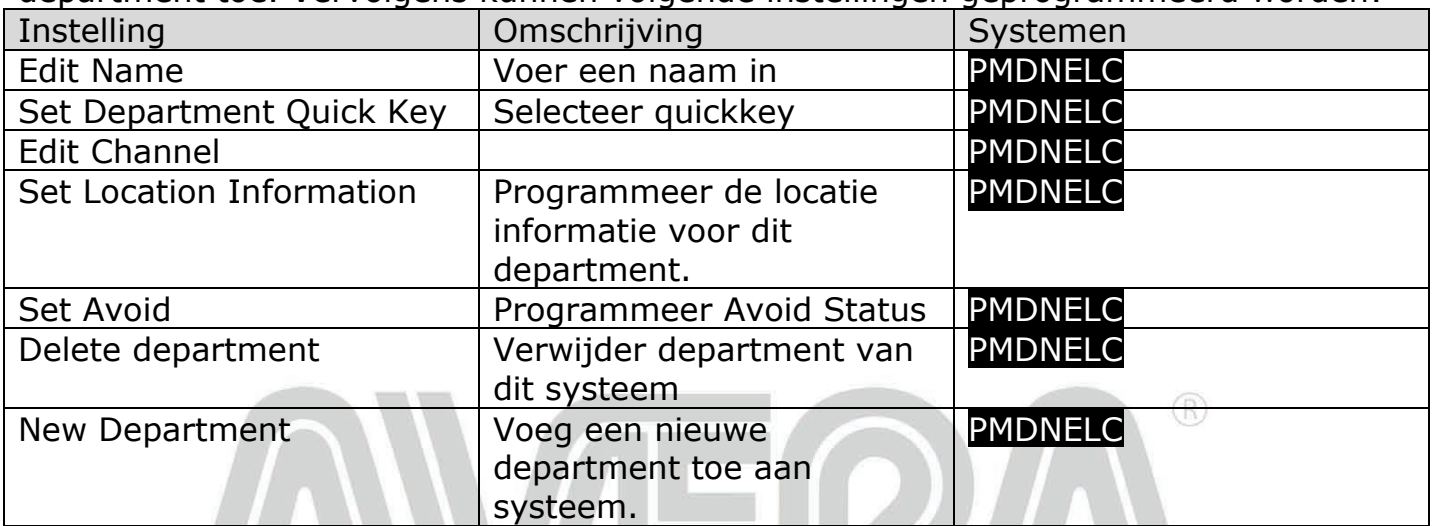

#### $\blacksquare$ U  $\Box$ T. R  $\blacksquare$ B T. G

### **Kanaal opties**

Na het invoeren van een TGID/talkgroup of frequentie kunnen de volgende instellingen worden geprogrammeerd.

 $^\circledR$ 

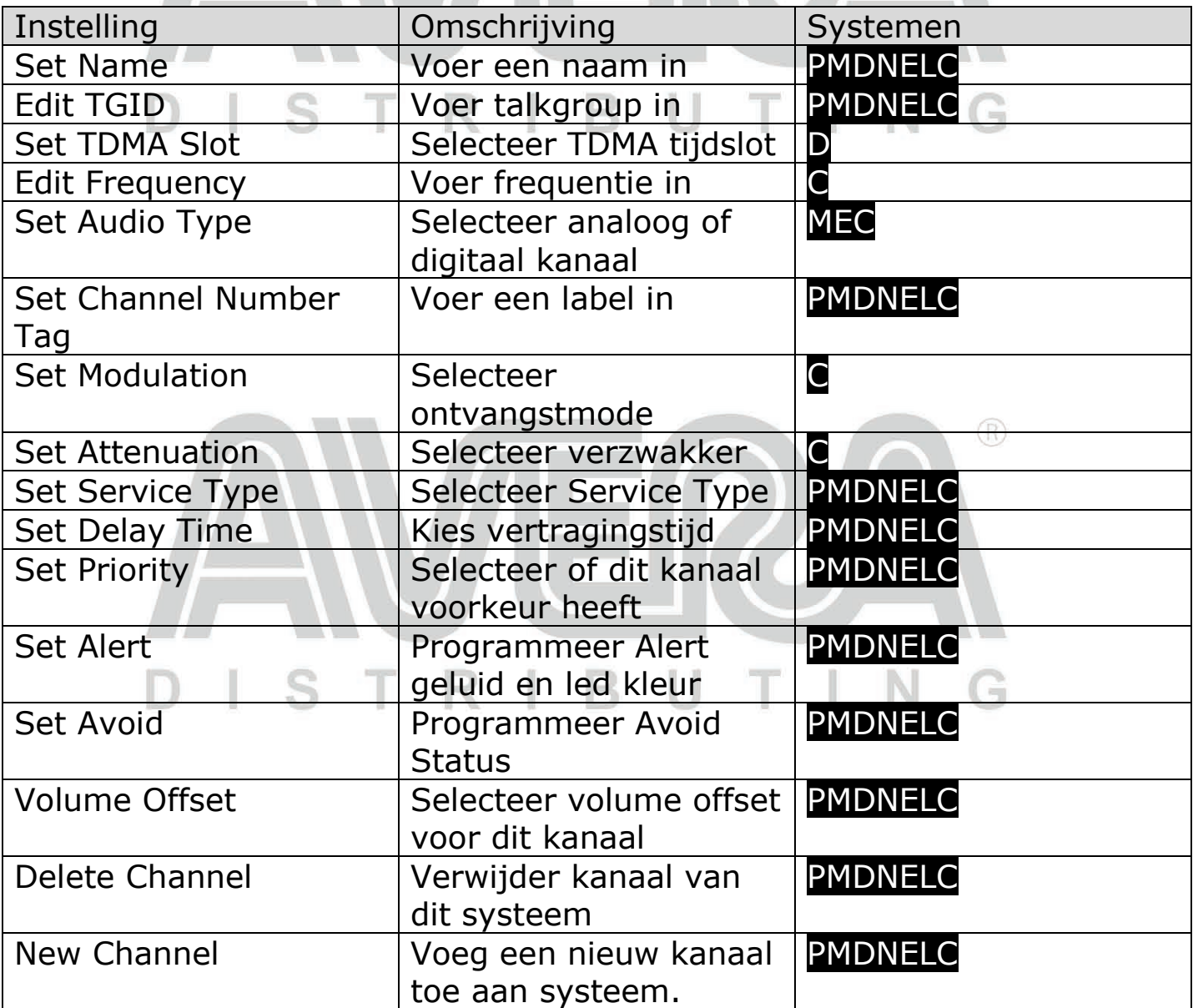

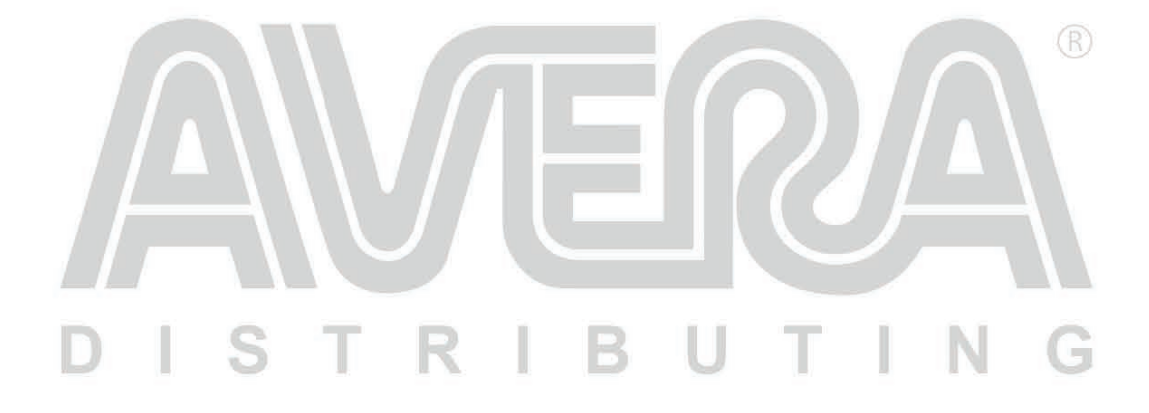

**Edit Unit ID PMDE** – Unit ID moet aangeschakeld zijn om unit id's te zien. Selecteer Display Options. Selecteer een Unit ID of New Unit ID en druk dan E/Yes.

Indien U een nieuwe ID toevoegt dan zijn de volgende instellingen beschikbaar

**Edit Name** – Voor naam in N **Edit UNIT ID** – voer de unit ID in **Set Alert** – Selecteer alarm aan/uit **Set Alert Tone** – Selecteer alarm geluid **Set Level** – Alarm geluidsniveau (1-15 of Auto) **Set Alert Light** – Selecteer kleur van alarm led indicatie **Set Alert Pattern** – selecteer knipper patroon van led **Delete Unit ID** – verwijder de Unit ID. Kies E/Yes of ./No

R

**Copy Systeem** – kopieer een volledig systeem, alle settings worden gekopieerd **Delete System** – Verwijder systeem. Kies E/Yes of ./No

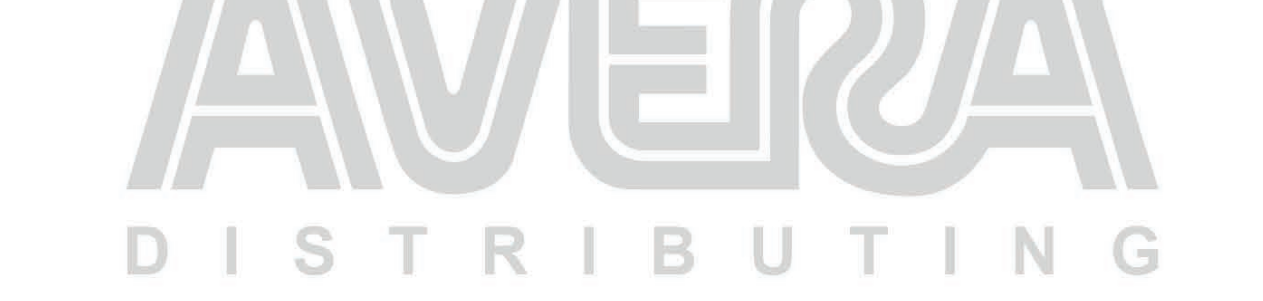

### **Het display instellen**

In de SDS100E scanner kunt U het display zelf instellen en kiezen welke gegevens weergegeven moeten worden.

 $(R)$ 

 $(R)$ 

Om het display in te stellen selecteer MENU > Display Options > Customize en dan selecteer het item dat U wilt aanpassen:

- Set Simple Conventional
- Set Simple Trunk
- Set Detail Conventional
- Set Detail Trunk
- Set Search/CC Mode
- Set Weather Mode (alleen Noord Amerika)
- Set Tone Out Mode (alleen Noord Amerika)

Opmerkingen:

- U kunt omschakelen tussen simple en detail mode door tijdens het scannen te stoppen op een kanaal en dan op F + 9/DISP te drukken
- Van sommige velden kunt U alleen de kleur wijzigen
- Trunk en Conventional delen dezelfde kleuren, maar per mode kunt U wel verschillende items kiezen
- U kunt niet alle beschikbare data tegelijkertijd weergeven

Nadat U een display mode gekozen heeft om aan te passen zal de scanner een voorbeeld laten zien. Gebruik de scroll knop om het gebied te kiezen dat U wilt aanpassen. Vervolgens kunt U met de softkeys kiezen wat U wilt aanpassen:

- Item: selecteer wat er wordt weergegeven
- T-Color: tekst kleur
- B-Color: achtergrond kleur

Wanneer U een item heeft gekozen dan worden de beschikbare opties weergegeven. Selecteer welke optie weergegeven moet worden en druk vervolgens op E/yes om terug te gaan naar het voorbeeld display. In de volgende afbeeldingen worden de velden weergegeven die aan te passen zijn. Van velden die donkerder van kleur zijn kan alleen de teksten achtergrond kleur gewijzigd worden.

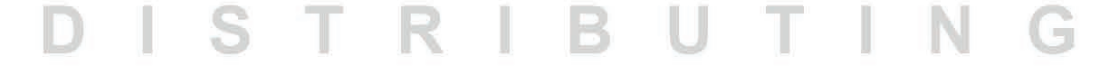

### **Simple display mode:**

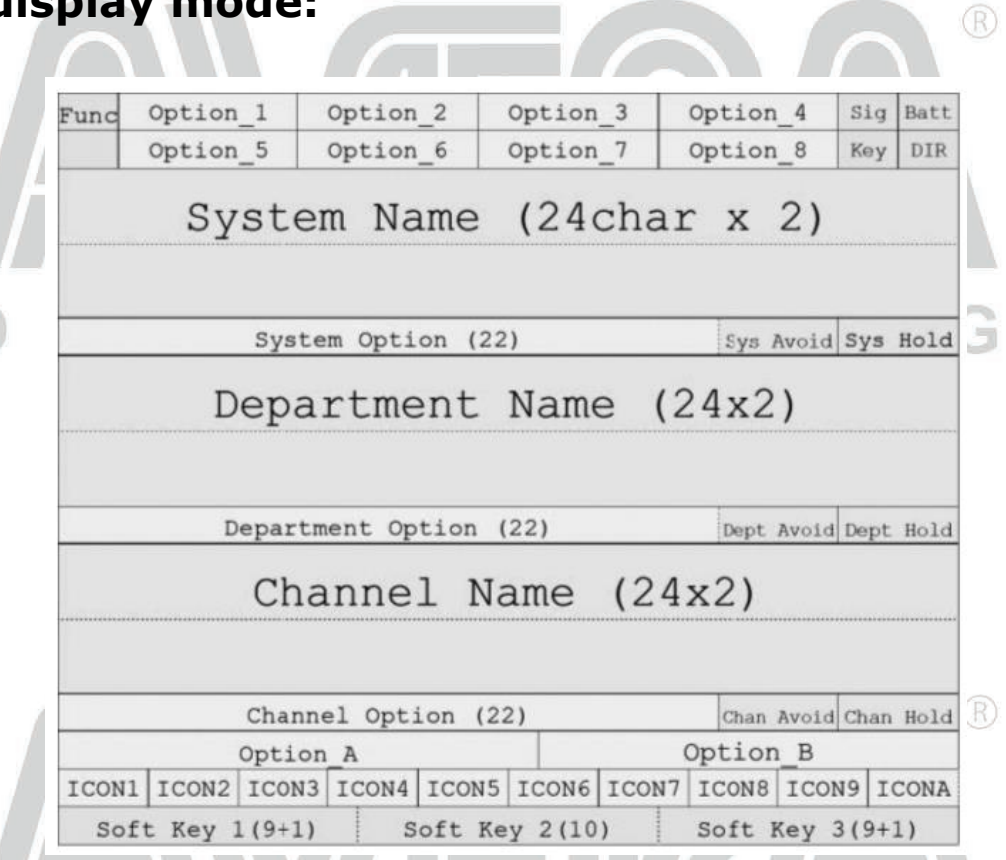

## **Detail Display Mode:**

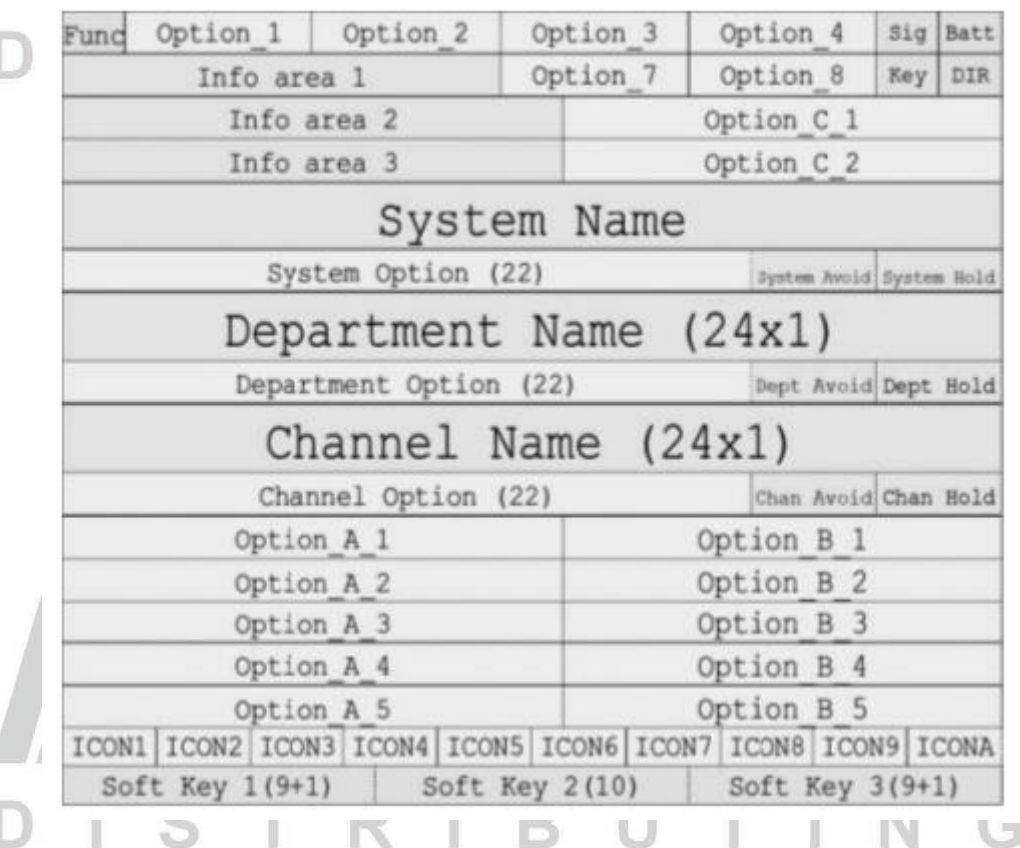

### **Search/Tone-Out/Weather Mode:**

Per mode kunnen de kleuren worden ingesteld maar de indeling is voor deze modes gelijk. Alleen voor search mode kunnen de items gewijzigd worden.

 $\circledR$ 

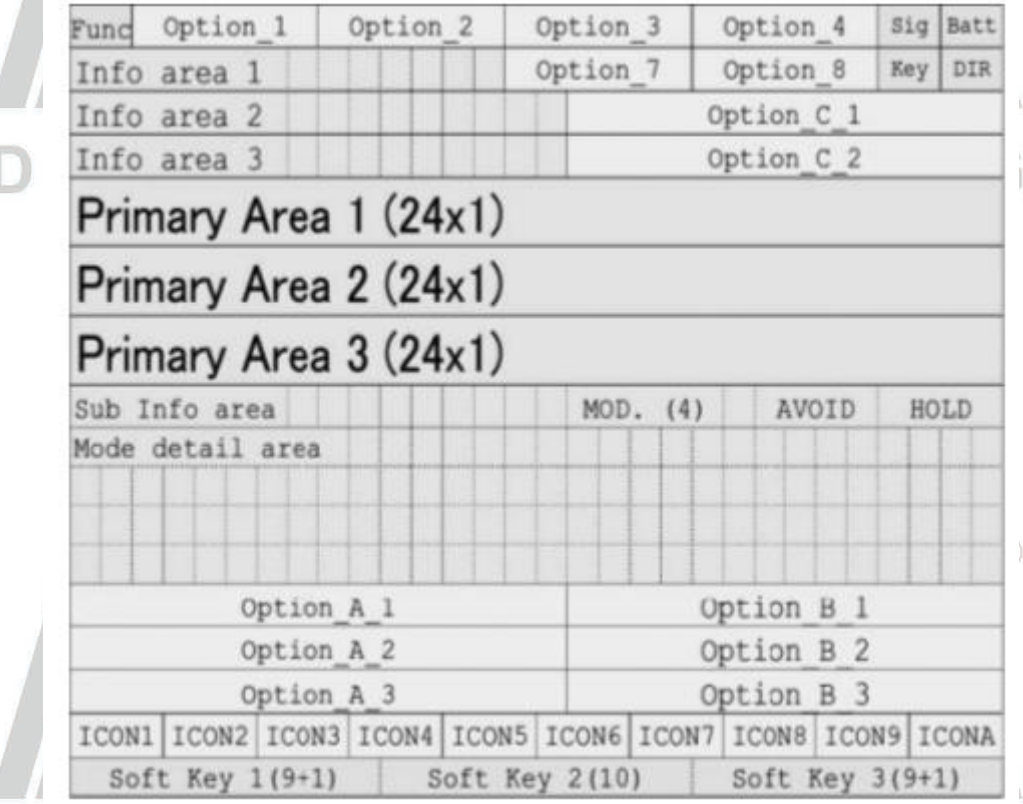

#### BUTIN  $\blacksquare$ R G **Beschikbare items:**

In deze tabel zijn de items te vinden die te wijzigen zijn. Niet all combinaties zijn mogelijk

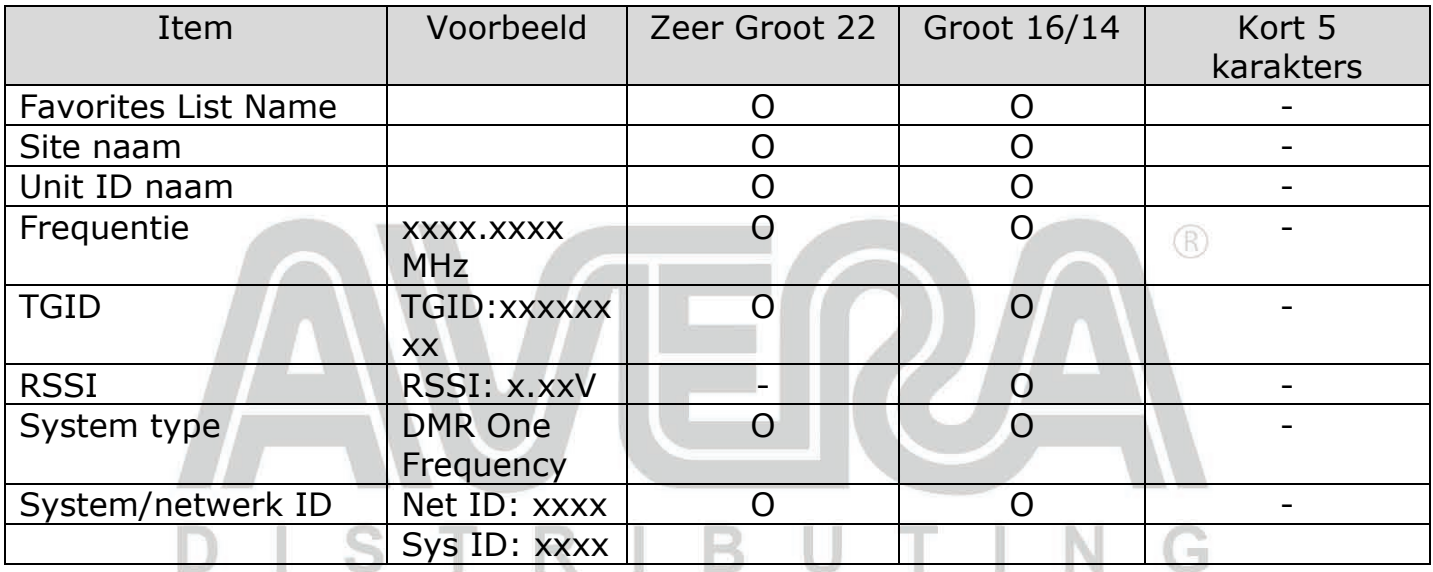

### **Beschikbare items:**

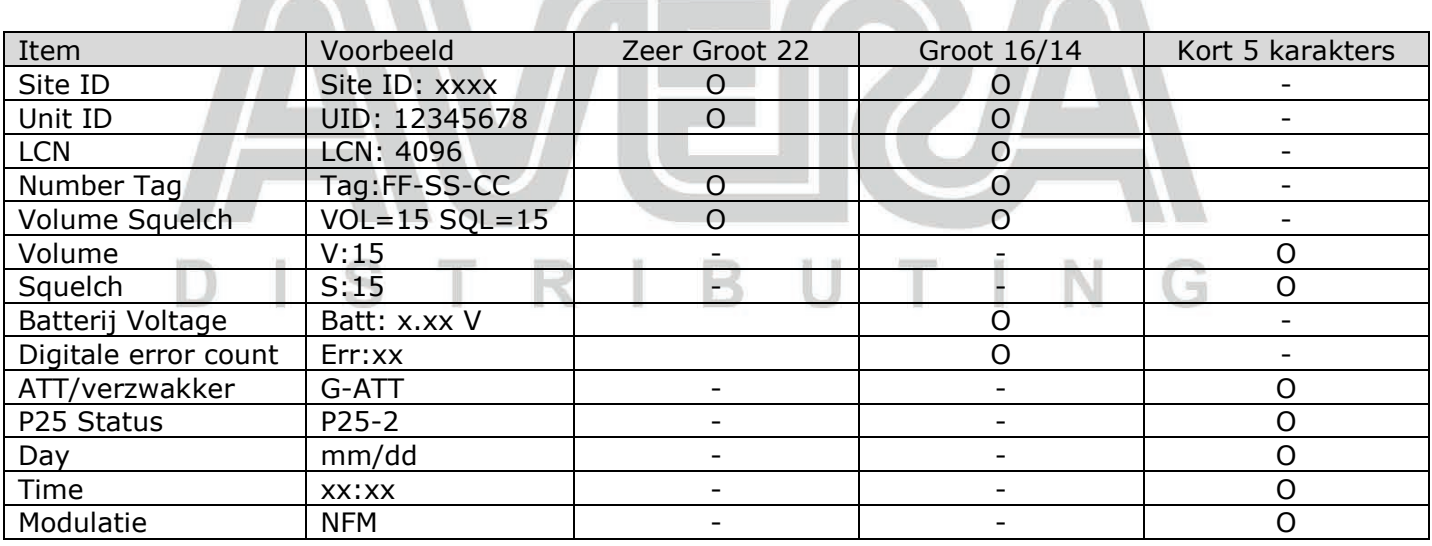

 $\circledR$ N.

 $\circledR$ 

G

 $T + N$ 

Ū

### **Iconen gebied:**

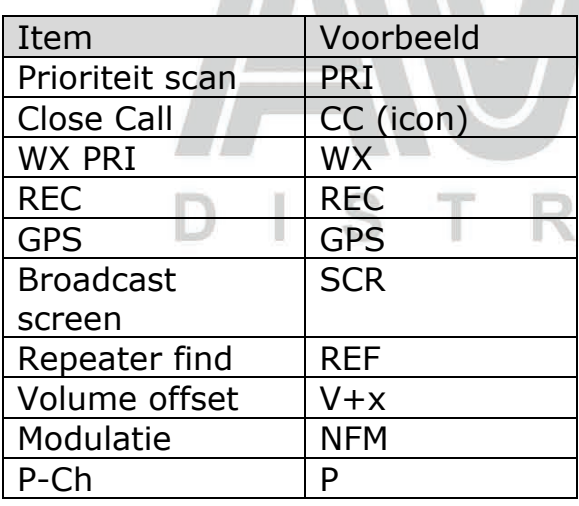

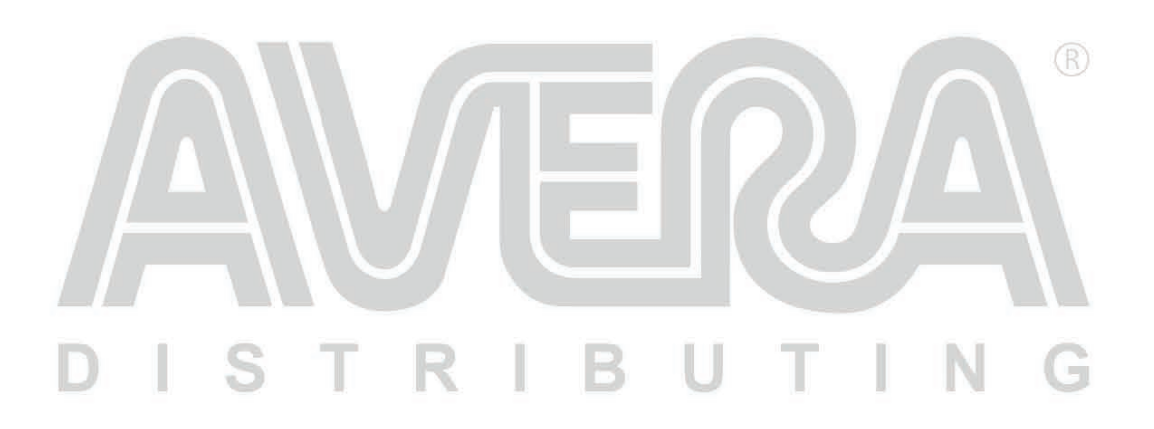

ľ

R

#### **Discovery mode:**

Met de trunk discovery mode kunt U een trunk systeem beluisteren, activiteit loggen en audio opnames maken om activiteit te identificeren.

 $(R)$ 

In conventionele mode kunt U een bereik van frequenties beluisteren, activiteit loggen en audio opnames maken om activiteit te identificeren. Dit is handig om onbekende gebruikers te vinden en te identificeren. Dit kan zowel voor conventionele als ook voor trunk systemen gebruikt worden.

In beide modes is het mogelijk de activiteit te vergelijken met de database en alles te loggen of alleen nieuwe activiteit die niet opgeslagen is in de database (alleen voor Noord Amerika).

Bij gebruikt van de Auto Store optie zal de discovery mode automatisch nieuwe trunk systemen aanmaken voor nieuwe ID's die gevonden zijn of nieuwe conventionele systemen voor nieuwe frequenties die gevonden zijn.

U kunt verschillende sessies creëren en opslaan met verschillende instellingen per sessie. Ieder keer als een sessie gestart wordt, wordt er een zgn. 'Run' gecreëerd die later bekeken kan worden in de scanner of de Sentinel software.

#### **Een Discovery sessie starten:**

Om een sessie te starten:

Druk op MENU > Discovery en dan selecteer of Trunking Discovery of Conventional Discovery.

Selecteer een nieuwe of bestaande sessie. Als U een nieuwe sessie wilt aanmaken voer dan een naam in voor deze nieuwe sessie.

Indien U een trunk discovery sessie aanmaakt dan moet U het trunk systeem en site selecteren waarop de discovery sessie wordt uitgevoerd. Om de trunk discovery uit te voeren moeten het systeem en de site beschikbaar zijn om te scanner (in een actieve favorietenlijst en binnen de locatie die in de database is gedefinieerd. Selecteer het system en dan de site.

Zie de volgende tabel voor Discovery instellingen:

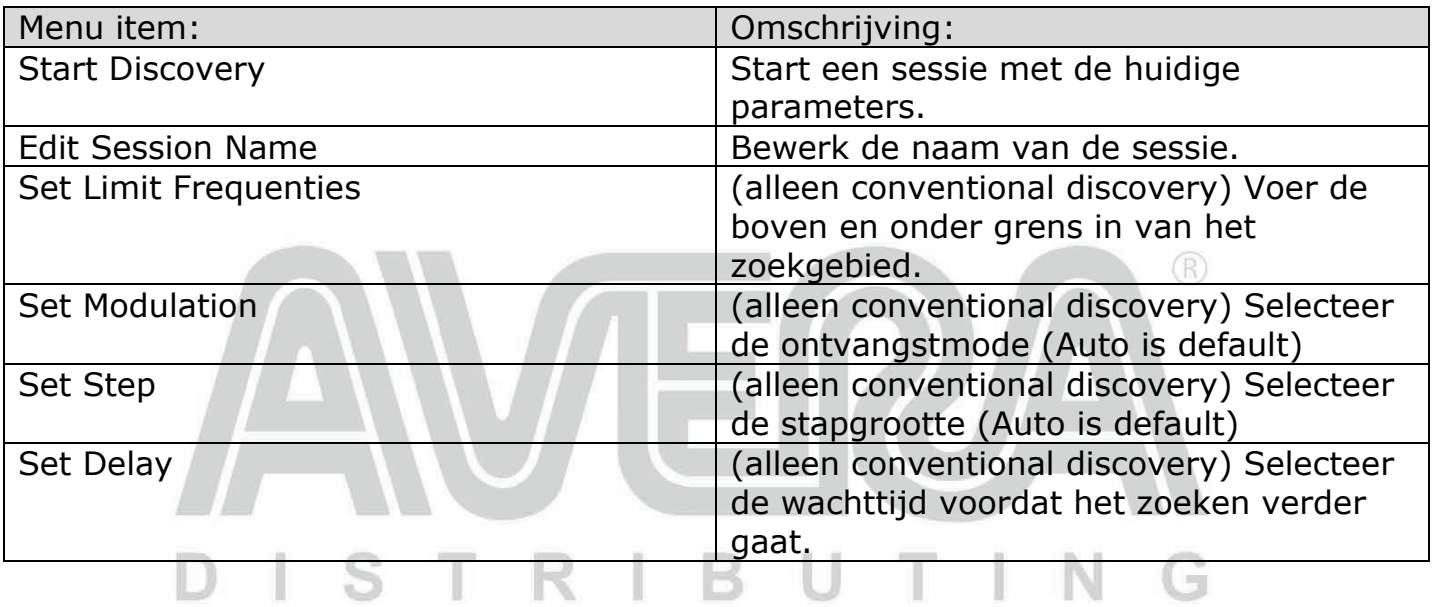

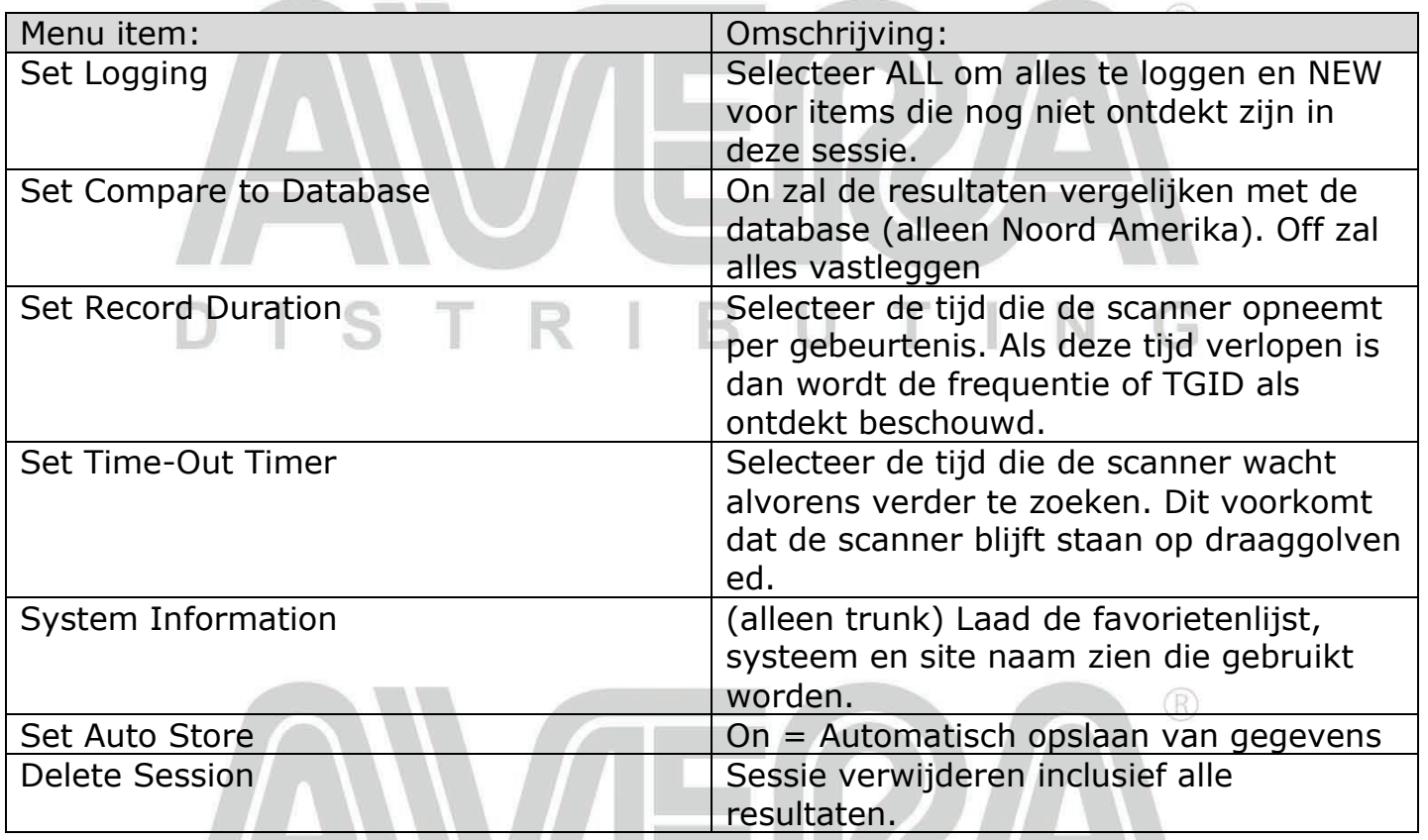

#### **Een discovery sessie bekijken:**

In Review Discovery Mode kunt U de resultaten van een sessie bekijken, een sessie opnieuw starten of hervatten.

- Druk op Menu > Discovery > Review Discovery
- Selecteer Trunk of Conventional Discovery Results
- Scroll om de gewenste optie te kiezen

De volgende opties zijn mogelijk:

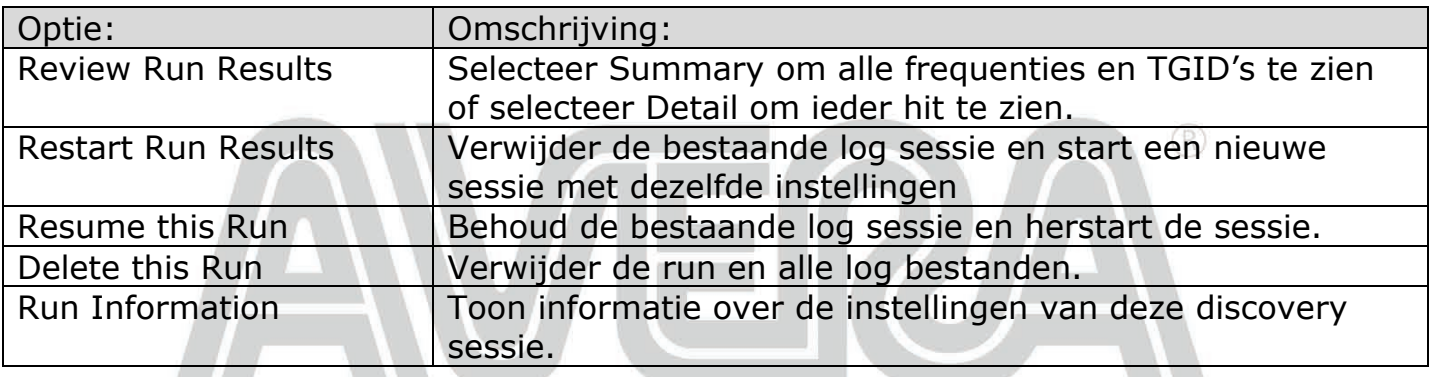

## DISTRIBUTING

### **Gebruik van de Analyze opties**

De SDS100E heeft een analyse functie waarmee informatie gevonden kan worden over de systemen die U scant.

 $(R)$ 

#### **System status**

Deze functie laad de signaal sterkte zien, de decoder kwaliteit en hoe druk het systeem is. Om deze functie te gebruiken:

Druk op MENU > Analyze > System Status

De scanner vraagt om een trunk systeem te selecteren om te analyseren. Het systeem moet in een favorietenlijst staan en binnen het scanbereik vallen.

Voer de eerste letters van het systeem in en druk op E/yes om een lijst van beschikbare systemen te zien. Scroll naar het gewenste systeem en druk dan op E/yes. De lijst van sites wordt nu getoond. Scroll naar de site die U wilt analyseren en druk op E/yes. System Status mode zal starten.

- S=signaal sterkte
- Q=decoder kwaliteit
- A=systeem activiteit

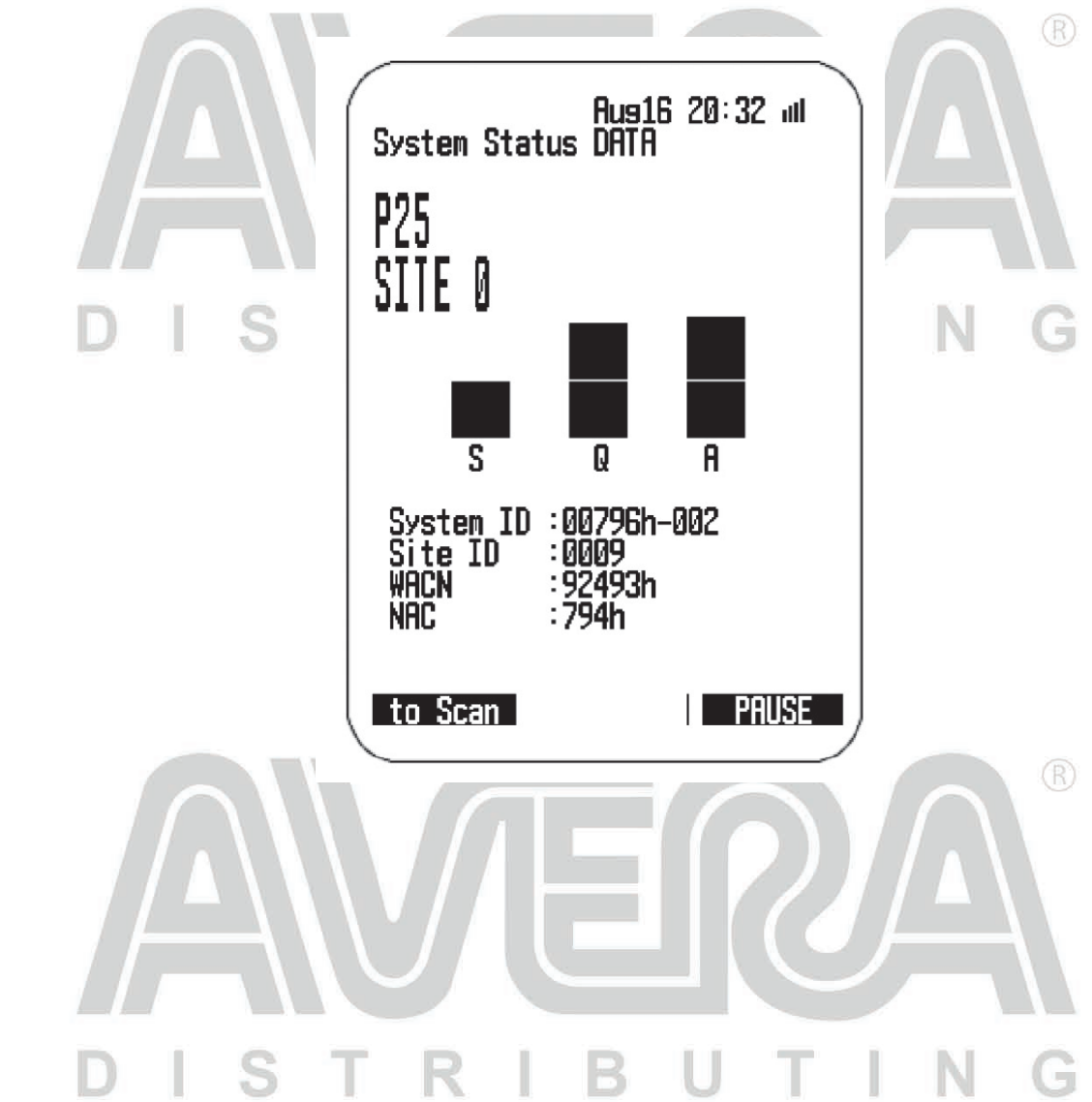

#### **LCN zoeker:**

LCN Finder/zoeker helpt om de juiste LCN (Logical Channel Number) te bepalen voor systemen die een LCN gebruiken. Maak eerst een nieuw systeem aan. Selecteer dan MENU > Analyze > LCN Finder. De scanner vraagt nu om een trunk systeem te selecteren. Het systeem moet in een favorieten lijst staan en binnen het scanbereik vallen en moet van het volgende trunk type zijn: EDACS, LTR, MotoTRBO, DMR TIII of NXDN.

 $\mathbb{R}$ 

Voer de eerste letters van het systeem in en druk op E/yes om een lijst van beschikbare systemen te zien. Scroll naar het gewenste systeem en druk dan op E/yes. De lijst van sites wordt nu getoond. Scroll naar de site die U wilt analyseren en druk op E/yes. LCN finder mode zal starten.

Wanneer alle LCN nummers zijn gevonden dan kan dit worden opgeslagen. Als de finder wordt afgebroken dan kunt u toch de LCN nummers opslaan die gevonden zijn. De LCN finder werkte het beste op systemen met gemiddelde activiteit. Te veel of te weinig activiteit maakt het moeilijk voor de LCN finder om de juiste LCN nummer te detecteren.

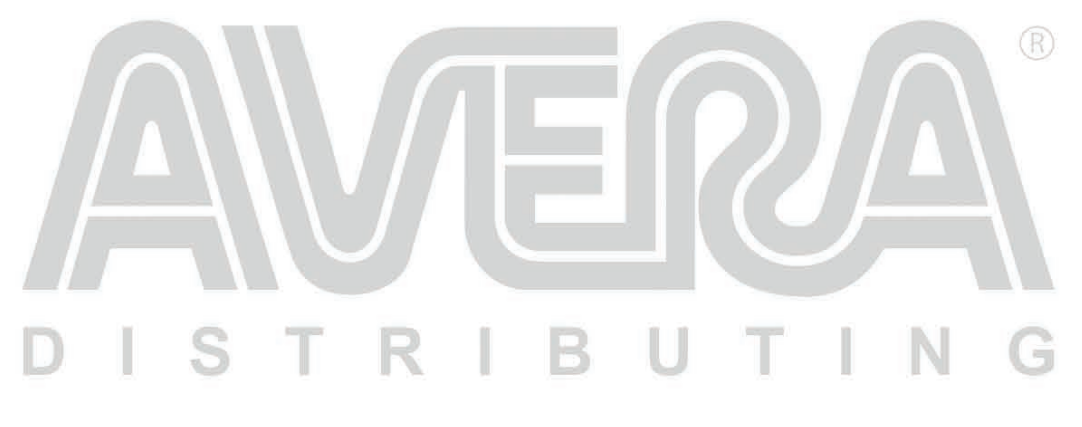

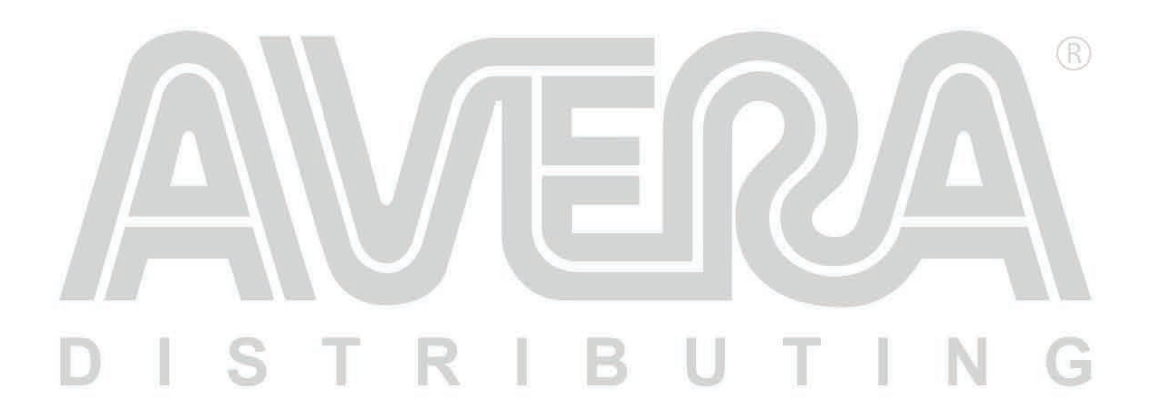

#### **Appendix**

# Problemen oplossen:

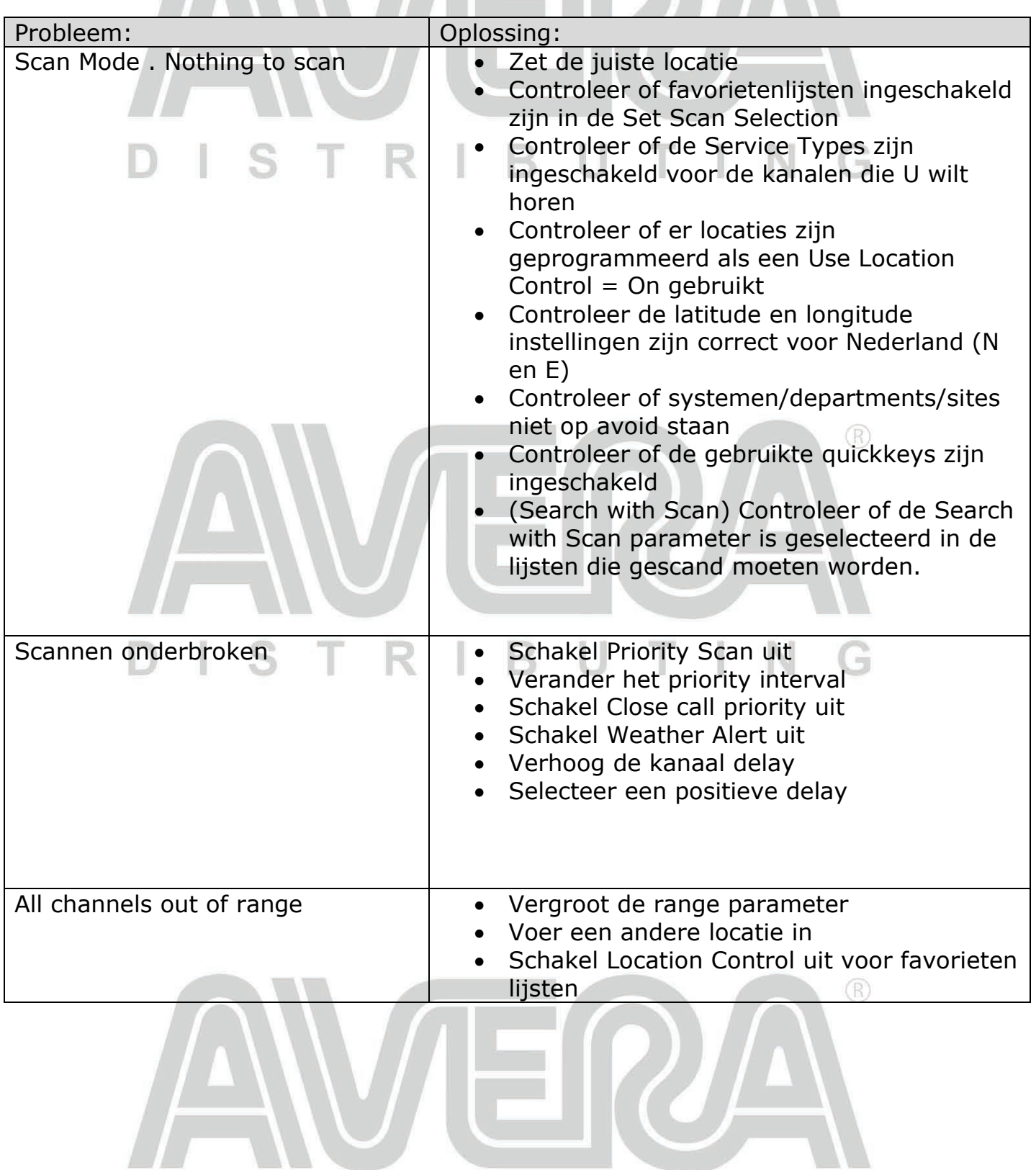

 $^\circledR$ 

DISTRIBUTING

#### **Standaard bandplan:**

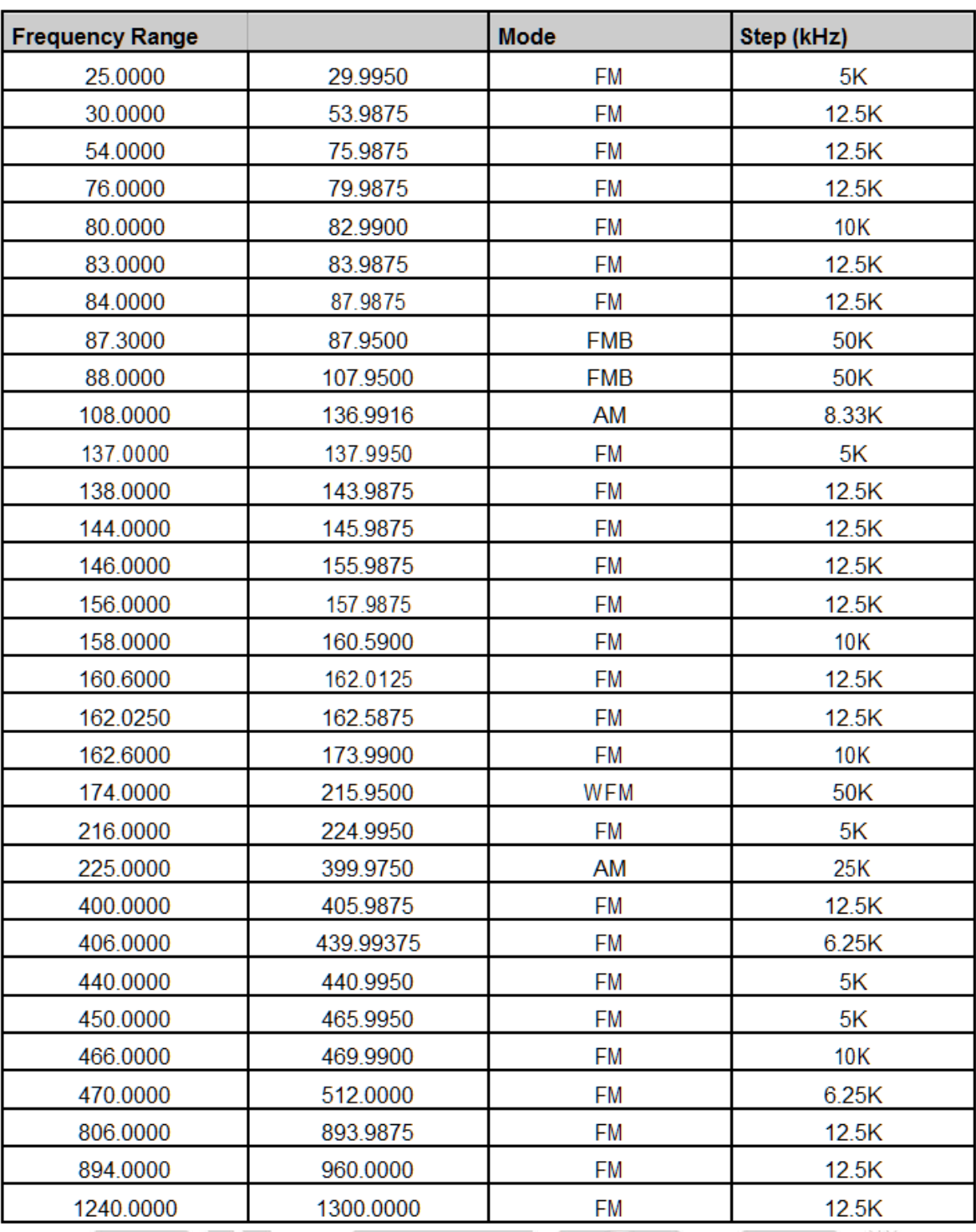

 In auto mode worden per kanaal de mode en stap ingesteld volgens bovenstaande tabel tenzij de 'band defaults' zijn gewijzigd

Beschikbare stapgroottes zijn: 5/6.25/7.5/8.33/10/12.5/15/20/25/50/100/Auto (kHz)

DISTRIBUTING

In de TV banden kan de scanner geen digitale TV geluid decoderen

#### **Service Types:**

Service type /categorieën zijn gebaseerd op het Amerikaanse systeem.

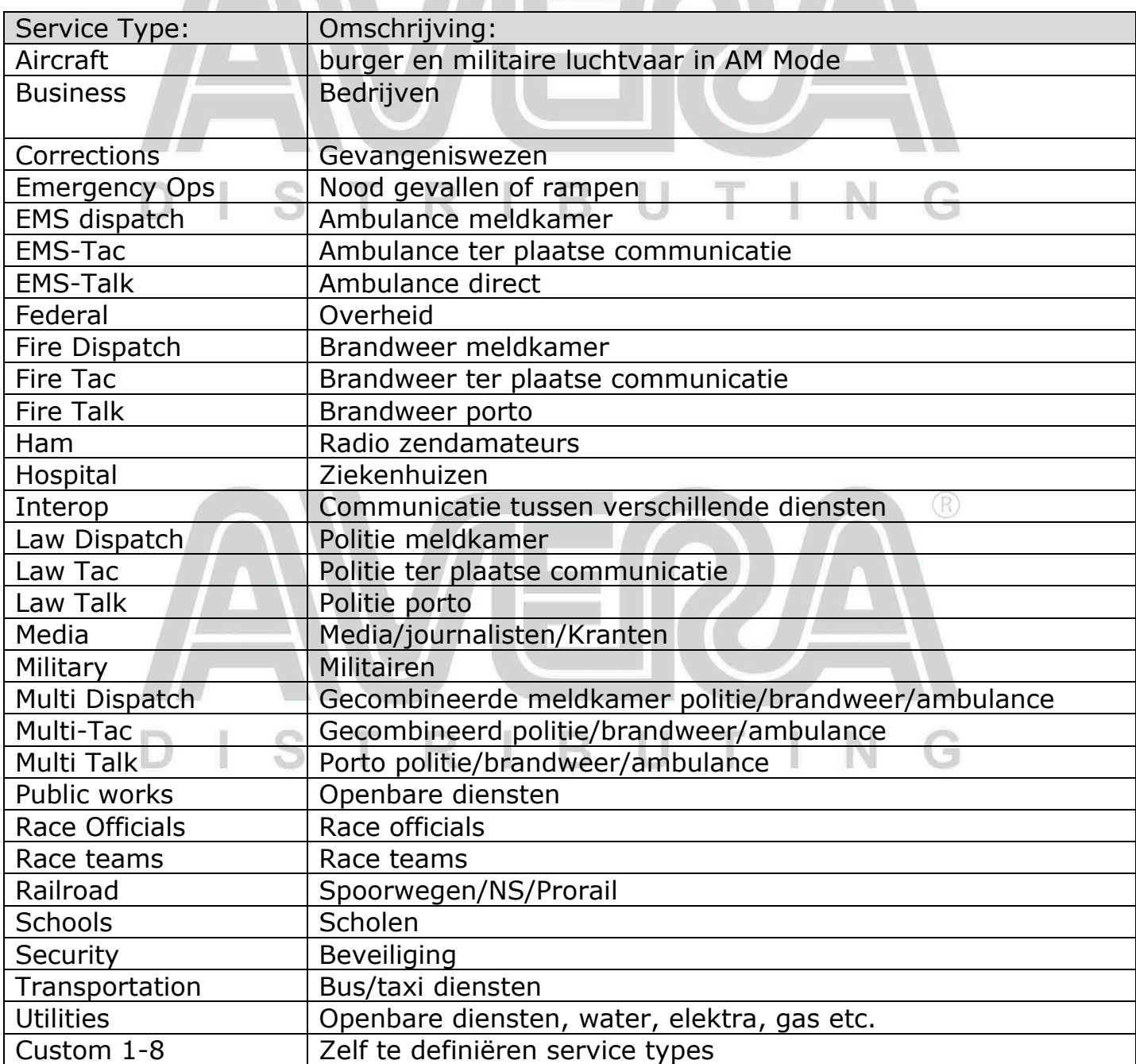

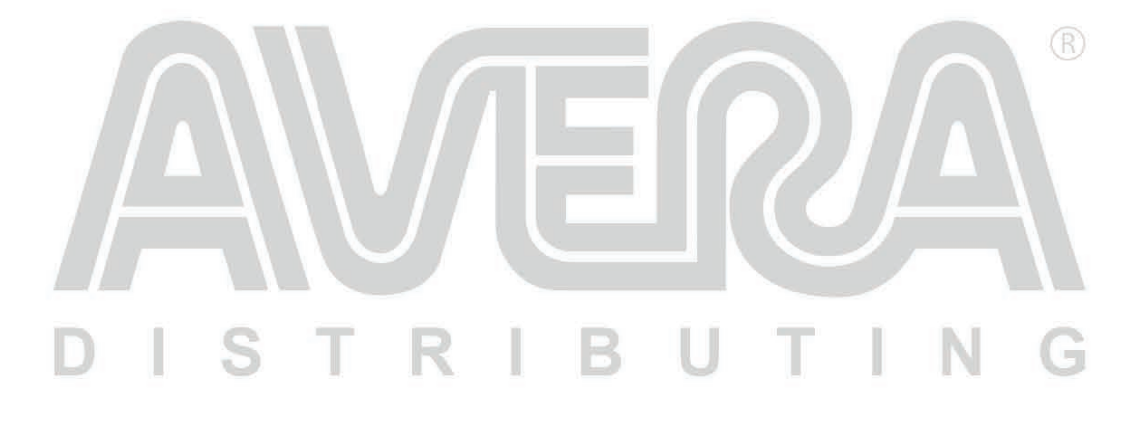

#### **De SD kaart verwijderen**

Wees voorzichtig met het verwijderen van de SD kaart. Verwijder eerst de batterijklep en daarna de batterij. Druk op de sd kaart en schuif dan de kaart uit de houder. Installeer de SD kaart op dezelfde wijze als deze verwijderd was

 $\mathbb{R}$ 

#### **De SD kaart formatteren**

De SD kaart mag alleen geformatteerd worden met de speciale SD kaart formateer software op [https://www.sdcard.org/downloads/formatter\\_4/](https://www.sdcard.org/downloads/formatter_4/) ) Gebruik vervolgens de optie 'Clear User Data' in de Sentinel software om alle bestanden terug te zetten.

Na het formatteren kan het voorkomen dat de PC de scanner niet herkend, in dat geval de optie 'hide empty drives' de selecteren onder Windows Tools > Folder Options > View ).

#### **Motorola Type II status bits**

Type II Motorola Smartnet systemen gebruiken status bits voor speciale uitzendingen zoals noodgevallen, koppelingen, DES/DVP gecodeerde uitzendingen etc. De scanner zal deze speciale talkgroups herkennen en volgens deze tabel omzetten:

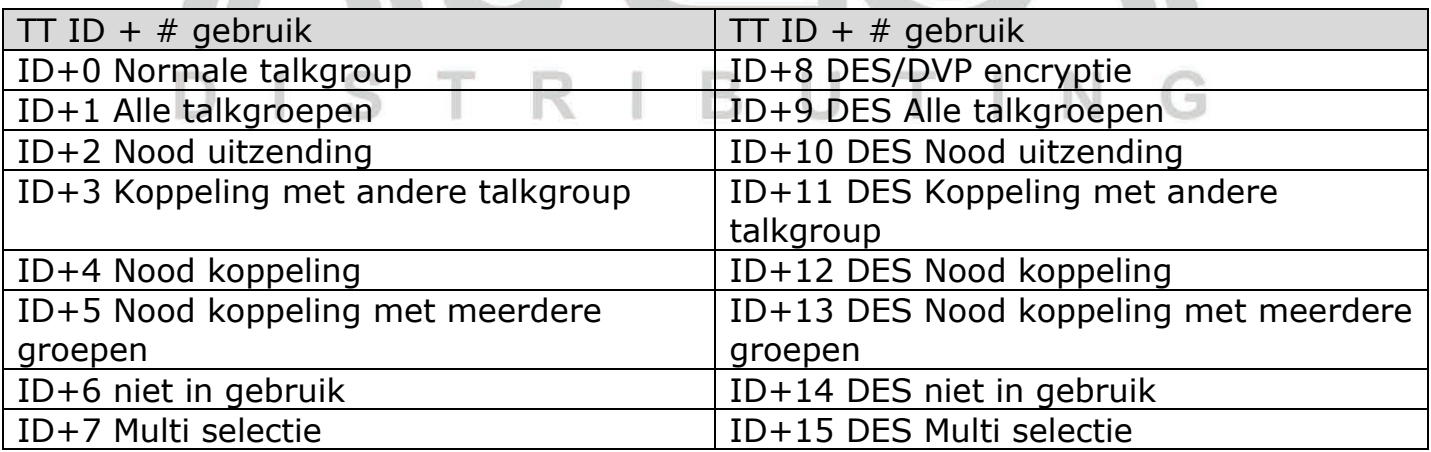

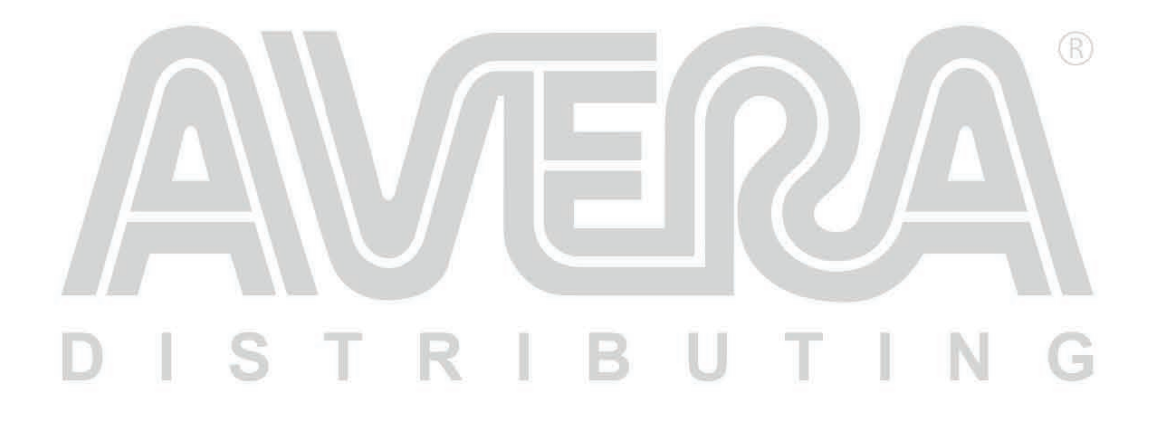

#### **CTCSS frequenties:**

De scanner kan de volgende ctcss subtonen detecteren:

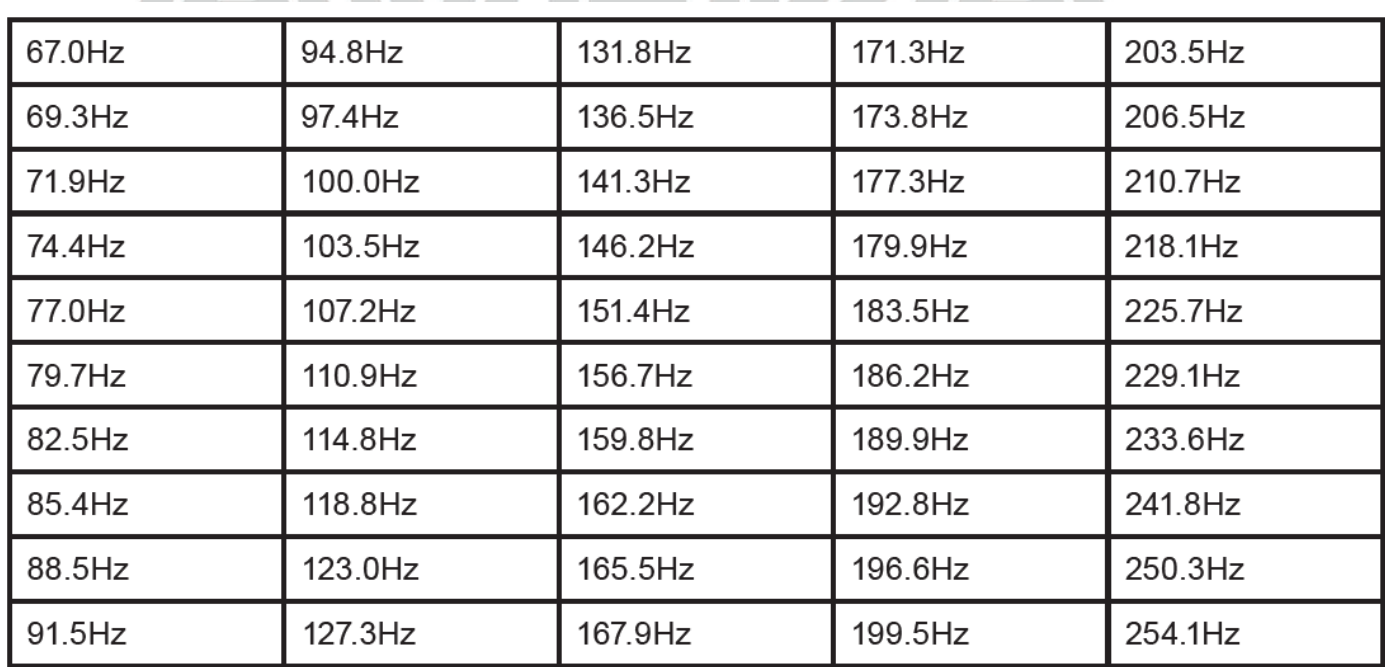

 $\circledR$ 

#### **DCS codes:**  N  $\begin{array}{c} \hline \end{array}$ T R ı S U Τ B G

De scanner kan de volgende digitale DCS subtonen detecteren:

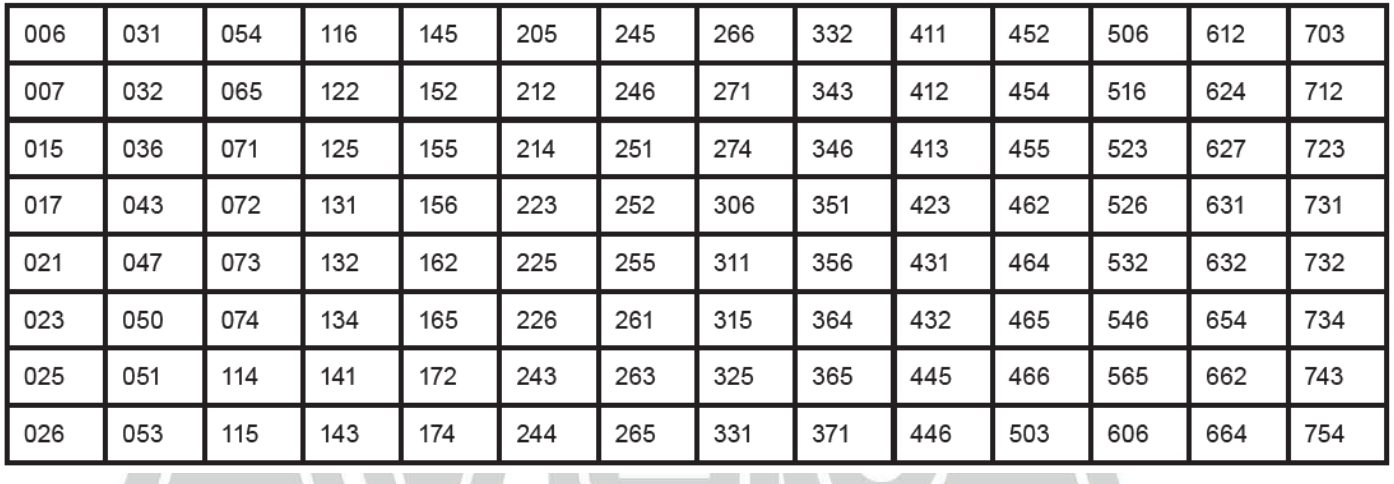

#### UTIN  $\blacksquare$ STRIB G

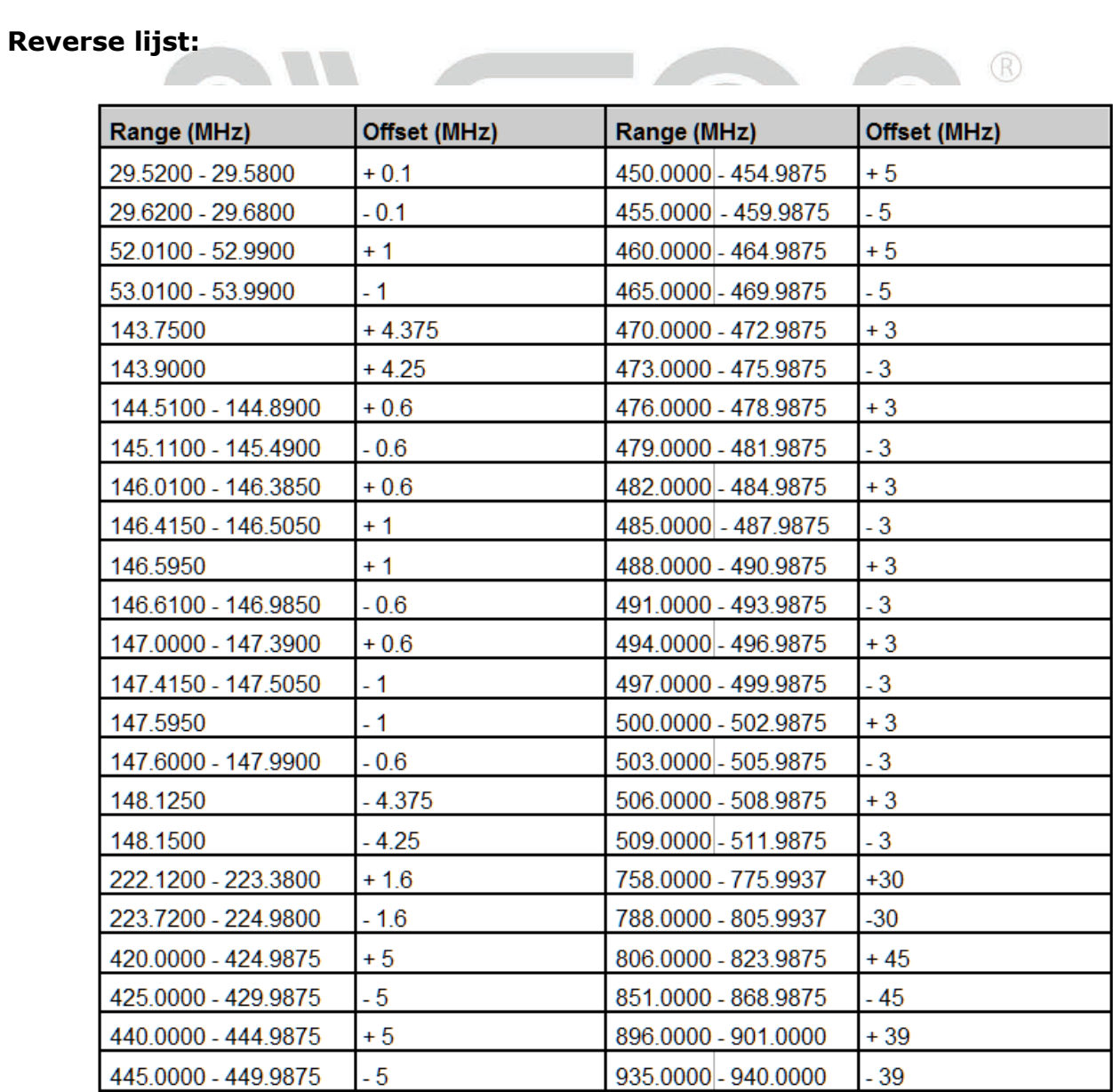

Repeater offset frequenties:

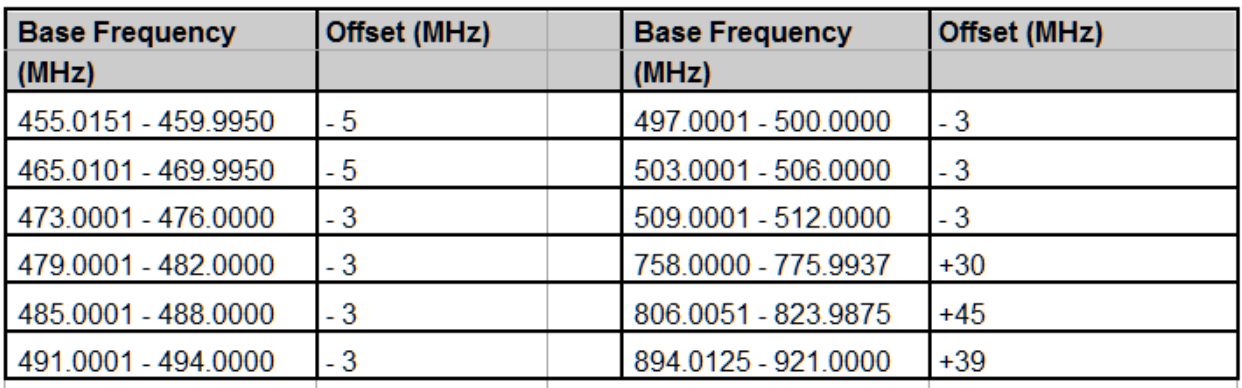

## DISTRIBUTING

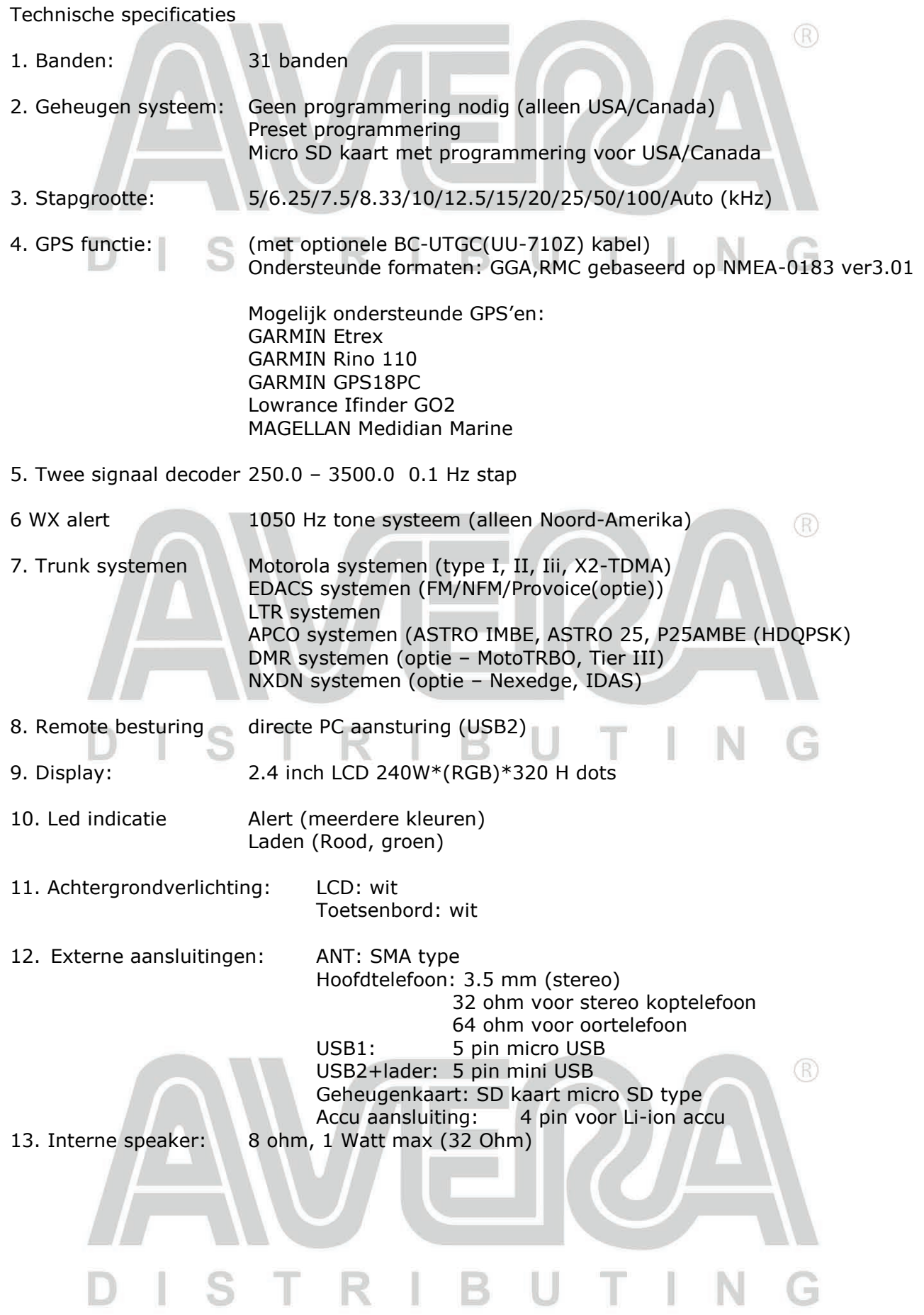

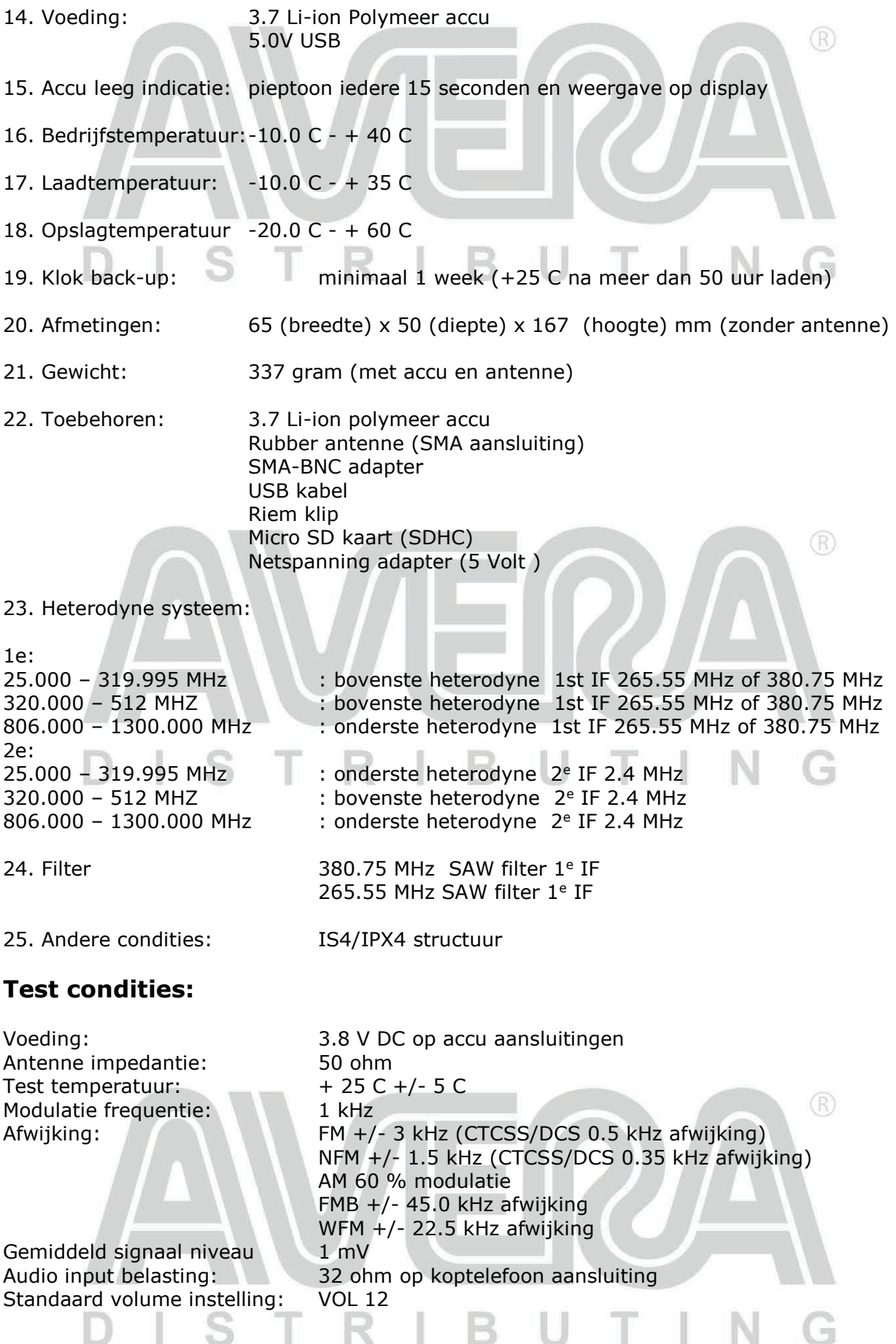

#### **Gevoeligheid (12 dB SINAD):**

Æ

AN WA

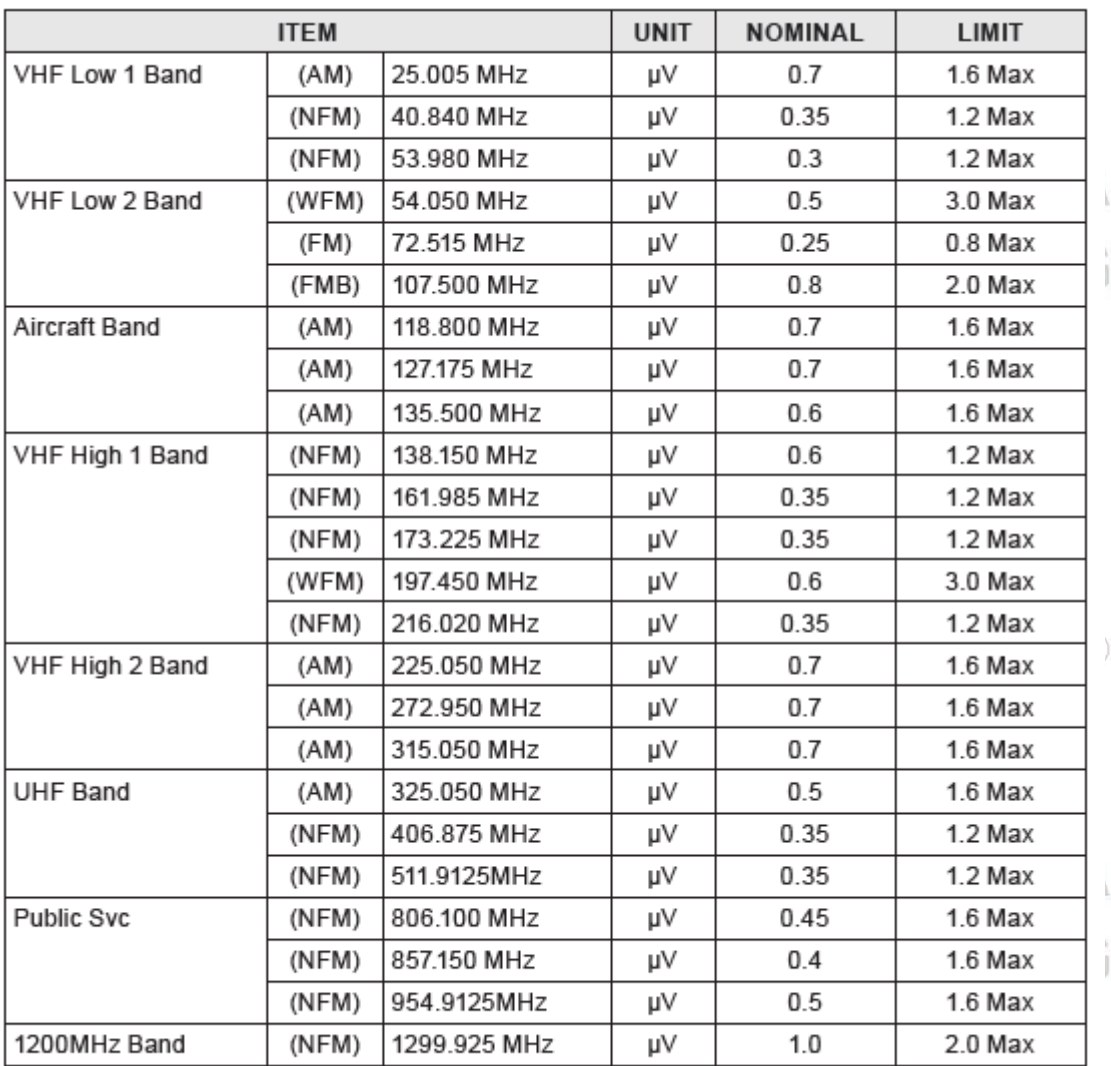

 $\circledR$ 

**Alberta Controller** 

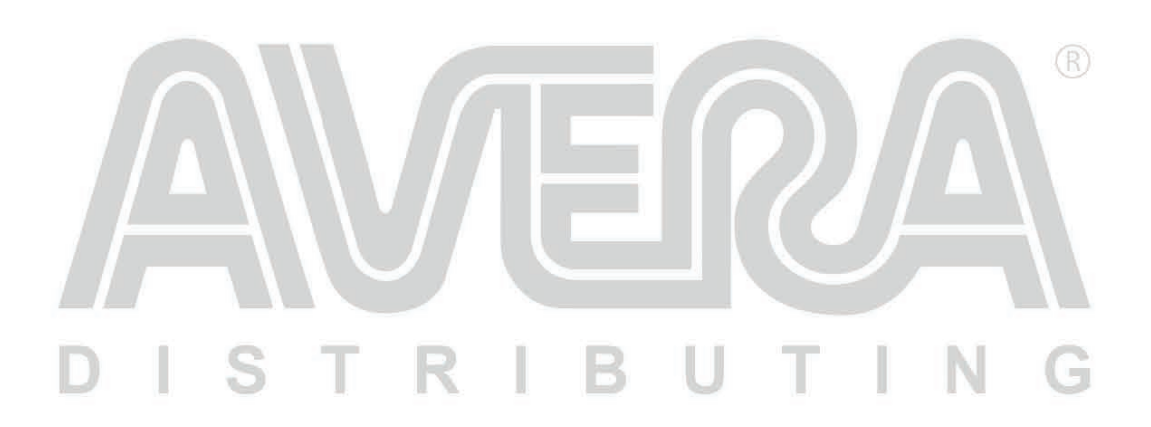

#### **Squelch drempelwaarden (manueel)**

×

 $\sim$   $\sim$   $\sim$   $\sim$ 

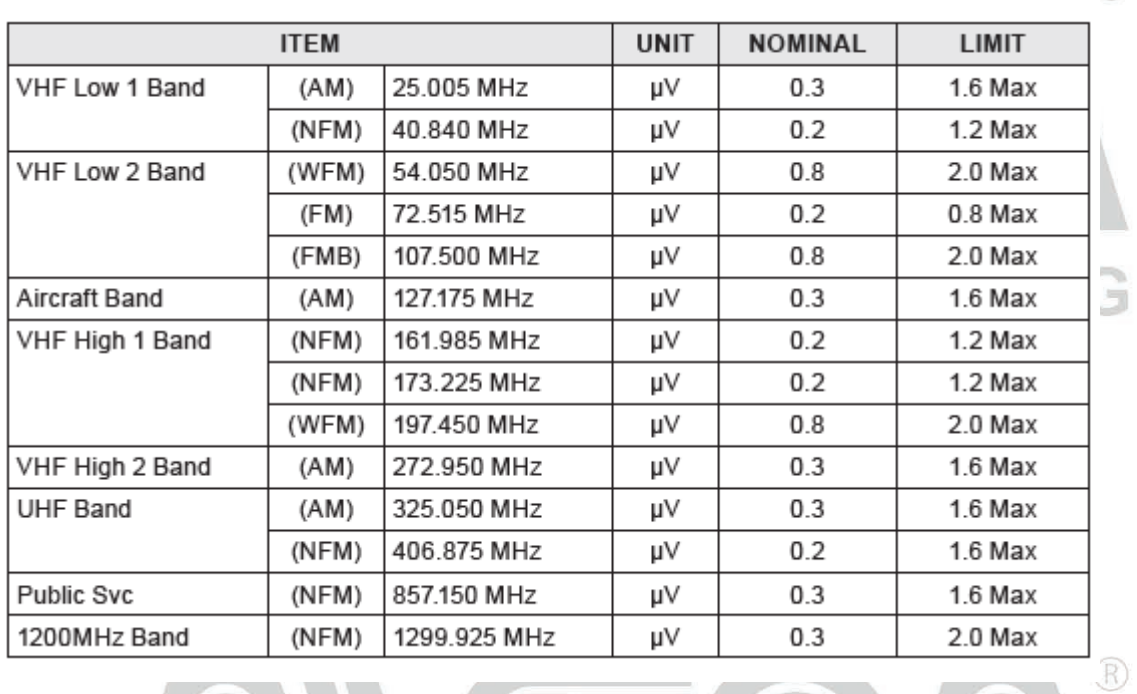

 $\bigcap$ 

- 2

#### **Squelch drempelwaarden (S+N)/N**

 $\overline{\phantom{a}}$ 

S

τ

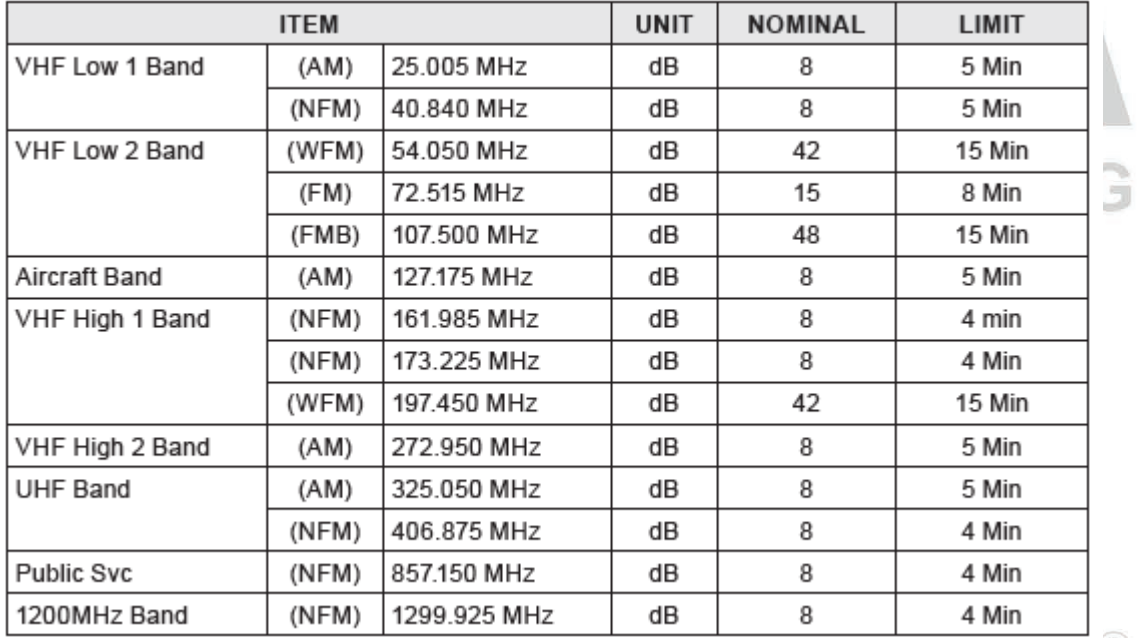

 $\bigcircledR$ 

G

 $\|$ 

T

 $N$ 

 $\circledR$ 

56

B

U

 $\begin{array}{c} \end{array}$ 

R

#### **Distortion**

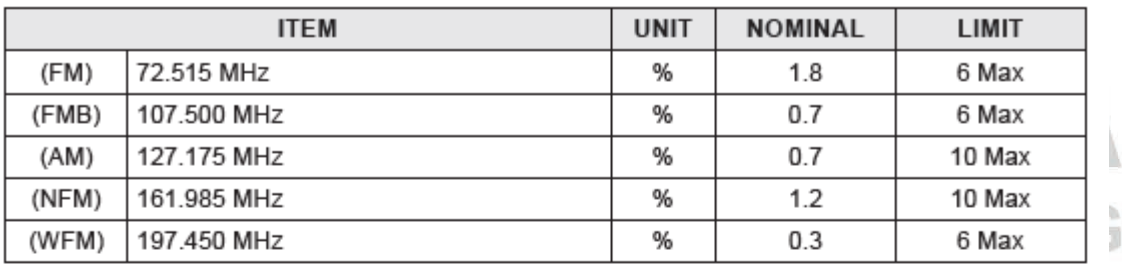

#### **Attenuator**

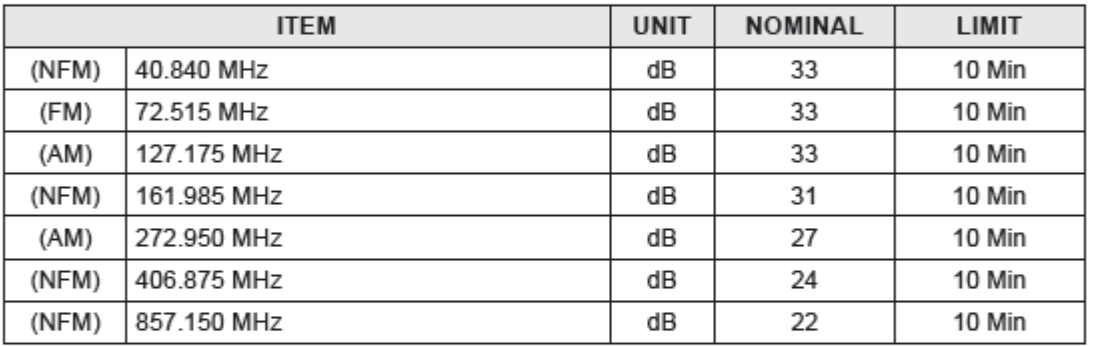

 $\overline{)}$ 

 $\begin{array}{c} \hline \end{array}$ 

b)

#### **Close Call Sensitivity (No Modulation)**

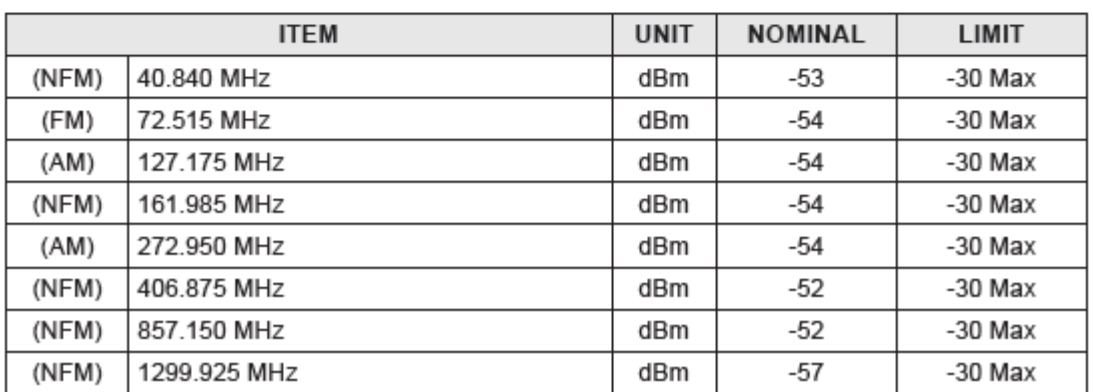

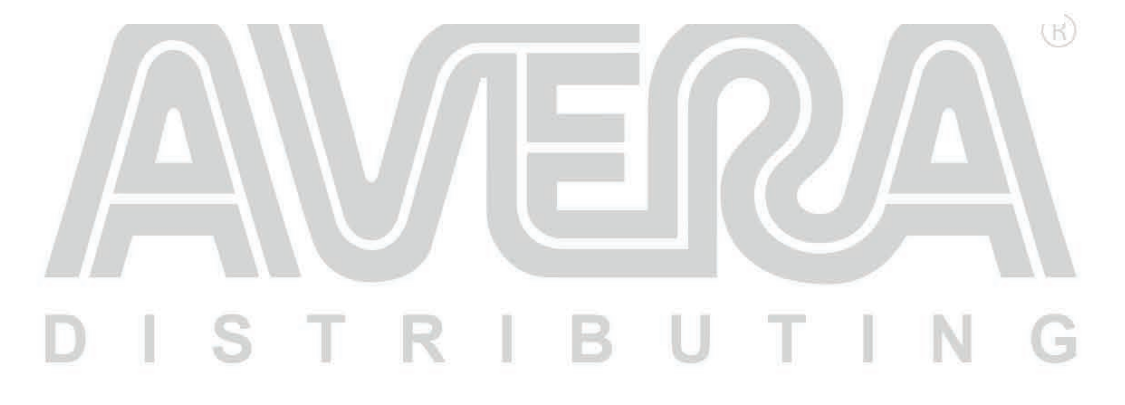

57

#### **S-Meter Sensitivity**

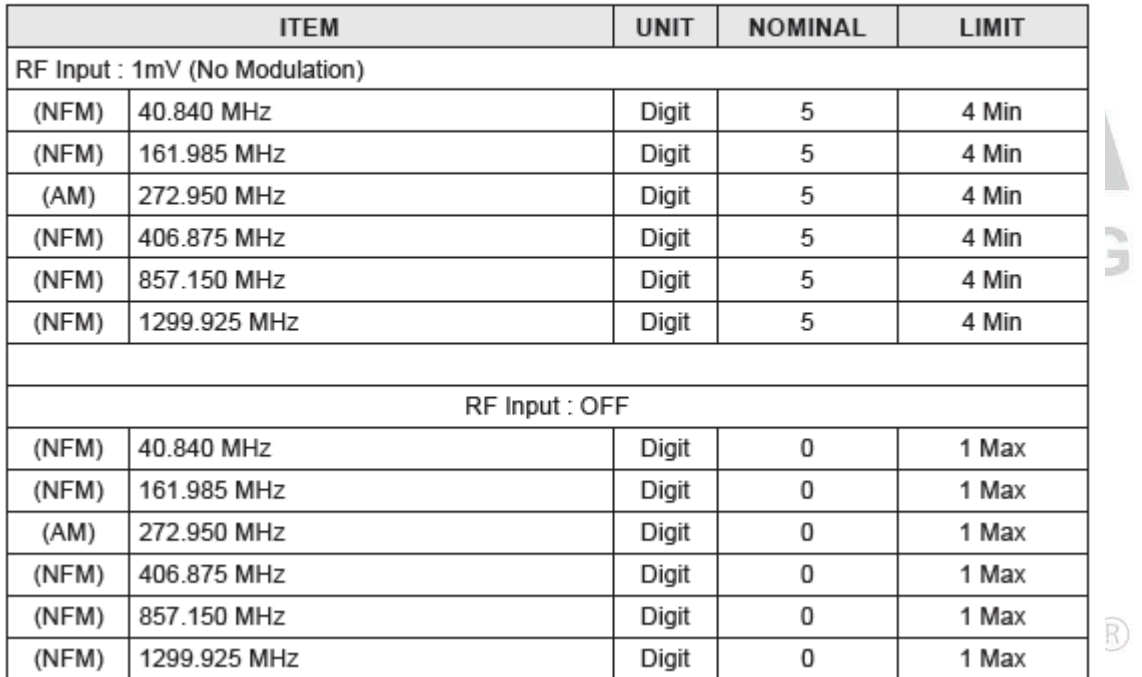

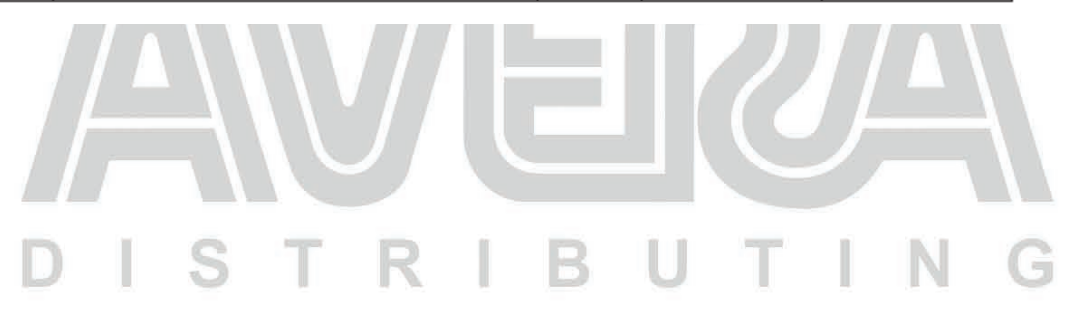

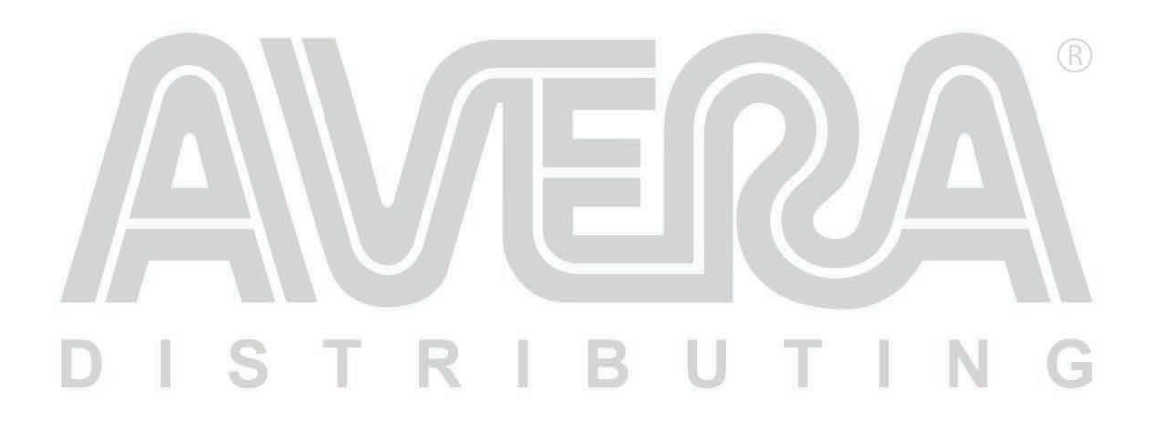

### **EU CE declaratie**

Zie ook [www.avera.eu/downloads](http://www.avera.eu/downloads)

Geproduceerd door: EU Importeur: Uniden Japan Corporation **Avera-Distributing** 2-12-7 Hatchobori, Chuo-ku, Hazeldonk 6259 Tokyo, 104-8512 4836 LG BREDA JAPAN THE NETHERLANDS [ues@uniden.co.jp](mailto:ues@uniden.co.jp) info@avera.eu [www.uniden.co.jp](http://www.uniden.co.jp/) www.avera.eu

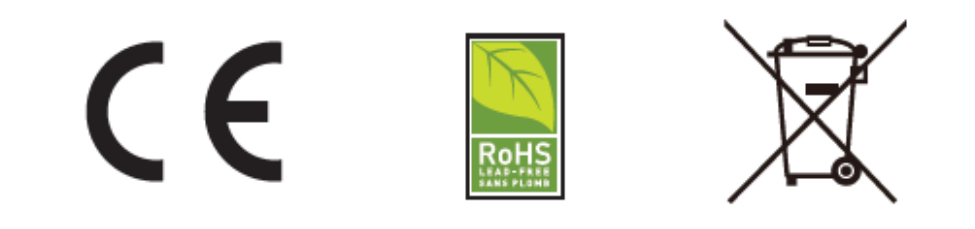

## **DANK U VOOR HET KOPEN VAN EEN UNIDEN PRODUCT**

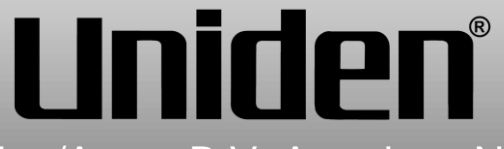

deze handleiding. Raadpleeg ook altijd de originele Engelse Uniden<br>. © 2019 Uniden Corporation/Avera B.V. Aan deze Nederlandse vertaling kunnen geen rechten worden ontleend. Avera B.V. is niet aansprakelijk voor directe of indirecte schade die zou kunnen ontstaan door het gebruik van handleiding.